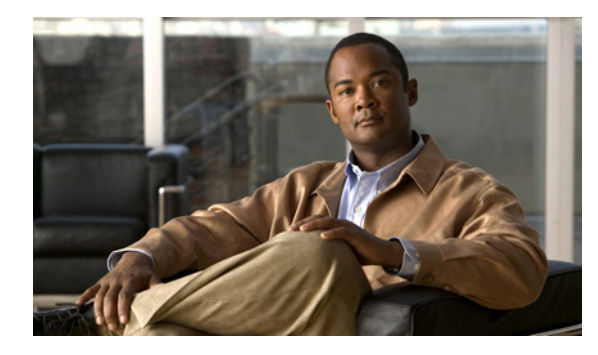

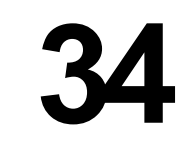

# **802.1X** ポートベース認証の設定

この章では、Catalyst 4500 シリーズ スイッチで IEEE(米国電気電子学会)802.1X ポートベース認証 を設定して、不正なデバイス(クライアント)によるネットワークへのアクセスを防止する方法につい て説明します。

**CHAPTER**

この章の主な内容は、次のとおりです。

- **•** 「802.1X [ポートベース認証について」\(](#page-0-0)P.34-1)
- **•** 「802.1X [ポートベース認証の設定」\(](#page-21-0)P.34-22)
- **•** 「802.1X [統計情報およびステータスの表示」\(](#page-66-0)P.34-67)
- **•** [「認証の詳細の表示」\(](#page-66-1)P.34-67)
- **•** 「[Cisco IOS XE 3.1.0 SG](#page-70-0) リリースにおける Cisco IOS セキュリティ機能」(P.34-71)

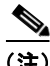

(注) この章で使用するスイッチ コマンドの構文および使用方法の詳細については、次の URL で『*Cisco Catalyst 4500 Series Switch Command Reference*』と関連資料を参照してください。

<http://www.cisco.com/en/US/products/hw/switches/ps4324/index.html>

Catalyst 4500 のコマンド リファレンスに掲載されていないコマンドについては、より詳細な Cisco IOS ライブラリを参照してください。次の URL で『*Catalyst 4500 Series Switch Cisco IOS Command Reference*』と関連資料を参照してください。

<http://www.cisco.com/en/US/products/ps6350/index.html>

# <span id="page-0-0"></span>**802.1X** ポートベース認証について

802.1X では、クライアント / サーバ ベースのアクセス コントロールと認証プロトコルとして 802.1X ポートベース認証を定義し、不正なクライアントが一般的にアクセス可能なポートを通じて LAN に接 続するのを制限します。認証サーバは、オーセンティケータ(ネットワークアクセススイッチ)ポー トに接続された各サプリカント(クライアント)を確認してから、スイッチまたは LAN が提供する サービスを利用できるようにします。

(注) 802.1X をサポートするには、Remote Authentication Dial-In User Service (RADIUS) 用に設定された 認証サーバが必要です。ネットワーク アクセス スイッチが設定済みの RADIUS サーバにパケットを ルーティングできないと、802.1X 認証は機能しません。スイッチがパケットをルーティングできるこ とを確認するには、スイッチからサーバに ping を送信します。

クライアントが認証されるまでは、クライアントが接続されたポートを経由する Extensible Authentication Protocol over LAN(EAPOL)トラフィックだけが許容されます。認証が成功すると、 通常のトラフィックがポートを通過できるようになります。

802.1X ポートベースの認証を設定するには、以下に説明する概念を理解する必要があります。

- **•** [「装置の役割」\(](#page-1-0)P.34-2)
- **•** 「802.1X とネットワーク アクセス [コントロール」\(](#page-2-0)P.34-3)
- **•** [「認証の開始とメッセージ交換」\(](#page-2-1)P.34-3)
- **•** [「許可ステートおよび無許可ステートのポート」\(](#page-3-0)P.34-4)
- **•** 「802.1X ホスト [モード」\(](#page-5-0)P.34-6)
- **•** 「VLAN [割り当てを使用した](#page-8-0) 802.1X 認証の利用」(P.34-9)
- **•** 「ゲスト VLAN を使用した 802.1X [認証の使用」\(](#page-9-0)P.34-10)
- **•** 「MAC [認証バイパスを使用した](#page-10-0) 802.1X 認証の利用」(P.34-11)
- **•** 「Web [ベース認証を使用した](#page-12-0) 802.1X 認証の利用」(P.34-13)
- **•** [「アクセス不能認証バイパスを使用した](#page-12-1) 802.1X 認証の利用」(P.34-13)
- **•** [「単方向制御ポートを使用した](#page-13-0) 802.1X 認証の利用」(P.34-14)
- **•** 「認証失敗 VLAN [割り当てを使用した](#page-13-1) 802.1X 認証の利用」(P.34-14)
- **•** 「ポート [セキュリティを使用した](#page-15-0) 802.1X 認証の利用」(P.34-16)
- **•** 「ACL [割り当てとリダイレクト](#page-16-0) URL を使用した 802.1X 認証の使用」(P.34-17)
- **•** 「RADIUS によるセッション [タイムアウトを使用した](#page-18-0) 802.1X 認証の利用」(P.34-19)
- **•** 「音声 VLAN [ポートを使用した](#page-18-1) 802.1X 認証の利用」(P.34-19)
- **•** [「複数ドメイン認証と複数認証の使用」\(](#page-19-0)P.34-20)
- **•** [「サポート対象トポロジ」\(](#page-20-0)P.34-21)

# <span id="page-1-0"></span>装置の役割

802.1X ポートベース認証では、ネットワーク装置は特定の役割を果たします。図 [34-1](#page-1-1) に、下記の各装 置の役割を示します。

<span id="page-1-1"></span>図 **34-1 802.1X** 装置の役割

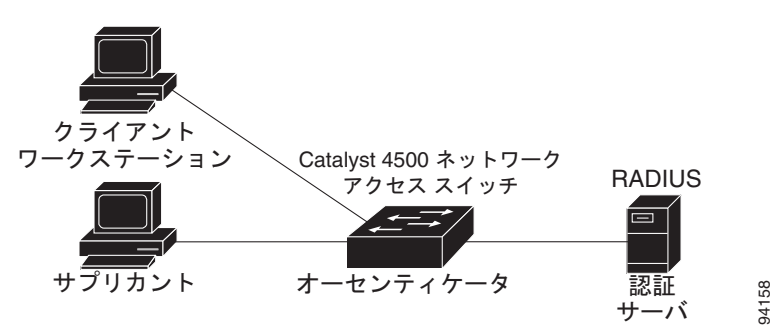

**•** クライアント: LAN へのアクセスを要求し、スイッチからの要求に応答するワークステーション。 ワークステーションは、802.1X 準拠のクライアント ソフトウェアが動作するものでなければなり ません。

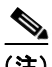

- (注) 802.1X 準拠のクライアント アプリケーション ソフトウェア(Microsoft の Windows 2000 Professional や Windows XP など)の詳細については、次の URL にある Microsoft Knowledge Base Article の資料を参照してください。 [http://support.microsoft.com](http://support.microsoft.com )
- **•** オーセンティケータ:クライアントの認証ステータスに基づいて、ネットワークへの物理アクセス を制御します。Catalyst 4500 シリーズ スイッチは、クライアントと認証サーバ間の仲介装置とし て機能し、クライアントに識別情報を要求してその情報を認証サーバで確認し、クライアントに応 答をリレーします。スイッチは Extensible Authentication Protocol(EAP)フレームのカプセル化 およびカプセル化解除を行い、RADIUS 認証サーバと対話します。

スイッチが EAPOL フレームを受信して認証サーバにリレーすると、イーサネット ヘッダーが取 り除かれ、残りの EAP フレームが RADIUS 形式で再度カプセル化されます。カプセル化の間は EAP フレームの変更や検査が行われないので、認証サーバはネイティブのフレーム形式内で EAP をサポートする必要があります。スイッチが認証サーバからフレームを受信すると、サーバからフ レーム ヘッダーが削除され、EAP フレームが残ります。これがイーサネット用にカプセル化され てクライアントに送信されます。

- (注) Catalyst 4500 シリーズ スイッチでは、RADIUS クライアントおよび 802.1X をサポートするソ フトウェアを実行している必要があります。
- **•** 認証サーバ:クライアントの実際の認証を行います。認証サーバは、クライアントの識別情報を確 認し、LAN およびスイッチ サービスへのクライアントのアクセスを許可することをスイッチに通 知します(サポートされる認証サーバは、EAP 拡張機能を備えた RADIUS 認証サーバのみです。 これは、Cisco Secure Access Control Server バージョン 3.2 以上で使用できます)。

# <span id="page-2-0"></span>**802.1X** とネットワーク アクセス コントロール

ネットワーク アクセス コントロールは、ポート アクセス ポリシーが認証装置のアンチウイルス ポス チャによって影響を受ける機能です。

アンチウイルス ポスチャの要素には、装置で実行するオペレーティング システム、オペレーティング システムのバージョン、アンチウイルス ソフトウェアのインストールの有無、使用可能なアンチウイ ルス シグニチャのバージョンなどがあります。認証装置に Network Admission Control (NAC)認識 802.1X サプリカントがあり、認証サーバが 802.1X 経由で NAC をサポートする設定の場合、アンチウ イルス ポスチャ情報は自動的に 802.1X 認証交換の一部になります。

NAC の詳細については、次の URL を参照してください。 [http://www.cisco.com/en/US/netsol/ns617/networking\\_solutions\\_sub\\_solution\\_home.html](http://www.cisco.com/en/US/netsol/ns617/networking_solutions_sub_solution_home.html)

# <span id="page-2-1"></span>認証の開始とメッセージ交換

スイッチまたはクライアントのどちらからでも、認証を開始できます。**authentication port-control**  auto インターフェイス コンフィギュレーション コマンド (Cisco IOS Release 12.2(46)SG 以前のリ リースでは **dot1x port-control auto** コマンド)を使用してポート上の認証をイネーブルにする場合は、 スイッチでポートのリンク状態の変化が検出された時点で認証が開始される必要があります。次に、ス イッチは EAP-Request/Identity フレームをクライアントに送信して識別情報を要求します(一般に、 スイッチは最初の Request/Identity フレームを送信して、そのあとで 1 つまたは複数の認証情報要求を 送信します)。フレームの受信後、クライアントは EAP-Responce/Identity フレームで応答します。

ただし、起動中にクライアントがスイッチから EAP-Request/Identity フレームを受信しなかった場合、 クライアントは、EAPOL-Start フレームを送信することによって認証を開始できます。これにより、 スイッチはクライアントの識別情報を要求します。

ネットワーク アクセス スイッチで 802.1X がイネーブルになっていない場合、またはサポートされて いない場合は、クライアントからの EAPOL フレームはドロップされます。認証の開始を 3 回試行して もクライアントが EAP-Request/Identity フレームを受信できなかった場合、クライアントは、ポート が許可ステートにある場合と同じようにフレームを送信します。ポートが認証ステートであるというこ とは、クライアントが正しく認証されていることを意味します。クライアントが識別情報を送るとス イッチは仲介装置としての役割を開始し、認証が成功または失敗するまでクライアントと認証サーバ間 で EAP フレームを送受信します。認証が成功すると、スイッチ ポートは許可された状態になります。

特定の EAP フレーム交換は、使用される認証方式によって異なります。図 [34-2](#page-3-1) に、認証サーバで One-Time-Password (OTP) 認証方式を使用するクライアントによって開始されるメッセージ交換を 示します。

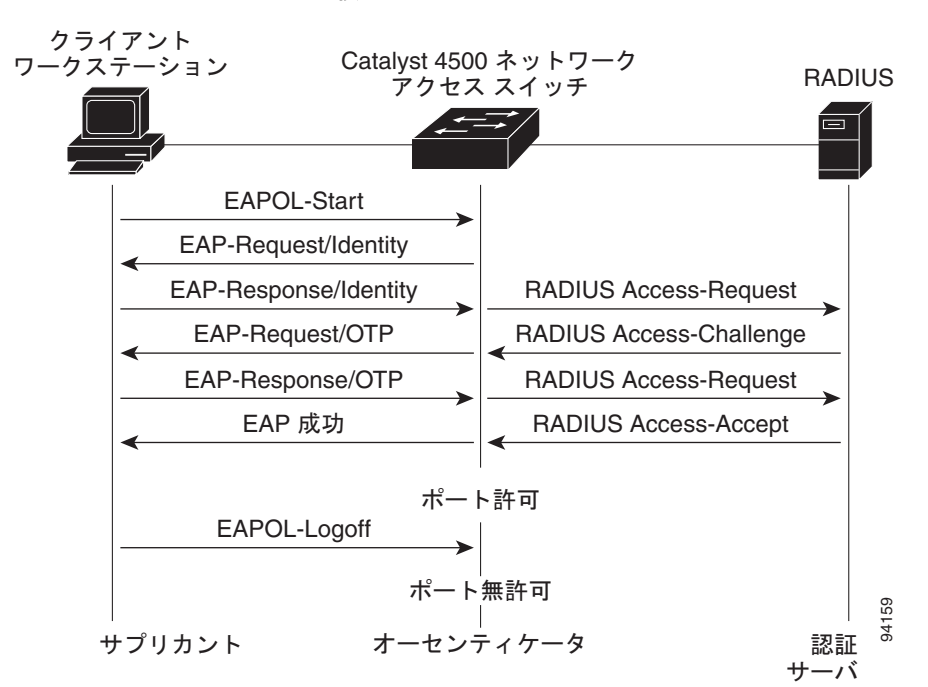

<span id="page-3-1"></span>図 **34-2** メッセージ交換

# <span id="page-3-0"></span>許可ステートおよび無許可ステートのポート

スイッチ ポートのステートによって、クライアントがネットワーク アクセスを許可されているかどう かがわかります。ポートは、無許可ステートで開始します。ポートはこのステートにある間、802.1X プロトコル パケットを除いてすべての入力トラフィックおよび出力トラフィックを許容しません。ク ライアントが正常に認証されると、ポートは許可ステートに移行し、そのクライアントへのすべてのト ラフィックが許容されます。

802.1X 非対応クライアントが無許可の 802.1X ポートに接続する場合、スイッチはクライアントに識 別情報を要求します。この場合、クライアントは要求に応答しないので、ポートは無許可ステートにと どまり、クライアントにはネットワーク アクセスが許可されません。802.1X 非対応クライアントに接 続されたポート上にゲスト VLAN が設定されている場合、このポートは設定されたゲスト VLAN に追 加され、許可ステートになります。詳細については、「ゲスト VLAN を使用した 802.1X [認証の使用」](#page-9-0) ([P.34-10](#page-9-0))を参照してください。

それに対して、802.1X 対応クライアントが 802.1X プロトコルを実行していないポートに接続する場 合、クライアントは EAPOL-Start フレームを送信して認証プロセスを開始します。応答を受信しな かった場合、クライアントは要求を固定回数だけ送信します。応答が得られないので、クライアントは ポートが許可ステートにある場合と同じようにフレームの送信を開始します。

**authentication port-control** インターフェイス コンフィギュレーション コマンドおよび次のキーワー ドを使用して、ポートの許可ステートを制御できます。

- **• force-authorized**: 802.1X 認証をディセーブルにして、認証交換を要求せずにポートを許可ス テートに移行させます。ポートは、クライアントの 802.1X ベース認証なしで通常のトラフィック を送受信します。この設定は、デフォルトです。
- **• force-unauthorized**:ポートを無許可ステートのままにして、クライアントが認証を試みてもすべ て無視します。スイッチは、インターフェイスを介してクライアントに認証サービスを提供できま せん。
- **• auto**: 802.1X 認証をイネーブルにして、ポートに無許可ステートを開始させ、EAPOL フレーム だけがポートを通じて送受信できるようにします。ポートのリンク ステートがダウンからアップ に移行するか、EAPOL-Start フレームを受信すると、認証プロセスが開始されます。スイッチは、 クライアントの識別情報を要求し、クライアントと認証サーバ間で認証メッセージのリレーを開始 します。スイッチはクライアントの MAC アドレスを使用して、ネットワーク アクセスを試みる各 クライアントを一意に識別します。

クライアントが正常に認証されると(認証サーバから Accept フレームを受信すると)、ポート ステー トが許可に切り替わり、認証されたクライアントのフレームはすべてそのポートを通じて許容されま す。認証が失敗した場合、ポートは無許可ステートのままですが、認証を再試行できます。認証サーバ にアクセスできない場合、スイッチは要求を再送信できます。指定された回数試行してもサーバから応 答が得られない場合は、認証が失敗し、ネットワーク アクセスは許可されません。

ポートのリンク ステートがアップからダウンに移行した場合、または EAPOL-Logoff フレームを受信 した場合、ポートは無許可ステートに戻ります。

図 [34-3](#page-5-1) に認証プロセスを示します。

MDA がポートでイネーブルになっている場合、音声認証に適用可能な一部の例外付きでこのフローを 使用できます。MDA の詳細については、 [「複数ドメイン認証と複数認証の使用」\(](#page-19-0)P.34-20)を参照してください。

H

<span id="page-5-1"></span>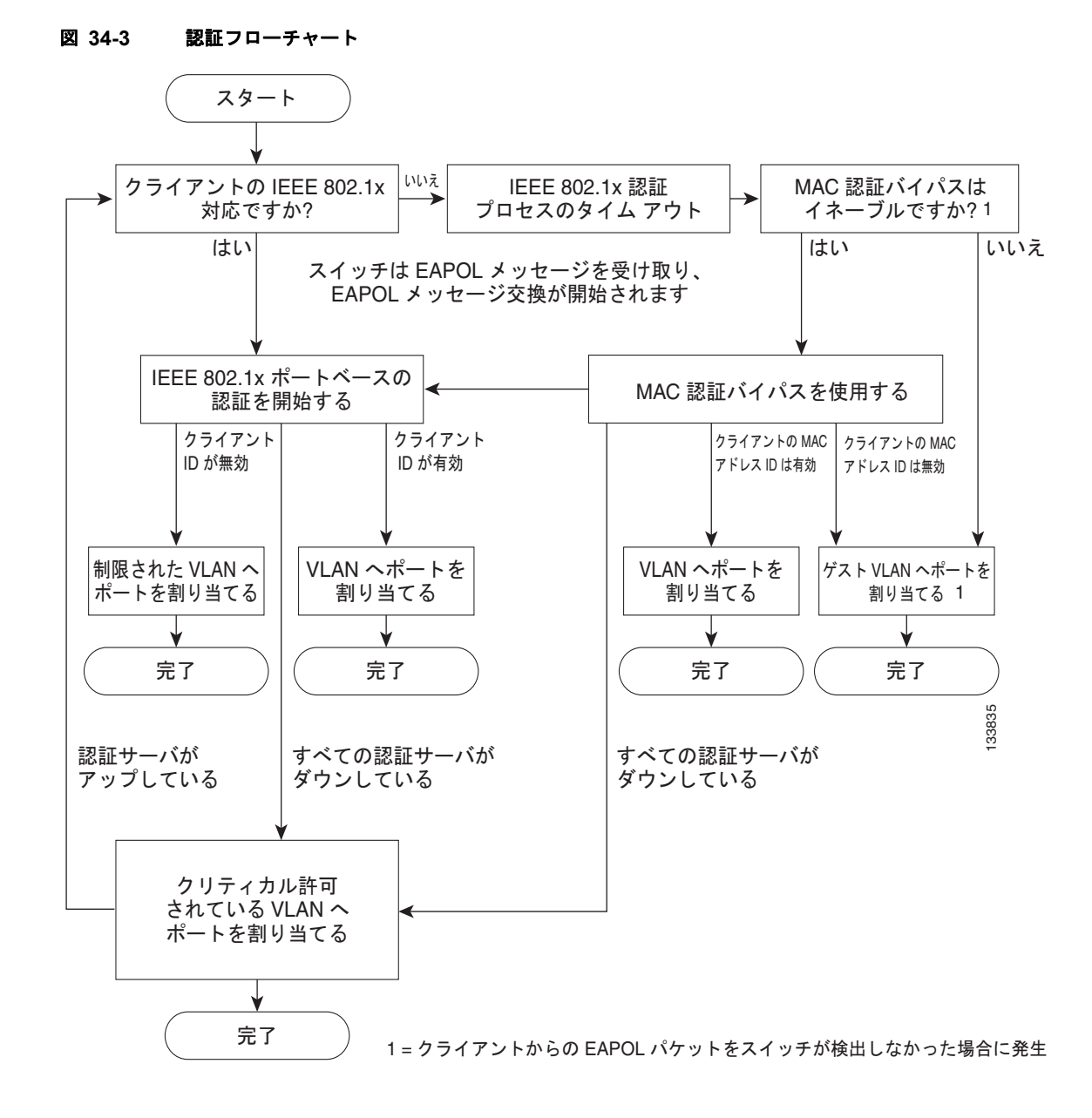

# <span id="page-5-0"></span>**802.1X** ホスト モード

802.1X ポートのホスト モードでは、ポート上で複数のクライアントが認証可能かどうかや、認証方法 が、決定されます。次のセクションの説明のとおり、802.1X ポートを設定すると、5 つのホスト モー ドのうち任意のものを使用できます。さらに、各モードは、認証前オープン アクセスを行えるよう変 更できます。

- **•** [「単一ホスト](#page-6-0) モード」(P.34-7)
- **•** [「複数ホスト](#page-6-1) モード」(P.34-7)
- **•** [「マルチドメイン認証モード」\(](#page-6-2)P.34-7)
- **•** [「マルチ認証モード」\(](#page-7-0)P.34-8)
- **•** [「認証前オープン](#page-7-1) アクセス」(P.34-8)

#### <span id="page-6-0"></span>単一ホスト モード

単一ホストまたは複数ホスト モードの 802.1X ポートを設定できます。単一ホスト モード(図 [34-1](#page-1-1) ([P.34-2](#page-1-1))を参照)では、802.1X 対応スイッチ ポートに接続できるのは 1 つのクライアントだけです。 スイッチは、ポートのリンク ステートがアップ ステートに変化すると、EAPOL フレームを送信して クライアントを検出します。クライアントが脱退するか、別のクライアントに交換されると、スイッチ はポートのリンク ステートをダウンに変更し、ポートは無許可ステートに戻ります。

#### <span id="page-6-1"></span>複数ホスト モード

複数ホスト モードでは、複数のホストを 1 つの 802.1X 対応ポートに接続できます。図 34-4([P.34-7](#page-6-3)) に、ワイヤレス LAN での 802.1X ポートベース認証を示します。このモードでは、接続されたクライ アントのうち 1 つだけを、ネットワーク アクセスが付与されるすべてのクライアントに対して許可す る必要があります。ポートが無許可になると(再認証が失敗するか、EAPOL-Logoff メッセージを受 信すると)、スイッチは、接続されたすべてのクライアントに対してネットワーク アクセスを拒否しま す。このトポロジでは、無線アクセス ポイントは、接続しているクライアントを認証する役割があり、 スイッチに対してクライアントとして機能します。

複数ホスト モードがイネーブルになっている場合は、802.1X 認証を使用してポートおよびポート セ キュリティを認証し、クライアントを含む、すべての MAC アドレスへのネットワーク アクセスを管 理します。

<span id="page-6-3"></span>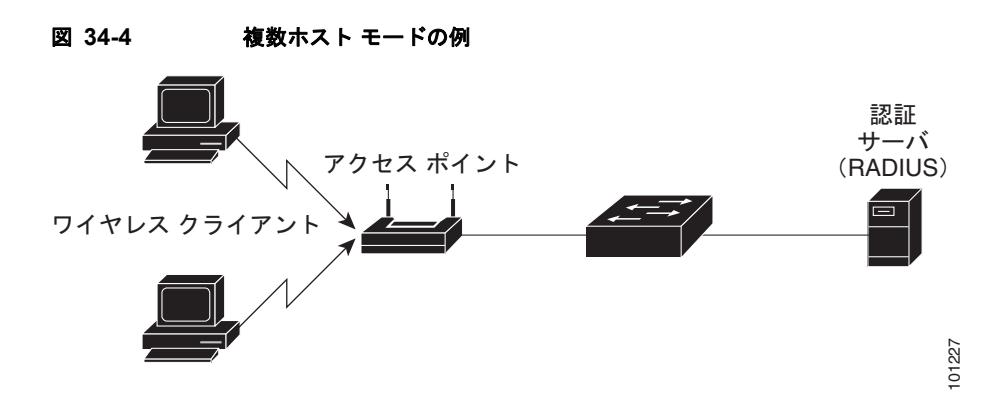

#### <span id="page-6-2"></span>マルチドメイン認証モード

802.1X を使用して、IP 電話機(シスコ製またはサードパーティ製)とその背後にある単一ホストで個 別の認証を可能にする Multidomain Authentication(MDA; マルチドメイン認証)、MAC Authentication Bypass (MAB; MAC 認証バイパス)、または(ホストのみの場合) Web ベース認証。 このアプリケーションでは、マルチドメインは、データと音声の 2 つのドメインを指し、1 ポートごと に 2 つの MAC アドレスのみ使用できます。1 つのスイッチでは、これらが同じスイッチ ポートにある 場合でも、データ VLAN にホストを、音声 VLAN に IP Phone をそれぞれ置くことができます。デー タ VLAN および音声 VLAN は、CLI 設定で指定できます。デバイスは、認証、許可、アカウンティン グ (AAA) サーバから受信した Vendor-Specific-Atribute (VSA; ベンダー固有属性) によって、デー タまたは音声のいずれかとして認識されます。データ VLAN と音声 VLAN は、認証中に(AAA) サーバから受信した VSA からも取得されます。

<span id="page-7-2"></span>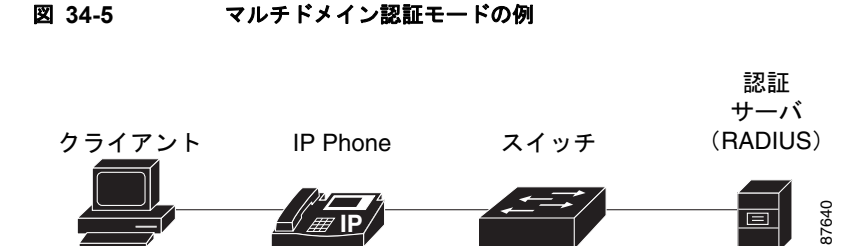

図 [34-5](#page-7-2) に、802.1X がイネーブルのポートに接続されている IP Phone に接続された単一ホストがある、 典型的な MDA アプリケーションを示します。クライアントはスイッチに直接接続されないため、クラ イアントが接続されていない場合、スイッチでは、ポート リンクの切断を検出できません。別のデバ イスで、接続されていないクライアントで確立された認証が後で使用されることを防ぐため、Cisco IP Phone は、Cisco Discovery Protocol (CDP; シスコ検出プロトコル)のホスト表示 Type-Length-Value (TLV)に対して、接続されているクライアントのポートリンク状態に変更があったスイッチを通知し ます。

MDA の設定方法については[、「複数ドメイン認証と複数認証の使用」\(](#page-19-0)P.34-20)を参照してください。

#### <span id="page-7-0"></span>マルチ認証モード

Cisco IOS Release 12.2(50)SG から、マルチ認証モードでは、音声 VLAN 上の 1 つのクライアントと、 データ VLAN 上の複数の認証済みクライアントを使用できます。ハブまたはアクセス ポイントが 802.1X ポートに接続されているときに、接続されている各クライアントの認証を要求することにより、 マルチ認証モードによって、複数ホスト モードを介して拡張セキュリティが用意されます。非 802.1X デバイスの場合は、個々のホスト認証のフォールバック方式として MAB または Web ベース認証を使 用します。これにより、1 つのポート上で複数の方式を介して複数のホストを認証できます。

マルチ認証では、認証サーバから受信した VSA により、データ VLAN または音声 VLAN のいずれか に対して認証済みデバイスを割り当てることによって、音声 VLAN 上で MDA 機能もサポートされま す。

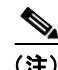

(注) ポートがマルチ認証モードの場合は、RADIUS サーバによる VLAN 割り当て、ゲスト VLAN、アクセ ス不能認証バイパス、認証失敗 VLAN を含む、すべての VLAN 割り当て機能が、データ デバイスに 対してアクティブになりません。ただし、RADIUS サーバによる VLAN の割り当ては、音声デバイス では使用可能です。

#### <span id="page-7-1"></span>認証前オープン アクセス

Cisco IOS Release 12.2(50)SG から、認証前にデバイスからネットワークにアクセスできるよう、4 つ のホスト モードのうち任意のモードを追加設定することができます。この認証前オープン アクセスは、 Pre-boot eXecution Environment(PXE)などのアプリケーションで役に立ちます。PXE では、デバイ スがネットワークにアクセスし、認証クライアントを含むブート可能イメージをダウンロードする必要 があります。

ホスト モード設定後に、**authentication open** コマンドを入力することにより、認証前オープン アクセ スをイネーブルにします。設定済みホスト モードに対する拡張機能として動作します。たとえば、単 一ホスト モードで認証前オープン アクセスがイネーブルにされている場合、ポートでは、1 つの MAC アドレスのみ使用できます。認証前オープン アクセスがイネーブルの場合、ポート上に設定されてい る 802.1X とは別の他のアクセス制限によってのみ、ポート上の初期トラフィックは、制限されます。 ポート上で 802.1X 以外のアクセス制限が設定されていない場合は、設定された VLAN 上でクライア ント デバイスがフル アクセスできます。

### <span id="page-8-0"></span>**VLAN** 割り当てを使用した **802.1X** 認証の利用

VLAN 割り当てを使用すれば、特定のユーザのネットワーク アクセスを制限することができます。 VLAN 割り当てでは、802.1X で認証されたポートはポートに接続したクライアントのユーザ名に基づ いて VLAN に割り当てられます。RADIUS サーバ データベースは、ユーザ名 /VLAN マッピングを保 持します。ポートの 802.1X 認証が成功すると、RADIUS サーバは VLAN 割り当てをスイッチに送信 します。この場合の VLAN は、標準 VLAN またはプライベート VLAN(PVLAN)です。

PVLAN をサポートするプラットフォームでは、ポートを PVLAN に割り当てることによってホストを 分離できます。

スイッチおよび RADIUS サーバ上で設定する場合、VLAN 割り当てを使用した 802.1X 認証には次の 特性があります。

- **•** RADIUS サーバから VLAN が提供されない場合は、認証が成功したときにポートは自身のアクセ ス VLAN または独立 PVLAN に設定されます。
- **•** 認証サーバが無効な VLAN 情報を提供した場合、ポートは無許可ステートのままになります。こ れは、設定エラーによって不適切な VLAN 上にポートが突然現れることを防ぐためです。
- **•** 802.1X ポート上でマルチ認証モードがイネーブルの場合、データ デバイスに対する VLAN 割り 当ては無視されます。マルチ認証モードでポートが設定されている場合、音声デバイスに対する VLAN 割り当ては使用できます。
- **•** 認証サーバが有効な VLAN 情報を提供した場合、認証に成功すると、ポートは許可ステートにな り、指定された VLAN に追加されます。
- **•** 複数ホスト モードがイネーブルの場合、すべてのホストは最初に認証されたユーザと同じ VLAN 内にあります。
- **•** ポート上で 802.1X がディセーブルになると、そのポートは設定されたアクセス VLAN に戻りま す。
- **•** ポートは、アクセス ポート(「通常の」VLAN にのみ割り当て可能)か、または PVLAN ホスト ポート(PVLAN にのみ割り当て可能)として設定される必要があります。ポートを PVLAN ホス ト ポートとして設定すると、ポート上のすべてのホストはそのポスチャが適合か不適合かにかか わらず、PVLAN に割り当てられることになります。Access-Accept に示された PVLAN タイプ が、ポートに割り当てられると予測される PVLAN タイプ(アクセス ポートには通常の VLAN、 PVLAN ホストポートにはセカンダリ PVLAN)と一致しない場合、VLAN 割り当ては失敗しま す。
- **•** ゲスト VLAN が応答しないホストを処理するよう設定されている場合、ゲスト VLAN として設定 されている VLAN タイプがポート タイプと一致する必要があります(つまり、アクセス ポート上 で設定されたゲスト VLAN の場合は標準 VLAN、PVLAN ホスト ポート上で設定されたゲスト VLAN の場合は PVLAN)。ゲスト VLAN のタイプが、ポート タイプと一致しない場合、応答し ないホストはゲスト VLAN が設定されていない場合と同じように処理されます(つまり、ネット ワーク アクセスを拒否されます)。
- **•** ポートを PVLAN に割り当てるには、示された VLAN がセカンダリ PVLAN である必要がありま す。スイッチは、ローカルに設定されたセカンダリ/プライマリのアソシエーションから暗黙のプ ライマリ VLAN を判別します。

(注) RADIUS が割り当てた VLAN で認証されているポートのアクセス VLAN または PVLAN ホスト VLAN マッピングを変更すると、ポートは RADIUS が割り当てた VLAN に残ったままになります。

VLAN 割り当てを設定するには、次の作業を実行する必要があります。

- **• network** キーワードを使用して Authentication、Authorization、Accounting(AAA; 認証、認可、 アカウンティング)許可をイネーブルにし、RADIUS サーバからのインターフェイス設定を可能 にします。**aaa authorization network group radius** コマンドを適用する方法については、 「802.1X [認証のイネーブル化」\(](#page-23-0)P.24)を参照してください。
- **•** 802.1X をイネーブルにします(VLAN 割り当て機能は、アクセス ポートに 802.1X が設定される と自動的にイネーブルになります)。
- **•** RADIUS サーバにベンダー固有のトンネル アトリビュートを割り当てます。VLAN を適切に割り 当てるには、RADIUS サーバが次のアトリビュートをスイッチに返す必要があります。
	- **–** トンネル タイプ = VLAN
	- **–** トンネル メディア タイプ = 802
	- **–** トンネル プライベート グループ ID = VLAN NAME

### <span id="page-9-0"></span>ゲスト **VLAN** を使用した **802.1X** 認証の使用

ゲスト VLAN を使用すると、802.1X 非対応ホストから 802.1X 認証を使用するネットワークにアクセ スできるようになります。たとえば、802.1X 認証をサポートするようにシステムをアップグレードす る場合にゲスト VLAN を使用します。

ゲスト VLAN はポート単位でサポートされます。タイプがポート タイプと一致する任意の VLAN が ゲスト VLAN として機能します。ポートがすでにゲスト VLAN 上で転送を行っている場合に、そのホ ストのネットワーク インターフェイス上で 802.1X サポートをイネーブルにすると、ポートはただちに ゲスト VLAN から除外され、オーセンティケータは認証の開始を待機します。

ポート上での 802.1X 認証をイネーブルにすると、802.1X プロトコルが開始されます。ホストが一定 期間内にオーセンティケータからのパケットに応答できなかった場合、オーセンティケータはそのポー トを設定済みのゲスト VLAN に追加します。

ポートが PVLAN ホスト ポートとして設定されている場合、ゲスト VLAN はセカンダリ PVLAN であ る必要があります。ポートがアクセス ポートとして設定されている場合、ゲスト VLAN は通常の VLAN である必要があります。ポート上で設定されたゲスト VLAN が、ポート タイプに適さない場 合、スイッチはゲスト VLAN が設定されていないように動作します(すなわち、応答しないホストは ネットワーク アクセスを拒否されます)。

ゲスト VLAN の設定方法については、「ゲスト VLAN を使用した 802.1X [認証の設定」\(](#page-45-0)P.34-46)を参 照してください。

#### ゲスト **VLAN** を使用した **802.1X** 認証の使用上の注意事項

ゲスト VLAN を使用した 802.1X 認証の使用上の注意事項は次のとおりです。

- **•** ゲスト VLAN を別の VLAN に再設定すると、認証失敗ポートもすべて移動され、ポートは現在の 許可ステートのままです。
- **•** ゲスト VLAN をシャット ダウンするか、または VLAN データベースから削除すると、すべての 認証失敗ポートはただちに無許可ステートに移行し、認証プロセスが再び開始されます。

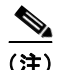

(注) ゲスト VLAN では定期的な再認証を行うことはできません。

#### **Windows XP** ホスト上でのゲスト **VLAN** 使用 **802.1X** 認証の使用上の注意事項

Windows XP ホスト上でのゲスト VLAN に対する 802.1X 認証の使用上の注意事項は次のとおりです。

- **•** ホストがオーセンティケータに応答しない場合、ポートは接続を 3 回試行します(試行間隔は 30 秒です)。このあとは、ログイン / パスワード ウィンドウはホストに表示されなくなります。ネッ トワーク インターフェイス ケーブルを取り外し、再接続する必要があります。
- **•** 不正なログイン / パスワードで応答するホストは、認証に失敗します。認証に失敗したホストは、 ゲスト VLAN に追加されません。ホストが初めて認証に失敗すると、待機時間タイマーが始動し、 タイマーが満了するまでアクティビティが一切発生しません。待機時間タイマーが満了すると、ホ ストにログイン/パスワードウィンドウが表示されます。ホストが2度めも認証に失敗すると、待 機時間タイマーが再度始動し、タイマーが満了するまでアクティビティは一切発生しません。ホス トにはこのあとさらに、3 度めのログイン / パスワード ウィンドウが表示されます。ホストが 3 度 めの認証に失敗すると、ポートは無許可ステートになり、ネットワーク インターフェイス ケーブ ルを取り外して再接続することが必要になります。

# <span id="page-10-0"></span>**MAC** 認証バイパスを使用した **802.1X** 認証の利用

802.1X プロトコルには、クライアント(サプリカント)、オーセンティケータ、認証サーバの 3 つのエ ンティティがあります。通常、ホスト PC はサプリカント ソフトウェアを実行し、自分自身を認証する ために資格情報をオーセンティケータに送信します。オーセンティケータはその情報を認証サーバに送 信して認証を求めます。

しかし、すべてのホストにサプリカント機能があるわけではありません。802.1X を使用して自分自身 を認証できないがネットワークにアクセスする必要がある装置は、MAC Authentication Bypass (MAB; MAC 認証バイパス)が使用できます。MAB は、接続先装置の MAC アドレスを使用してネッ トワーク アクセスを認可または拒否します。

通常、この機能はプリンタなどの装置が接続されているポートで使用します。これらの装置には 802.1X サプリカント機能がありません。

通常の構成では、RADIUS サーバはアクセスが必要な MAC アドレスのデータベースを保持します。 この機能によって新しい MAC アドレスがポートで検出されると、装置の MAC アドレスとしてユーザ 名とパスワードが使用された RADIUS 要求が生成されます。認証に成功したら、802.1X サプリカント を処理するときに 802.1X 認証で行われるのと同じコード パスを通じて、ポートからその装置にアクセ スできるようになります。認証に失敗すると、ポートはゲスト VLAN に移動するか(ゲスト VLAN が 設定されている場合)、未認証のままになります。

Catalyst 4500 シリーズ スイッチは、ポート レベルごとの MAC の再認証もサポートします。再認証機 能は 802.1X から提供され、MAB 固有でないことに注意してください。再認証モードでは、ポートは RADIUS から送信された VLAN にとどまり、自分自身を再認証しようとします。再認証に成功する と、ポートは RADIUS から送信された VLAN にとどまります。失敗した場合は、ポートは未認証にな り、ゲスト VLAN が設定されている場合はゲスト VLAN に移動します。

MAB の設定方法については、「MAC [認証バイパスを使用した](#page-47-0) 802.1X 認証の設定」(P.34-48)を参照 してください。

#### 機能の相互作用

ここでは、MAB がイネーブルの場合の機能の相互作用と制約事項を示します。MAB とシームレスに 相互作用する機能については説明していません(単方向制御ポートなど)。

**•** MAB は、ポートに 802.1X が設定されている場合にだけイネーブルにできます。MAB は MAC を 認証するフォール バック メカニズムとしてのみ機能します。ポートに MAB と 802.1X を同時に設 定すると、ポートは 802.1X を使用して認証しようとします。ホストが EAPOL 要求への応答に失 敗した場合に MAB が設定されていると、802.1X ポートが開かれパケットを受信して MAC アド レスを取得します。無限に認証が続くことはありません。

デフォルトの 802.1X タイマー値に基づき、メカニズム間の移行にはおよそ 90 秒かかります。転 送時間の値を小さくすれば時間を短くできますが、EAPOL 転送頻度に影響を与えます。値が小さ くなると EAPOL の送信間隔が短くなります。MAB がイネーブルな状態で 802.1X が EAPOL の フルセットを 1 回実行すると、学習された MAC アドレスが認証サーバに送信されて処理されま す。

MAB モジュールは、ライン上で検出された最初の MAC アドレスの許可を実行します。RADIUS が承認する有効な MAC アドレスが受信されると、ポートは許可されたと見なされます。

MAB の結果として最初に許可されたポートで EAPOL パケットが受信されると、802.1X 認証は 再起動できます。

図 [34-6](#page-11-0) に、MAB 時のメッセージ交換を示します。

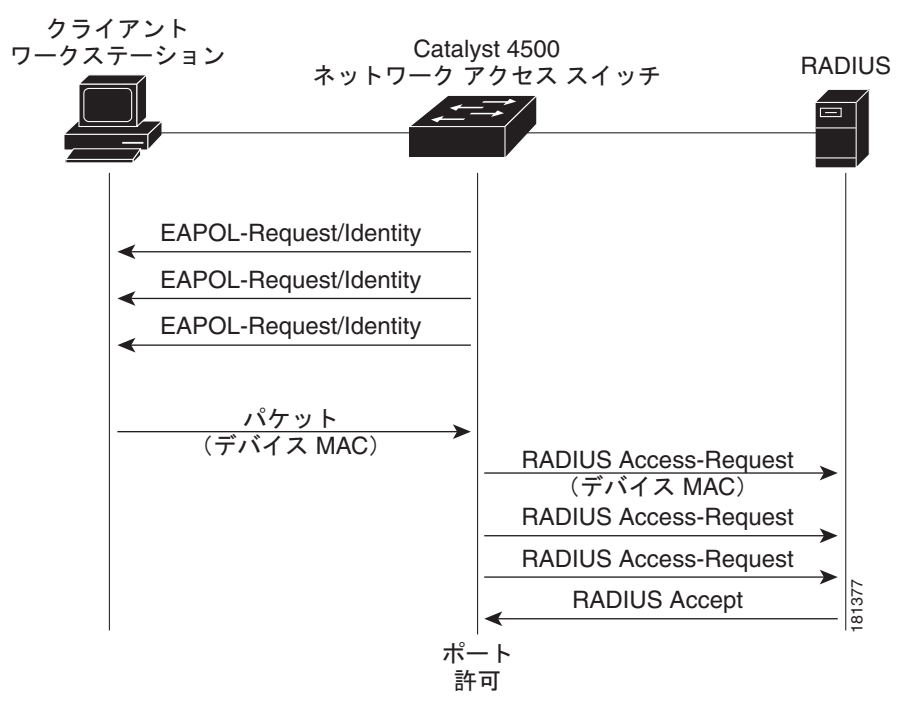

<span id="page-11-0"></span>図 **34-6 MAC** 認証バイパス時のメッセージ交換

**•** 認証に失敗した VLAN は、802.1X 認証に失敗したユーザだけが使用します。MAB は 802.1X 認 証に失敗したユーザに対しては試みられません。802.1X 認証に失敗すると、MAB の設定の有無 にかかわらずポートは認証失敗 VLAN (設定されている場合)に移動します。

**•** MAB とゲスト VLAN の両方が設定されており EAPOL パケットがポートで受信されなかった場 合、802.1X ステート マシンは MAB ステートに移行し、ここでポートが開いてトラフィックを受 信し MAC アドレスを取得します。ポートは、MAC を認識するまではこのステートのままです。 アドレスが認証に失敗すると、ポートはゲスト VLAN(設定されている場合)に移動します。

ゲスト VLAN 内のポートは、指定されたゲスト VLAN のすべてのトラフィックに対してオープン です。このため、通常は認証されるが、認証に失敗した装置が早い段階で検出されたためにゲスト VLAN になった非 802.1X サプリカントは、いつまでもゲスト VLAN に残ります。ただし、リン クが消失したりライン上で EAPOL が検出されるとゲスト VLAN 外に移動し、デフォルトの 802.1X モードに戻ります。

- **•** MAB によって新しい MAC が認証されると、802.1X オーセンティケータ(またはポート セキュ リティ)によってアクセスが制限されるようになり、ポートのセキュリティが保護されます。 802.1X デフォルト ホスト パラメータは、単一ホストだけに定義されます。ポートがマルチユーザ ポストに変更されると、ポート セキュリティが採用され、このポートで許容される MAC アドレス の数が適用されます。
- **•** Catalyst 4500 シリーズ スイッチは VVID を持つ MAB をサポートしますが、MAC アドレスは ポート データ VLAN だけに表示されます。CDP を通じて学習したすべての IP 電話の MAC は、 音声 VLAN で許容されます。
- **•** MAB と VMPS の機能は重複しており、相互に排他的です。

# <span id="page-12-0"></span>**Web** ベース認証を使用した **802.1X** 認証の利用

Web ベース認証機能(別名 Web 認証プロキシ)を使用して、IEEE 802.1X サプリカントを実行してい ないホスト システムでエンド ユーザを認証できます。

Web ベース認証を設定する場合、次の点に注意してください。

- **•** Web ベース認証に対するフォールバックは、スイッチ ポート上のアクセス モードで設定されま す。トランク モードのポートはサポートされません。
- **•** Web ベース認証に対するフォールバックは、EtherChannels または EtherChannel メンバではサ ポートされません。
- **•** Web ベース認証に対するフォールバックは、インターフェイス固有の設定ですが、Web ベース認 証の動作は、グローバル フォールバック プロファイルで定義されます。グローバル フォールバッ ク設定を変更する場合、認証フォールバックの次のインスタンスまで、新しいプロファイルは使用 されません。

Web ベース認証の設定方法の詳細については、第 35 章「Web ベース認証の設定」を参照してくださ い。

### <span id="page-12-1"></span>アクセス不能認証バイパスを使用した **802.1X** 認証の利用

スイッチが設定された RADIUS サーバに到達できないためにクライアント(サプリカント)が認証さ れない場合、アクセス不能認証バイパスがイネーブルのクリティカル ポートに接続するホストにネッ トワーク アクセスできるようにスイッチを設定できます。

この機能がイネーブルの場合、スイッチは設定された RADIUS サーバのステータスをモニタリングし ます。使用できる RADIUS サーバがない場合、アクセス不能認証バイパスがイネーブルのポートは許 可されます。アクセス不能認証バイパス VLAN はポート ベースごとに設定できます。

RADIUS が使用できなくなった時点で許可されているポートは、アクセス不能認証バイパスの影響を 受けません。

RADIUS が使用できるようになると、クリティカル許可されたポートは、自動的に自分自身を再認証 するように設定されます。

アクセス不能認証バイパスの設定方法については[、「アクセス不能認証バイパスを使用した](#page-49-0) 802.1X 認 [証の設定」\(](#page-49-0)P.34-50)を参照してください。

### <span id="page-13-0"></span>単方向制御ポートを使用した **802.1X** 認証の利用

単方向制御ポートはハードウェアおよびソフトウェア機能が組み合わせられており、マジックパケッ トと呼ばれる特別なイーサネット フレームを受信すると、休止 PC の「電源を投入」します。通常、単 方向制御ポートは、システムの電源が切断されていると考えられるような時間帯に管理者がリモート システムを管理する環境で使用されます。

802.1X ポート経由で接続されているホストで単方向制御ポートを使用した場合、ホストの電源が切断 されると 802.1X ポートが未認証になるという独特の問題が発生します。この場合、ポートでは EAPOL パケットだけしか送受信できません。このため単方向制御ポートのマジック パケットはホスト に到達できず、電源を投入しない限り PC で認証することもポートを開くこともできません。

単方向制御ポートは、未許可 802.1X ポートでパケットの送信を許容することにより、この問題を解決 します。

(注) 単方向制御ポートは、ポートのスパニング ツリー PortFast がイネーブルである場合のみ機能。

802.1X 単方向制御ポートの設定方法については[、「単方向制御ポートを使用した](#page-51-0) 802.1X 認証の設定」 ([P.34-52](#page-51-0))を参照してください。

#### 単方向ステート

**authentication control-direction in** インターフェイス コンフィギュレーション コマンド(Cisco IOS Release 12.2(46) またはそれ以前では **dot1x control-direction in** インターフェイス コンフィギュレー ション コマンド)を使用してポートを単一方向に設定すると、そのポートはスパニングツリー フォ ワーディング ステートに移行します。

単方向制御ポートをイネーブルにすると、接続ホストはスリープ モードまたは電源切断状態になりま す。ホストはそのネットワークの他の装置とトラフィックを交換しません。ホストがネットワークにト ラフィックを送信できない単方向ポートに接続されている場合、ホストはネットワークの他の装置から のトラフィックだけを受信します。

#### 双方向ステート

**authentication control-direction both** インターフェイス コンフィギュレーション コマンド(Cisco IOS Release 12.2(46) またはそれ以前では **dot1x control-direction both** インターフェイス コンフィ ギュレーション コマンド)を使用してポートを双方向に設定すると、ポートは両方向のアクセスを制 御します。この場合、スイッチ ポートは EAPOL パケット以外のパケットを送受信をしません。

# <span id="page-13-1"></span>認証失敗 **VLAN** 割り当てを使用した **802.1X** 認証の利用

認証失敗 VLAN 割り当てを使用すれば、ポート単位で認証失敗ユーザにアクセスを提供することがで きます。認証失敗ユーザは、802.1X には対応できるが認証サーバ内に有効な資格情報を持たないエン ド ホストか、またはユーザ側の認証ポップアップ ウィンドウでユーザ名とパスワードの組み合わせが 入力されていないエンド ホストです。

ソフトウェア コンフィギュレーション ガイド**—**リリース **IOS-XE 3.1.0 SG**

ユーザが認証プロセスに失敗した場合、このポートは認証失敗 VLAN に置かれます。このポートは再 認証タイマーが切れるまで、認証失敗 VLAN に残ります。再認証タイマーが切れると、スイッチは ポート再認証要求の送信を開始します。ポートが再認証に失敗した場合は、認証失敗 VLAN に残りま す。ポートが再認証に成功した場合は、RADIUS サーバにより送信された VLAN、または新たに認証 されたポートに設定された VLAN に移動されます。移動先は、RADIUS サーバが VLAN 情報を送信 するように設定されているかどうかによって異なります。

(注) 定期的な再認証をイネーブルにする場合([「定期的再認証のイネーブル化」\(](#page-59-0)P.34-60)を参照)、ローカ ル再認証タイマー値だけが使用できます。RADIUS サーバを使用して再認証タイマー値を割り当てる ことはできません。

ポートが認証失敗 VLAN に移動される前に、オーセンティケータが送信する最大認証試行回数を設定 できます。オーセンティケータは、各ポートの失敗した認証試行回数をカウントします。失敗した認証 試行とは、空の応答または EAP 失敗のいずれかを指します。オーセンティケータは、認証試行回数に 対して失敗した認証のすべての試行をまとめてカウントします。最大試行回数を超えると、ポートは再 認証タイマーが次に切れるまで認証失敗 VLAN に置かれます。

(注) EAP をサポートしない RADIUS は、EAP パケットを含まない応答を送信する場合があります。また、 サードパーティ製の RADIUS サーバも空の応答を送信する場合があります。このような場合、認証試 行カウンタは増加します。

認証失敗 VLAN 割り当てを設定する方法については[、「認証失敗の場合の](#page-52-0) 802.1X 認証の設定」 ([P.34-53](#page-52-0))を参照してください。

#### 認証失敗 **VLAN** 割り当ての使用上の注意事項

- **•** 再認証をイネーブルにする必要があります。再認証がディセーブルの場合、認証失敗 VLAN 内の ポートは再認証試行を受け入れません。再認証プロセスを開始するには、認証失敗 VLAN がポー トからのリンク ダウン イベントまたは EAP ログオフ イベントを受信する必要があります。ホス トがハブの背後にある場合は、次の再認証が試行されるまでリンク ダウン イベントを受信しな かったり、新しいホストを検出しなかったりする可能性があります。したがって、このような場合 は再認証をイネーブルにすることを推奨します。
- **•** EAP 失敗メッセージは、ユーザに送信されません。ユーザが認証に失敗した場合、ポートは認証 失敗 VLAN に移され、EAP 成功メッセージがユーザに送信されます。ユーザには認証失敗が通知 されないため、ネットワークへのアクセスが制限される理由がわからない場合があります。EAP 成功メッセージが送信される理由は、次のとおりです。
	- **–** EAP 成功メッセージが送信されなければ、ユーザは EAP 開始メッセージを送信して 60 秒ご とに(デフォルト)認証を試行します。
	- **–** 場合によっては、ユーザが EAP 成功に DHCP を設定していて、成功を確認しない限り、ポー ト上で DHCP が動作しないこともあります。
- **•** ユーザはオーセンティケータから EAP 成功メッセージを受信したあと、不正なユーザ名とパス ワードの組み合わせをキャッシュして、再認証ごとにこの情報を再利用する場合があります。ユー ザが正確なユーザ名とパスワードの組み合わせを渡すまで、ポートは認証失敗 VLAN に残されま す。
- **•** 認証失敗ポートが無許可ステートに移行すると、認証プロセスが再開されます。再度認証プロセス に失敗する場合には、オーセンティケータは保留ステートで待機します。正しく再認証されると、 すべての 802.1X ポートは再度初期化され、通常の 802.1X ポートとして扱われます。
- **•** 認証失敗 VLAN を別の VLAN に再設定すると、認証失敗ポートもすべて移動され、ポートは現在 の許可ステートのままになります。
- **•** 認証失敗 VLAN をシャット ダウンするか、または VLAN データベースから削除すると、すべて の認証失敗ポートはただちに無許可ステートに移行され、認証プロセスが再開されます。認証失敗 VLAN 設定がまだ存在するため、オーセンティケータは保留ステートで待機しません。認証失敗 VLAN が非アクティブである間は、すべての認証試行がカウントされ、VLAN がアクティブにな るとすぐにポートは認証失敗 VLAN に置かれます。
- **•** VLAN で許容される最大認証失敗数を再設定した場合、この変更は再認証タイマーが切れたあと で有効になります。
- **•** レイヤ 3 ポートで使用される内部 VLAN は、認証失敗 VLAN として設定できません。
- **•** 認証失敗 VLAN は、単一ホスト モード(デフォルトのポート モード)でのみサポートされます。
- **•** ポートが認証失敗 VLAN に置かれると、ユーザの MAC アドレスが MAC アドレス テーブルに追 加されます。ポートで新しい MAC アドレスが検出されると、セキュリティ違反として扱われま す。
- **•** 認証失敗ポートが認証失敗 VLAN に移動されると、Catalyst 4500 シリーズ スイッチは通常の 802.1X 認証の場合とは異なり、RADIUS-Account Start メッセージを送信しません。

# <span id="page-15-0"></span>ポート セキュリティを使用した **802.1X** 認証の利用

単一ホスト モードまたは複数ホスト モードのどちらかの 802.1X ポートでポート セキュリティをイ ネーブルにできます(**switchport port-security** インターフェイス コンフィギュレーション コマンド を使用してポートにポート セキュリティを設定します)。ポート上のポート セキュリティと 802.1X を イネーブルにすると、802.1X がポートを認証し、ポート セキュリティがポート上で許容される MAC アドレス数(クライアントの MAC アドレスを含む)を管理します。 したがって、ポート セキュリ ティ付きの 802.1X ポートを使用すると、ネットワークにアクセス可能なクライアントの数とグループ を制限できます。

複数ホスト モードの指定については、「802.1X [設定をデフォルト値にリセットする方法」\(](#page-65-0)P.34-66) を参照してください。

次に、スイッチ上の 802.1X とポート セキュリティ間の対話の例を示します。

**•** クライアントが認証されていて、ポート セキュリティ テーブルがフルでなければ、そのクライア ントの MAC アドレスが、セキュア ホストのポート セキュリティ リストに追加されます。そのあ と、ポートが正常に起動します。

クライアントが認証されていて、手動でポート セキュリティが設定されている場合、ポート セ キュリティはセキュア ホスト テーブルへのエントリが保証されます(ポート セキュリティのスタ ティック エージングがイネーブルになっている場合は除く)。

ポート上で別のホストが学習されると、セキュリティ違反が発生します。その場合に取られる処置 は、セキュリティ違反を検出した機能 (802.1X またはポート セキュリティ)によって異なりま す。

- **–** 802.1X が違反を検出した場合は、ポートが errdisable になります。
- **–** ポート セキュリティが違反を検出した場合は、ポートがシャットダウンするか、または制限 されます(対処法は設定可能です)。

ポート セキュリティおよび 802.1X セキュリティ違反が発生した場合の説明を、次に示します。

- **–** 単一ホスト モードの場合にポートが許可されると、クライアント MAC アドレス以外の受信さ れたすべての MAC アドレスによって、802.1X セキュリティ違反が引き起こされます。
- **-** 単一ホスト モードの場合に、(設定済みのセキュア MAC アドレスによって) ポート セキュリ ティが限度に達していることが原因で、802.1X クライアントの MAC アドレスの導入に失敗 すると、ポート セキュリティ違反が引き起こされます。
- **–** 複数ホスト モードの場合にポートが許可されると、ポート セキュリティが限度に達している ことが原因で導入できない追加 MAC アドレスにより、ポート セキュリティ違反が引き起こさ れます。
- **•** 802.1X クライアントがログオフすると、ポートが無許可ステートに移行し、クライアントのエン トリを含むセキュア ホスト テーブル内のすべてのダイナミック エントリが削除されます。そのあ と、通常の認証が行われます。
- **•** ポートが管理上のシャットダウン状態になると、ポートは無許可ステートになり、すべてのダイナ ミック エントリがセキュア ホスト テーブルから削除されます。
- **•** ポート セキュリティ テーブルからクライアントの MAC アドレスを削除できるのは、802.1X のみ です。複数ホスト モードでは、クライアントの MAC アドレスを除き、ポート セキュリティに よって学習されたすべての MAC アドレスを、ポート セキュリティ Command-Line Interface (CLI; コマンドライン インターフェイス)を使用して削除できます。
- **•** ポート セキュリティによって 802.1X クライアントの MAC アドレスが期限切れになると、802.1X はクライアントの再認証を試行します。ポート セキュリティ テーブル内でクライアントの MAC アドレスを維持できるのは、再認証に成功した場合のみです。
- **•** CLI を使用してポート セキュリティ テーブルを表示すると、802.1X クライアントのすべての MAC アドレスに [dot1x] というタグが付加されます。

# <span id="page-16-0"></span>**ACL** 割り当てとリダイレクト **URL** を使用した **802.1X** 認証の使用

ホストの 802.1X または MAB 認証中に、ACL などのホスト単位ポリシーをダウンロードして、 RADIUS サーバからスイッチに URL をリダイレクトできます。ACL ダウンロードは、802.1X または MAB からのフォールバック後、Web 認証でもサポートされます。

ポートの 802.1X ホスト モードが、単一ホスト、MDA またはマルチ認証のいずれかの場合、ダウン ロードされる ACL (DACL)は、認証ホストの IP アドレスをソース アドレスとして使用して変更され ます。ホスト モードが複数ホストの場合、ソース アドレスは ANY として設定され、ダウンロードさ れる ACL またはリダイレクトは、ポート上のすべてのデバイスに適用されます。

ホストの認証中に ACL が指定されない場合、ポート上に設定されるスタティック デフォルト ACL は、 ホストに適用されます。音声 VLAN ポートでは、ポートのスタティック デフォルト ACL だけが電話 に適用されます。

次の内容について説明します。

- **•** 「URL リダイレクトでの [Cisco Secure ACS](#page-17-0) と AV のペア」(P.34-18)
- **•** 「ACL」([P.34-18](#page-17-1))

ダウンロード可能な ACL と URL リダイレクトの設定方法については、「ACL [割り当てとリダイレク](#page-31-0) ト URL を使用した 802.1X [認証の設定」\(](#page-31-0)P.34-32)を参照してください。

#### <span id="page-17-0"></span>**URL** リダイレクトでの **Cisco Secure ACS** と **AV** のペア

ダウンロード可能な ACL がイネーブルの場合、Cisco Secure ACS では、RADIUS を介して AAA サー ビスが用意されます。

これらの Attribute-Value (AV) のペアは、RADIUS *cisco-av-pair* ベンダー固有属性(VSA) で Cisco Secure ACS に設定できます。

CiscoSecure-Defined-ACL では、Cisco Secure ACS に DACL の名前を指定します。スイッチで は、ACL の名前を CiscoSecure-Defined-ACL AV ペアを介して #ACL#-IP-*name-number* の形式で 受信します。

name は ACL 名です。number は (3f783768 などの) バージョン番号です。

Auth-Manager コードにより、指定されたダウンロード可能な ACL のアクセス コントロール エントリ (ACE) が、前にダウンロードされたかどうかが確認されます。前にダウンロードされていない場合、 ACE がダウンロードされるよう、Auth-Manager コードにより、ダウンロード可能な ACL 名をユーザ 名として AAA 要求が送信されます。次に、ダウンロード可能な ACL は、名前付き ACL としてスイッ チ上に作成されます。この ACL には、任意のソース アドレスで ACE が存在し、エンドポイントに暗 黙拒否ステートメントは存在しません。認証の完了後にダウンロード可能な ACL がインターフェイス に適用される場合、インターフェイスのホスト モードにより、ソース アドレスが任意のものからソー ス IP アドレスに変更されます。ACE は、エンドポイント デバイスが接続されているスイッチ イン ターフェイスに適用されているダウンロード可能な ACL に、プリペンドされます。トラフィックが CiscoSecure-Defined-ACL ACE に一致する場合、適切なアクションが実行されます。

url-redirect および url-redirect-acl により、スイッチ上にローカル URL が指定されます。スイッチ は、これらの cisco-av-pair VSA を次のように使用します。

- **–** url-redirect = <HTTP または HTTPS URL>
- **–** url-redirect-acl = スイッチの ACL 名または番号

これらの AV ペアは、エンドポイント デバイスから HTTP または HTTPS の要求を代行受信するようス イッチをイネーブルにし、ダウンロード可能な最新のアンチウイルス ファイルから指定されたリダイ レクト アドレスへ、クライアント Web ブラウザを転送します。Cisco Secure ACS の url-redirect AV ペ アには、Web ブラウザのリダイレクト先の URL が含まれています。url-redirect-acl AV ペアには、リ ダイレクトされる HTTP トラフィックまたは HTTPS トラフィックが指定されている ACL の名前また は番号が含まれています。リダイレクト ACL の許可エントリに一致するトラフィックは、リダイレク トされます。

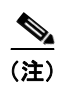

(注) リダイレクトまたはデフォルト ACL は、スイッチ上に定義する必要があります。

#### <span id="page-17-1"></span>**ACL**

ダウンロード可能な ACL が認証サーバ上の特定のクライアントに設定されている場合、クライアント 側のスイッチ ポートにデフォルト ポート ACL を設定する必要があります。

デフォルト ACL がスイッチ上に設定されている場合で、Cisco Secure ACS からスイッチにホスト ア クセス ポリシーが送信される場合、スイッチ ポートに接続されているホストからトラフィックに、ポ リシーが適用されます。ポリシーが存在しない場合、スイッチにより、デフォルト ACL が適用されま す。Cisco Secure ACS からスイッチにダウンロード可能な ACL が送信される場合、この ACL は、ス イッチ ポート上にすでに設定されているデフォルト ACL より優先されます。ただし、スイッチで、 Cisco Secure ACS からホスト アクセス ポリシーを受信する場合で、デフォルト ACL が設定されてい ない場合、認可の失敗が宣言されます。

ダウンロード可能なポリシーの設定方法については[、「ダウンロード可能なポリシーの設定」\(](#page-36-0)P.34-37) を参照してください。

# <span id="page-18-0"></span>**RADIUS** によるセッション タイムアウトを使用した **802.1X** 認証の利用

スイッチで使用する再認証タイムアウトを、ローカルに設定されたものと RADIUS によるもののどち らにするかを指定できます。スイッチがローカル設定のタイムアウトを使用するように設定されている 場合、タイマーが切れるとホストを再認証します。

スイッチが RADIUS によるセッション タイムアウトを使用するように設定されている場合、スイッチ は RADIUS Access-Accept メッセージの Session-Timeout および任意の Termination-Action アトリ ビュートをスキャンします。スイッチは、セッションの期間を判断するためには Session-Timeout 属性 の値を使用し、セッションのタイマーが切れた際のスイッチのアクションを判断するためには Termination-Action アトリビュートの値を使用します。

Termination-Action アトリビュートが存在し、その値が RADIUS-Request である場合、スイッチはホ ストを再認証します。Termination-Action アトリビュートが存在しないか、またはその値が Default で ある場合、スイッチはセッションを終了します。

(注) ポート上のサプリカントは、そのセッションが終了され、新しいセッションを開始しようとすることを 認識します。認証サーバがこの新しいセッションを別に処理しない限り、スイッチが新しいセッション を確立しても、クライアントはネットワーク接続に少しの割り込みしか確認しない可能性があります。

スイッチが RADIUS によるタイムアウトを使用するように設定されているが、Access-Accept メッ セージに Session-Timeout アトリビュートが含まれない場合、スイッチはサプリカントを再認証しませ ん。これは、シスコのワイヤレス アクセス ポイントに一貫した動作です。

RADIUS によるセッション タイムアウトを設定する方法については、「RADIUS [によるセッション](#page-44-0) タ [イムアウトの設定」\(](#page-44-0)P.34-45)を参照してください。

# <span id="page-18-1"></span>音声 **VLAN** ポートを使用した **802.1X** 認証の利用

音声 VLAN ポートは、次の 2 つの VLAN 識別子で関連付けられる特殊なアクセス ポートです。

- **•** IP Phone へ、または IP Phone から音声トラフィックを伝送するための Voice VLAN ID(VVID)。 VVID は、ポートに接続された IP Phone を設定するのに使用します。
- **•** IP Phone 経由でスイッチに接続されたワークステーションへ、またはワークステーションから データトラフィックを伝送する Port VLAN ID (PVID)。PVID はポートのネイティブ VLAN で す。

音声 VLAN に設定する各ポートは、VVID および PVID に関連付けられています。この設定により、 音声トラフィックとデータ トラフィックを異なる VLAN に分離できます。

ポートが AUTHORIZED か UNAUTHORIZED かにかかわらずリンクがある場合、音声 VLAN ポート はアクティブになります。音声 VLAN にあるすべてのトラフィックは正常に認識され、MAC アドレ ス テーブルに表示されます。Cisco IP Phone は他のデバイスから Cisco Discovery Protocol(CDP; シ スコ検出プロトコル)メッセージをリレーしません。このため、いくつかの Cisco IP Phone がシリー ズで接続されている場合、スイッチは直接接続している IP Phone のみを認識します。802.1X が音声 VLAN ポートでイネーブルの場合、スイッチは複数のホップの認識されていない Cisco IP Phone から のパケットをドロップします。

802.1X がポートでイネーブルの場合、VVID と同じ PVID を設定できません。音声 VLAN について は、第 32 章「音声インターフェイスの設定」を参照してください。

次の機能の相互作用に注意してください。

**•** 802.1X VLAN 割り当ては、音声 VLAN と同じ VLAN のポートに割り当てることができません。 割り当てると 802.1X 認証が失敗します。これは、ダイナミック VLAN 割り当てでも同様です。

- **•** 802.1X ゲスト VLAN は、802.1X 音声 VLAN ポート機能と連動します。ただし、同一 VLAN を ゲスト VLAN と音声 VLAN には設定できません。
- **•** 802.1X ポート セキュリティは 802.1X 音声 VLAN ポート機能と連動し、ポート単位で設定されま す。2 つの MAC アドレスを設定する必要があります。1 つは VVID の Cisco IP Phone MAC アド レスで、もう 1 つは PVID の PC MAC アドレスです。

ただし、802.1 X ポート セキュリティのスティッキ MAC アドレス設定および 802.1X ポート セ キュリティの静的に設定された MAC アドレス設定と一緒に、802.1X 音声 VLAN ポート機能を使 用することはできません。

- **•** 802.1X アカウンティングは、802.1X 音声 VLAN ポート機能による影響を受けません。
- **•** ポート上で 802.1X が設定されている場合は、ハブ経由で複数の IP 電話機を Catalyst 4500 シリー ズ スイッチに接続することができません。
- **•** 音声 PVLAN は PVLAN のホスト ポートとして設定できず、PVLAN のホスト ポートに割り当て られるのは PVLAN だけであるため、PVLAN 割り当てでは音声 VLAN が設定されたポートに PVLAN を割り当てることができません。

音声 VLAN に 802.1X を設定する方法については、「音声 VLAN に対する 802.1X [認証の設定」](#page-53-0) ([P.34-54](#page-53-0))を参照してください。

# <span id="page-19-0"></span>複数ドメイン認証と複数認証の使用

MDA は、データ デバイスと IP Phone (Cisco または Cisco 以外のサードパーティ) などの音声デバイ スの両方が、データ ドメインと音声ドメインに分割される同一スイッチ ポートで認証できるようにし ます。

複数認証は、複数のデータ デバイスと音声デバイスを許可します。複数認証ポート上で音声 VLAN が 設定されている場合は、MDA ポートと同様に、音声ドメイン内で認証を実行することができます。

MDA は、デバイス認証の順番を強制しません。ただし、最適な結果を得るには、MDA 対応ポートで、 データ デバイスを認証する前に音声デバイスを認証する必要があります。

MDA の設定には、次の注意事項を参考にしてください。

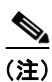

(注) 音声 VLAN の設定時にも同じ注意事項が複数認証に適用されます。

- **•** DoS 攻撃(サービス拒絶攻撃)を防ぐために MDA 対応ポートで CoPP をイネーブルにすることを 強く推奨します。第 37 章「コントロール プレーン ポリシングの設定」を参照してください。
- **•** スイッチ ポートを MDA または複数認証用に設定するには[、「複数ドメイン認証および複数認可の](#page-28-0) 設定」([P.34-29](#page-28-0))を参照してください。
- **•** ホスト モードがマルチドメインに設定されているときは、IP Phone の音声 VLAN を設定する必要 があります。詳細については、第 32 章「音声インターフェイスの設定」を参照してください。
- **•** 音声デバイスを許可するには、AAA サーバが Cisco Attribute-Value(AV)ペアアトリビュートを device-traffic-class=voice にして送信するように設定する必要があります。この値がないと、 スイッチは音声デバイスをデータ デバイスとして扱います。
- **•** ゲスト VLAN および制限された VLAN 機能は、MDA 対応ポートのデータ デバイスにのみ適用さ れます。スイッチは、認証に失敗した音声デバイスをデータ デバイスとして 扱います。
- **•** 複数のデバイスが、ポートの音声ドメインまたはデータ ドメインのいずれかで認証を試行する場 合、errdisable です。
- **•** デバイスが認証されるまで、ポートはそのトラフィックをドロップします。Cisco 以外の IP 電話 または音声デバイスは、データ VLAN と音声 VLAN の両方で許可されます。データ VLAN によ り、音声デバイスは DHCP サーバに接続し、IP アドレスを取得して音声 VLAN 情報を入手できま す。音声デバイスが音声 VLAN での送信を開始したあと、データ VLAN へのアクセスはブロック されます。音声デバイスがデータ VLAN 上にトラフィックを送信し続けていると、MDA 内でセ キュリティ違反が発生する可能性があります。
- **•** MDA はフォールバック メカニズムとして MAC 認証バイパスを使用して、スイッチ ポートが 802.1X 認証をサポートしないデバイスに接続できるようにします。これは特に 802.1X サプリカ ントのないサードパーティ電話で役立ちます。詳細については、「MAC [認証バイパスを使用した](#page-10-0) 802.1X [認証の利用」\(](#page-10-0)P.34-11)を参照してください。
- **•** データ デバイスまたは音声デバイスがポート上で検出されると、その MAC アドレスは認証が正常 に完了するまでブロックされます。認証が失敗した場合、MAC アドレスは 5 分間ブロックされた ままになります。
- **•** データ VLAN で複数のデバイスが検出された場合、またはポートが許可されていないときに音声 VLAN で複数の音声デバイスが検出された場合、そのポートは errdisable になります。
- **•** ポートのホスト モードがシングル モードからマルチドメイン モードに変更されると、許可された データ デバイスはポート上で許可されたままとなります。ただし、音声 VLAN のポートで許可さ れている Cisco IP Phone は自動的に削除されるため、そのポート上で再認証される必要がありま す。
- **•** ゲスト VLAN および制限 VLAN などのアクティブ フォールバック メカニズムは、ポートが単一 または複数ホスト モードからマルチドメイン モードに変更されたあとも設定済みのままになりま す。
- **•** ポートのホスト モードをマルチドメイン モードから単一または複数ホスト モードに切り替える と、許可されたすべてのデバイスがポートから削除されます。
- **•** データ ドメインが最初に許可され、ゲスト VLAN に設定された場合、非 802.1X 対応音声デバイ スは音声 VLAN のパケットにタグを付け、認証をトリガーする必要があります。
- **•** MDA 対応ポートを使用したユーザ単位の ACL は推奨しません。ユーザ単位 ACL ポリシーを持つ 許可されたデバイスは、ポートの音声 VLAN およびデータ VLAN の両方のトラフィックに影響を 与えることがあります。使用する場合、ポート上の 1 つのデバイスだけが、ユーザ単位 ACL を強 制する必要があります。

# <span id="page-20-0"></span>サポート対象トポロジ

802.1X ポートベースの認証は、次の 2 つのトポロジをサポートします。

- **•** ポイントツーポイント
- **•** 無線 LAN

ポイントツーポイント構成 (図 34-1 ([P.34-2](#page-1-1))を参照) では、複数ホスト モードがイネーブルでない 場合(デフォルト)、802.1X 対応スイッチ ポートに接続できるクライアントは 1 台だけです。スイッ チは、ポートのリンク ステートがアップ ステートに変化すると、クライアントを検出します。クライ アントが脱退するか、別のクライアントに交換されると、スイッチはポートのリンク ステートをダウ ンに変更し、ポートは無許可ステートに戻ります。

ワイヤレス LAN の 802.1X ポートベース認証(図 [34-7](#page-21-1))では、クライアントが認証されるとすぐにワ イヤレス アクセス ポイントとして認証される 802.1X ポートを複数ホスト ポートとして設定します (「802.1X [設定をデフォルト値にリセットする方法」\(](#page-65-0)P.34-66)を参照)ポートが許可されると、ポー トに間接的に接続されたホストを除くすべてのホストに対して、ネットワーク アクセスが許可されま す。ポートが無許可になると(再認証が失敗するか、EAPOL-Logoff メッセージを受信すると)、ス

イッチは、無線アクセス ポイントに接続されたすべてのクライアントに対してネットワーク アクセス を拒否します。このトポロジでは、無線アクセス ポイントは、接続しているクライアントを認証する 役割があり、スイッチに対してクライアントとして機能します。

<span id="page-21-1"></span>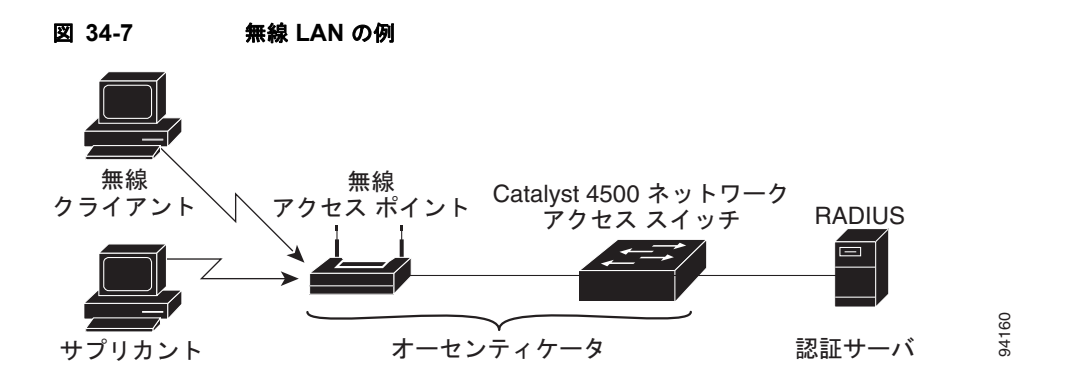

# <span id="page-21-0"></span>**802.1X** ポートベース認証の設定

 $\begin{picture}(20,20) \put(0,0){\line(1,0){10}} \put(15,0){\line(1,0){10}} \put(15,0){\line(1,0){10}} \put(15,0){\line(1,0){10}} \put(15,0){\line(1,0){10}} \put(15,0){\line(1,0){10}} \put(15,0){\line(1,0){10}} \put(15,0){\line(1,0){10}} \put(15,0){\line(1,0){10}} \put(15,0){\line(1,0){10}} \put(15,0){\line(1,0){10}} \put(15,0){\line(1$ 

(注) ここに記載されている認証コマンドの使用が推奨されていますが、12.2(46)SG 以前のリリースで使用 されていた 802.1X コマンドも使用できます。

802.1X を設定する手順は次のとおりです。

- ステップ **1** 802.1X 認証をイネーブルにします。「802.1X [認証のイネーブル化」\(](#page-23-0)P.34-24)を参照してください。
- ステップ **2** スイッチ /RADIUS サーバ通信を設定します。「スイッチ /RADIUS [サーバ通信の設定」\(](#page-26-0)P.34-27)を参 照してください。
- ステップ **3** 802.1X タイマー値を調整します[。「待機時間の変更」\(](#page-62-0)P.34-63)を参照してください。
- ステップ **4** 任意の機能を設定します。「RADIUS によるセッション [タイムアウトの設定」\(](#page-44-0)P.34-45)を参照してく ださい。

ここでは、802.1X を設定する方法について説明します。

- **•** 「802.1X [のデフォルト設定」\(](#page-22-0)P.34-23)
- **•** 「802.1X [設定時の注意事項」\(](#page-23-1)P.34-24)
- **•** 「802.1X [認証のイネーブル化」\(](#page-23-0)P.34-24)(必須)
- **•** 「スイッチ /RADIUS [サーバ通信の設定」\(](#page-26-0)P.34-27)(必須)
- **•** [「複数ドメイン認証および複数認可の設定」\(](#page-28-0)P.34-29)
- **•** 「ACL [割り当てとリダイレクト](#page-31-0) URL を使用した 802.1X 認証の設定」(P.34-32)
- **•** [「ユーザ単位の](#page-37-0) ACL とフィルタ ID ACL を使用した 802.1X 認証の設定」(P.34-38)
- **•** 「RADIUS によるセッション [タイムアウトの設定」\(](#page-44-0)P.34-45)(任意)
- **•** 「ゲスト VLAN を使用した 802.1X [認証の設定」\(](#page-45-0)P.34-46)(任意)
- **•** 「MAC [認証バイパスを使用した](#page-47-0) 802.1X 認証の設定」(P.34-48)(任意)
- **•** [「アクセス不能認証バイパスを使用した](#page-49-0) 802.1X 認証の設定」(P.34-50)(任意)
- **•** [「単方向制御ポートを使用した](#page-51-0) 802.1X 認証の設定」(P.34-52)(任意)
- **•** [「認証失敗の場合の](#page-52-0) 802.1X 認証の設定」(P.34-53)(任意)
- **•** 「音声 VLAN に対する 802.1X [認証の設定」\(](#page-53-0)P.34-54)(任意)
- **•** 「VLAN [割り当てを使用した](#page-54-0) 802.1X 認証の設定」(P.34-55)
- **•** [「フォールバック認証のイネーブル化」\(](#page-56-0)P.34-57)
- **•** [「定期的再認証のイネーブル化」\(](#page-59-0)P.34-60)(任意)
- **•** [「複数ホストのイネーブル化」\(](#page-61-0)P.34-62)(任意)
- **•** [「待機時間の変更」\(](#page-62-0)P.34-63)(任意)
- **•** 「スイッチ / [クライアント間の再送信時間の変更」\(](#page-62-1)P.34-63)(任意)
- **•** 「スイッチ / [クライアント間のフレーム再送信回数の設定」\(](#page-63-0)P.34-64)(任意)
- **•** [「手動によるポート接続クライアントの再認証」\(](#page-65-1)P.34-66)(任意)
- **•** 「802.1X [認証ステートの初期化」\(](#page-65-2)P.34-66)
- **•** 「802.1X [クライアント情報の削除」\(](#page-65-3)P.34-66)
- **•** 「802.1X [設定をデフォルト値にリセットする方法」\(](#page-65-0)P.34-66)(任意)

# <span id="page-22-0"></span>**802.1X** のデフォルト設定

表 [34-1](#page-22-1) に、802.1X のデフォルト設定を示します。

#### <span id="page-22-1"></span>表 **34-1 802.1X** のデフォルト設定

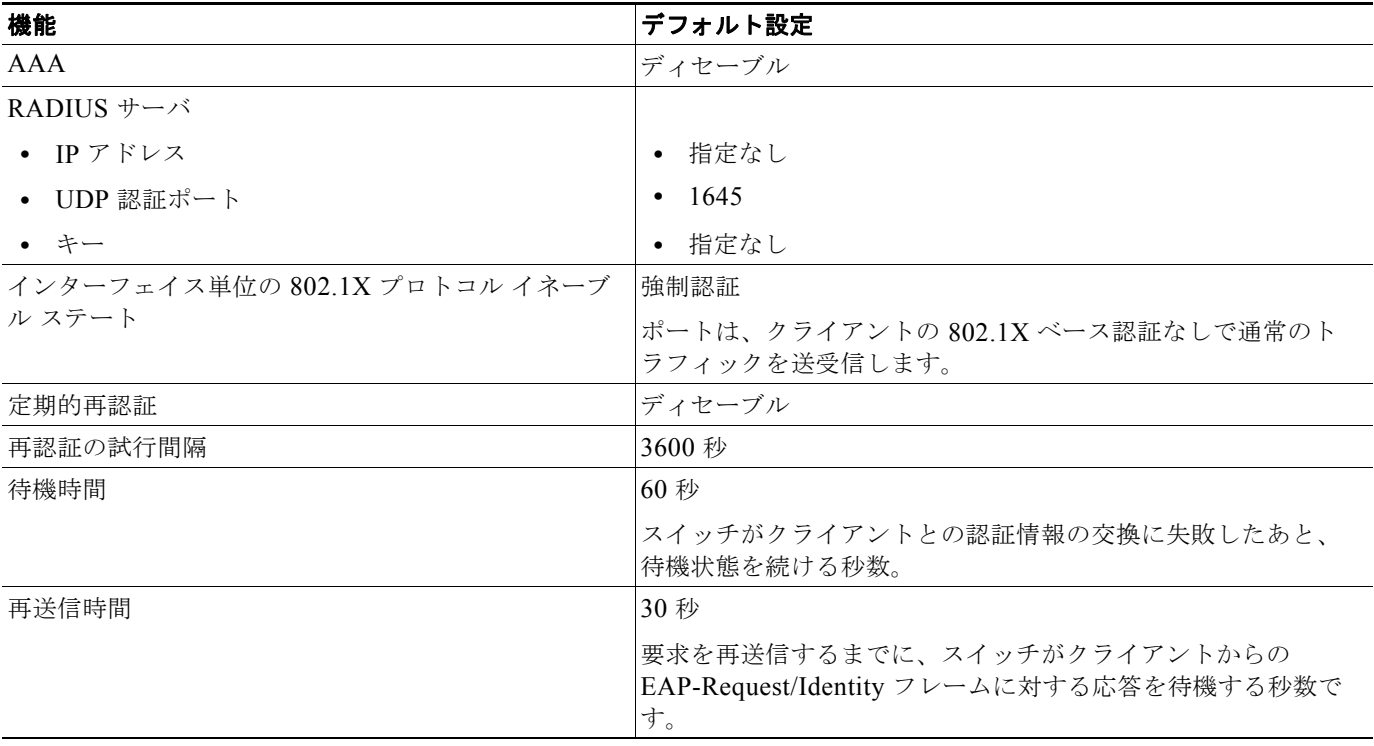

#### 表 **34-1 802.1X** のデフォルト設定(続き)

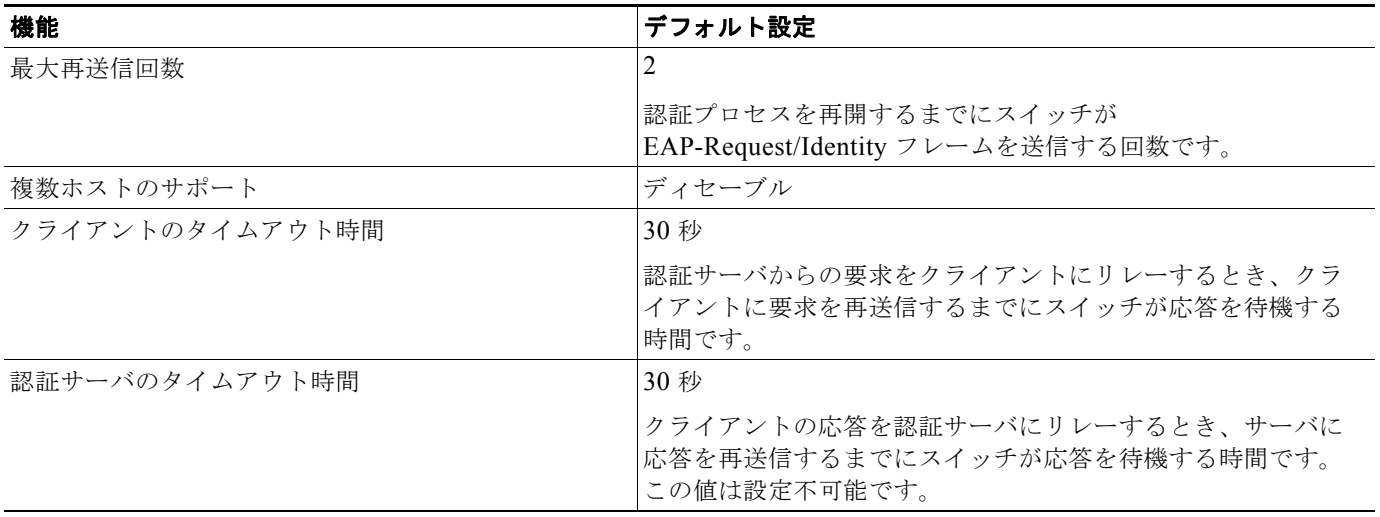

# <span id="page-23-1"></span>**802.1X** 設定時の注意事項

802.1X 認証を設定する場合の注意事項は次のとおりです。

- **•** 802.1X プロトコルは、レイヤ 2 スタティック アクセス、PVLAN ホスト ポート、およびレイヤ 3 ルーテッド ポートでのみサポートされます。その他のポート モードには 802.1X を設定できませ  $\lambda$
- **•** VLAN 割り当を使用する場合、この機能では一般的な AAA コマンドが使用されることに留意して ください。AAA の設定については、「802.1X [認証のイネーブル化」\(](#page-23-0)P.34-24)を参照してくださ い。または、Cisco IOS セキュリティに関する次のマニュアルを参照してください。
	- **–** [http://www.cisco.com/en/US/products/ps6586/products\\_ios\\_technology\\_home.html](http://www.cisco.com/en/US/products/ps6586/products_ios_technology_home.html)

### <span id="page-23-0"></span>**802.1X** 認証のイネーブル化

802.1X ポート ベース認証をイネーブルにするには、まずスイッチ上で 802.1X をグローバルにイネー ブルにしてから、AAA をイネーブルにし、認証方式リストを指定する必要があります。方式リスト は、ユーザ認証のためクエリー送信を行う手順と認証方式を記述したものです。

ソフトウェアは、方式リスト内の最初の方式を使用してユーザを認証します。その方式で応答が得られ なかった場合、ソフトウェアはそのリスト内の次の認証方式を選択します。このプロセスは、リスト内 の認証方式による通信が成功するか、定義された方式を使い果たすまで続きます。このサイクルのいず れかのポイントで認証が失敗すると、認証プロセスは停止し、他の認証方式は試行されません。

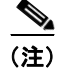

(注) VLAN 割り当てを可能にするには、AAA 許可をイネーブルにして、ネットワーク関連のすべてのサー ビス要求に対応するようにスイッチを設定する必要があります。

802.1X ポートベース認証を設定するには、次の作業を行います。

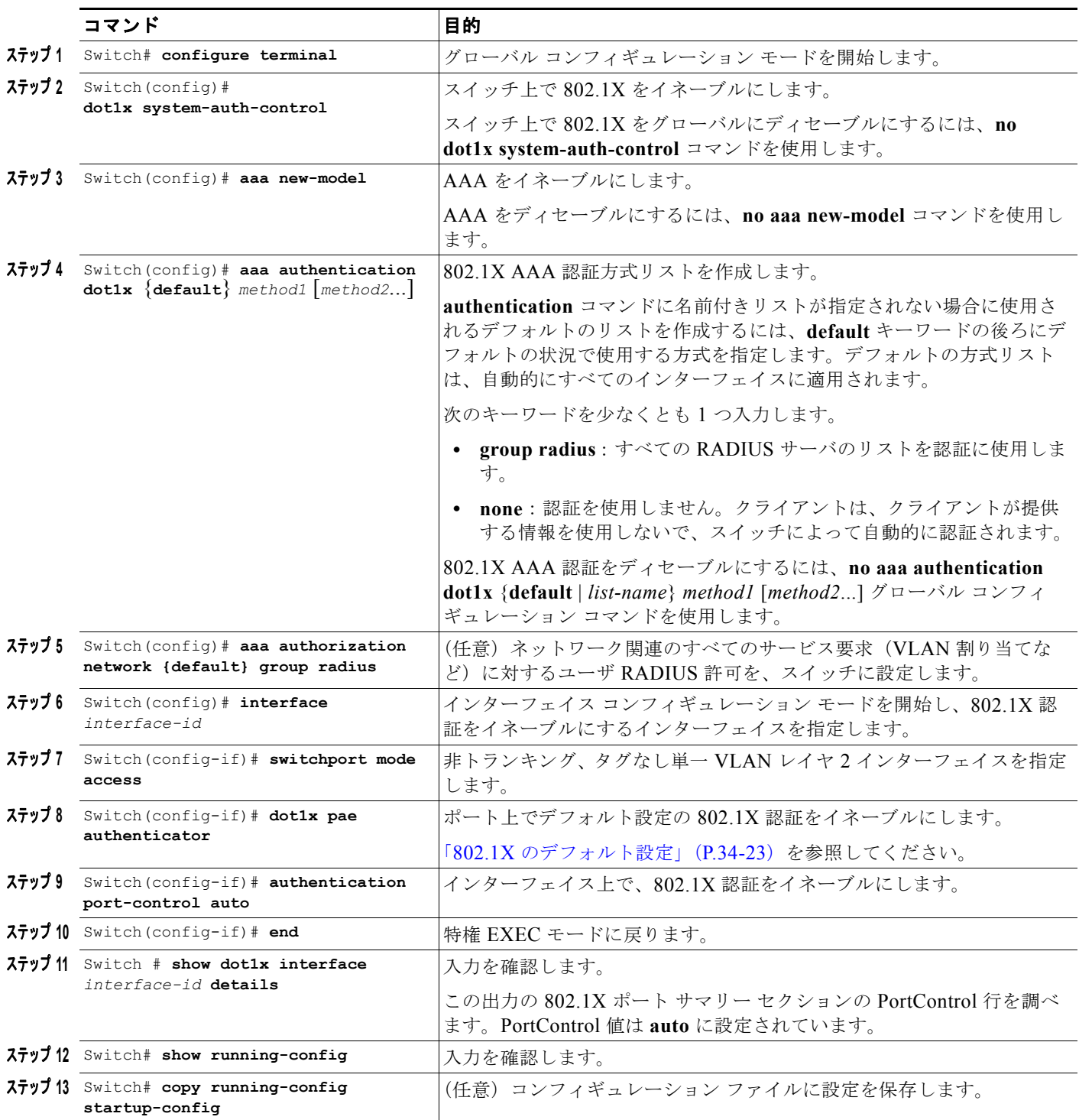

 $\frac{\sqrt{2}}{\sqrt{2}}$ 

**(注)** スパニング ツリー PortFast をイネーブルにすると、許可直後にポートが必ずアップになります。

(注) ポートに任意の 802.1X パラメータを設定すると、ポート上に 802.1X 認証が自動的に作成されます。 結果的に、設定に **dot1x pae authenticator** が表示されます。手動での操作を行わずに、802.1X 認証を レガシー コンフィギュレーション上でそのまま実行することができます。これは、今後のリリースで 変更される可能性があります。

次に、ファスト イーサネット ポート 2/1 で 802.1X と AAA をイネーブルにし、設定を確認する例を示 します。

```
Switch# configure terminal
Switch(config)# dot1x system-auth-control
Switch(config)# aaa new-model
Switch(config)# aaa authentication dot1x default group radius
Switch(config)# interface fastethernet2/1
Switch(config-if)# switchport mode access
Switch(config-if)# dot1x pae authenticator
Switch(config-if)# authentication port-control auto
Switch(config-if)# end
Switch# show authentication sessions interface f9/2
            Interface: FastEthernet9/2
 MAC Address: 0007.e95d.83c4
 IP Address: Unknown
              Status: Running
              Domain: UNKNOWN
 Oper host mode: single-host
 Oper control dir: both
      Session timeout: N/A
        Idle timeout: N/A
    Common Session ID: 0A050B160000009505106398
 Acct Session ID: 0x0000009B
 Handle: 0x0D000095
Runnable methods list:
       Method State
       dot1x Running
       mab Not run
次に、ポートが認可されるときの例を示します。
Switch# show authentication sessions int G4/5
 Interface: GigabitEthernet4/5
 MAC Address: 0015.e981.0531
           IP Address: Unknown
            User-Name: ctssxp
              Status: Authz Success
              Domain: DATA
       Oper host mode: single-host
     Oper control dir: both
      Session timeout: N/A
 Idle timeout: N/A
 Common Session ID: 0A053F0F00000004041E6B0C
      Acct Session ID: 0x00000021
              Handle: 0x2C000004
Runnable methods list:
      Method
       dot1x Authc Success
Switch# show dot1x interface G4/5 details
```

```
Dot1x Info for GigabitEthernet4/5
```
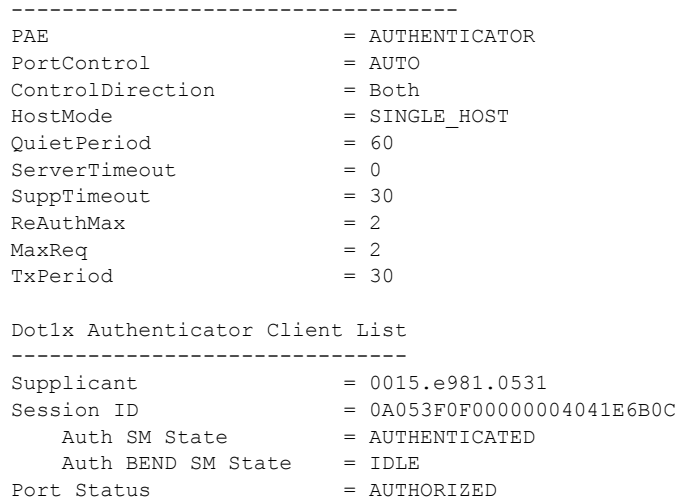

# <span id="page-26-0"></span>スイッチ**/RADIUS** サーバ通信の設定

RADIUS セキュリティ サーバは、ホスト名または IP アドレス、ホスト名と各 UDP ポート番号、ある いは IP アドレスと各 UDP ポート番号で識別します。IP アドレスと UDP ポート番号の組み合わせによ り、一意の識別子が作成され、同一 IP アドレスのサーバ上にある複数の UDP ポートに RADIUS 要求 を送信できるようになります。同じ RADIUS サーバ上の 2 つの異なるホスト エントリが同じサービス (認証など)に対して設定されている場合、2番めに設定されたホスト エントリは、最初のエントリの フェールオーバー時のバックアップとして機能します。RADIUS のホストエントリは、設定された順 序で試行されます。

第 **34** 章 **802.1X** ポートベース認証の設定

**■ 802.1X ポートベース認証の設定** 

スイッチ上で RADIUS サーバ パラメータを設定するには、次の作業を行います。

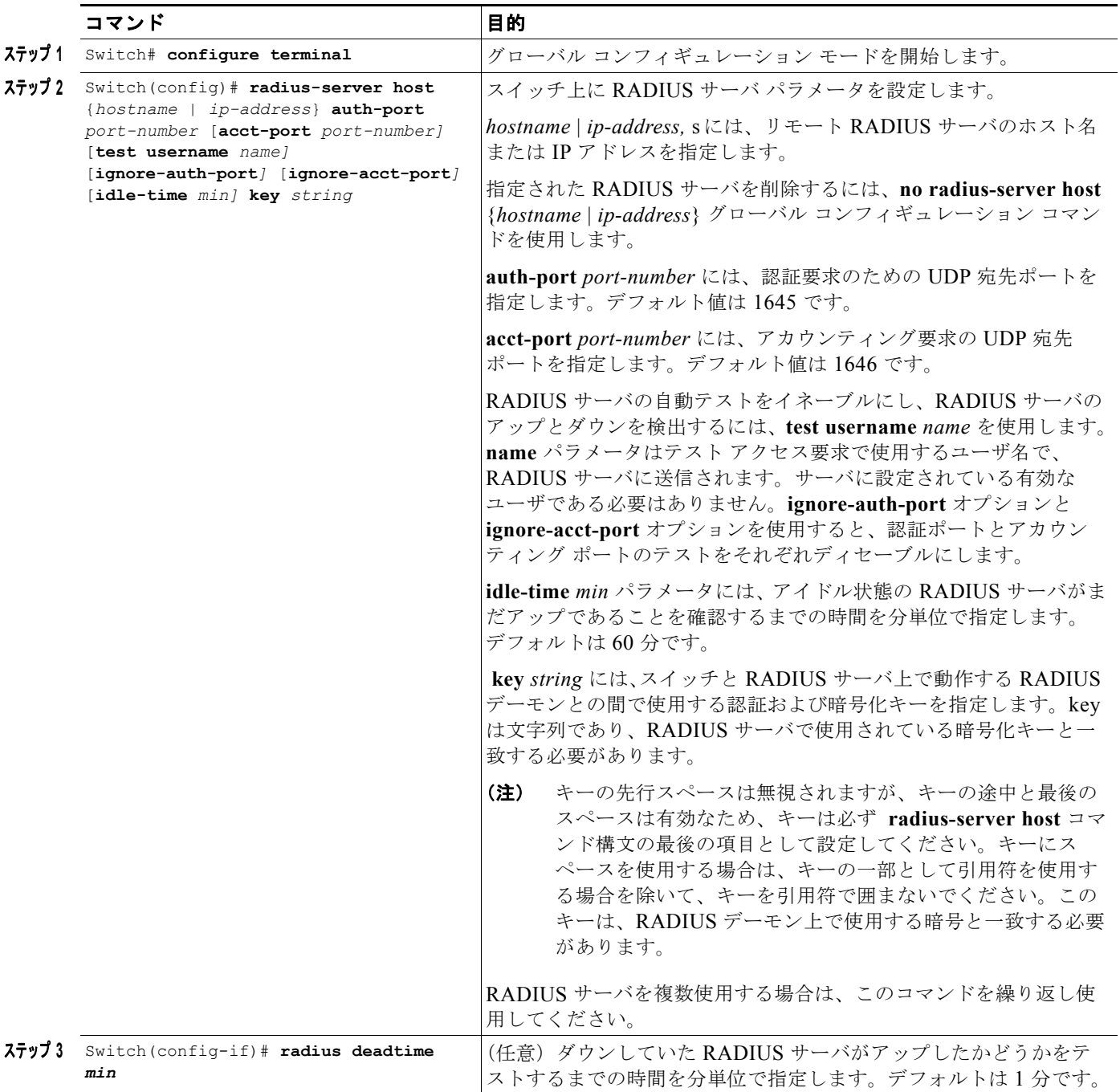

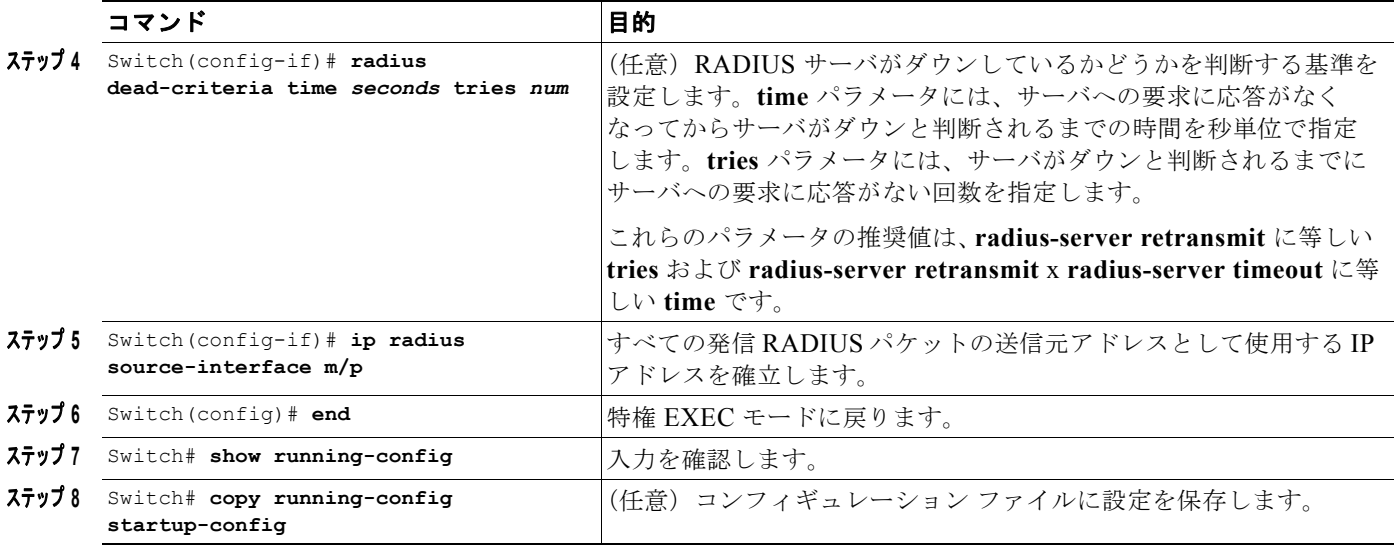

次に、IP アドレスが 172.120.39.46 であるサーバを RADIUS サーバとして指定する例を示します。最 初のコマンドはポート 1612 を認証ポートとして指定し、暗号化キーを rad123 に設定します。

2 番めのコマンドは、RADIUS サーバ上でキーを照合するように指定します。

```
Switch# configure terminal
Switch(config)# radius-server host 172.l20.39.46 auth-port 1612 key rad123
Switch(config)# ip radius source-interface g3/2
Switch(config)# end
Switch#
```
**radius-server host** グローバル コンフィギュレーション コマンドを使用すると、すべての RADIUS サーバに対してタイムアウト、再送信、および暗号化キーの値をグローバルに設定できます。サーバ単 位でこれらのオプションを設定する場合は、**radius-server timeout**、**radius-server retransmit**、およ び **radius-server key** のグローバル コンフィギュレーション コマンドを使用します。

さらに、RADIUS サーバで AAA クライアントも作成する必要があります。この設定には、スイッチ の IP アドレス、およびサーバとスイッチで共用するキー文字列などがあります。

# <span id="page-28-0"></span>複数ドメイン認証および複数認可の設定

MDA および複数認証を設定するには、次の作業を行います。

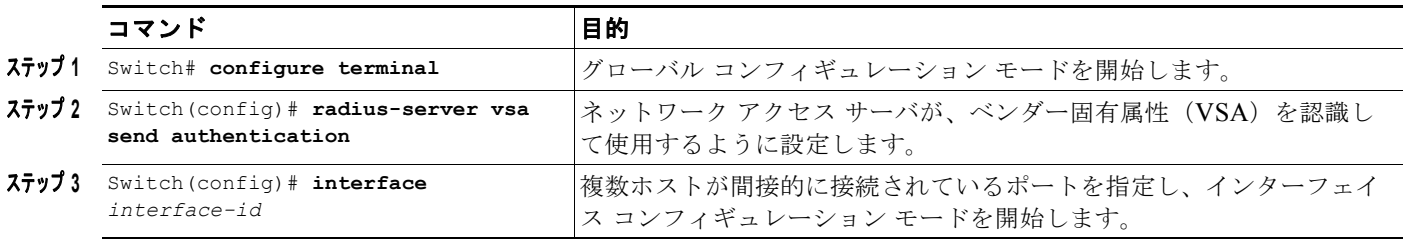

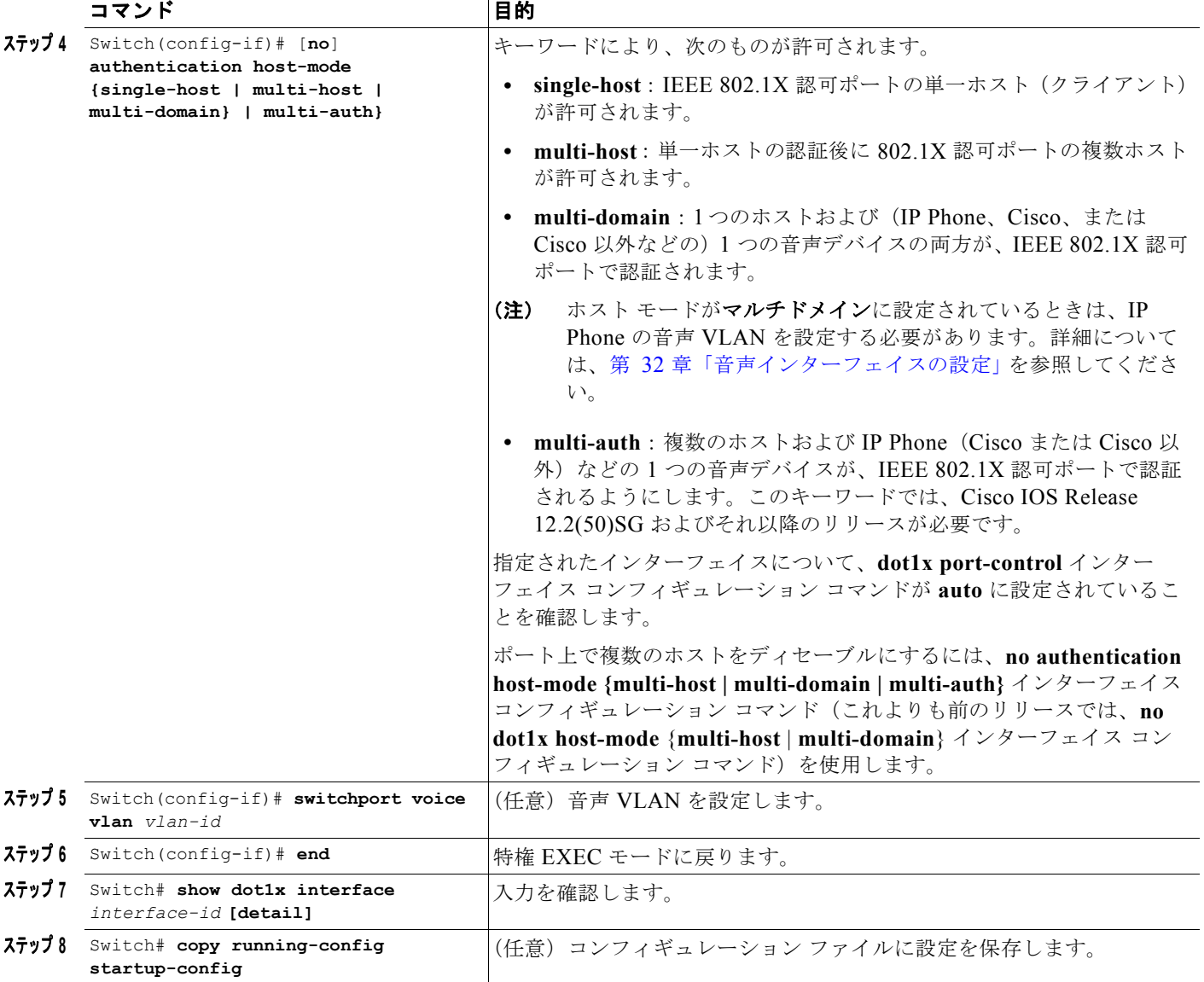

次に、802.1X 認証をイネーブルにし、複数ホストを許可する例を示します。

Switch(config)# **interface gigabitethernet2/1** Switch(config-if)# **authentication port-control auto** Switch(config-if)# **authentication host-mode multi-host** Switch(config-if)# **end**

次に、MDA をイネーブルにし、ポート上でホストと 802.1X 音声デバイス(802.1X サプリカントを持 つ Cisco またはサードパーティ電話など)の両方を許可する例を示します。

Switch# **conf terminal** Enter configuration commands, one per line. End with CNTL/Z. Switch(config)# **interface FastEthernet3/1** Switch(config-if)# **shut** Switch(config-if)# **switchport access vlan 12**

ソフトウェア コンフィギュレーション ガイド**—**リリース **IOS-XE 3.1.0 SG**

```
Switch(config-if)# switchport mode access
Switch(config-if)# switchport voice vlan 10
Switch(config-if)# dot1x pae authenticator
Switch(config-if)# authentication port-control auto
Switch(config-if)# authentication host-mode multi-domain
Switch(config-if)# no shut
Switch(config-if)# end
次に、MDA をイネーブルにし、ポート上でホストと 802.1X 以外の音声デバイスを許可する例を示し
ます。
Switch# conf t
Enter configuration commands, one per line. End with CNTL/Z.
Switch(config)# interface FastEthernet3/1
Switch(config-if)# shut
Switch(config-if)# switchport access vlan 12
Switch(config-if)# switchport mode access
Switch(config-if)# switchport voice vlan 10
Switch(config-if)# dot1x pae authenticator
Switch(config-if)# authentication port-control auto
Switch(config-if)# authentication host-mode multi-domain
Switch(config-if)# mab eap
Switch(config-if)# no shut
Switch(config-if)# end
```

```
次に、ファスト イーサネット インターフェイス 3/1 での dot1x MDA 設定を確認する例を示します。
```

```
Switch# show dot1x interface FastEthernet3/1 detail
```

```
Dot1x Info for FastEthernet3/1
```

```
-----------------------------------
PAE = AUTHENTICATOR<br>PortControl = AUTO
PortControl
ControlDirection = Both
HostMode = MULTI_DOMAIN<br>ReAuthentication = Disabled
ReAuthentication
QuietPeriod = 60<br>ServerTimeout = 30
ServerTimeout
SuppTimeout = 30
ReAuthPeriod = 3600 (Locally configured)<br>ReAuthMax = 2ReAuthMax
MaxReq = 2<br>TxPeriod = 30TxPeriod
RateLimitPeriod = 0
Dot1x Authenticator Client List
-------------------------------
Domain = DATA
Supplicant = 0000.0000.ab01
Auth SM State = AUTHENTICATED
       Auth BEND SM Stat = IDLE
Port Status = AUTHORIZED
Authentication Method = Dot1x
Authorized By = Authentication Server
Vlan Policy = 12Domain = VOICE
Supplicant = 0060.6057.4687Auth SM State = AUTHENTICATED
       Auth BEND SM Stat = IDLE
Port Status = AUTHORIZED
Authentication Method = Dot1x
\lambdauthorized By \lambda = \lambdauthentication Server
```
 $Sw + ch$ #

次に、MDA をイネーブルにし、IEEE 802.1x 認可ポート上で複数ホストと 1 つの音声デバイスを認証 する例を示します。

```
Switch# conf t
Enter configuration commands, one per line. End with CNTL/Z.
Switch(config)# interface FastEthernet3/1
Switch(config-if)# shut
Switch(config-if)# switchport access vlan 12
Switch(config-if)# switchport mode access
Switch(config-if)# switchport voice vlan 10
Switch(config-if)# dot1x pae authenticator
Switch(config-if)# authentication port-control auto
Switch(config-if)# authentication host-mode multi-auth
Switch(config-if)# map eap
Switch(config-if)# no shut
Switch(config-if)# end
```
# <span id="page-31-0"></span>**ACL** 割り当てとリダイレクト **URL** を使用した **802.1X** 認証の設定

次の内容について説明します。

- **•** [「ダウンロード可能な](#page-31-1) ACL」(P.34-32)
- **•** 「URL [のリダイレクト」\(](#page-33-0)P.34-34)
- **•** [「ダウンロード可能なポリシーの設定」\(](#page-36-0)P.34-37)

#### <span id="page-31-1"></span>ダウンロード可能な **ACL**

ダウンロード可能な ACL 機能を使用すると、認証サーバからデバイス固有の認可ポリシーをダウン ロードできます。これらのポリシーは、該当するクライアントに対する認証に成功し、クライアントの IP アドレスが IP デバイス トラッキング テーブルに入力された後で、アクティブにされます(ポート が認証され、IP デバイス トラッキング テーブルに IP アドレス エントリが入力されると、ダウンロー ド可能な ACL がポート上で適用されます)。

次のセクションでは、関連する認証 (802.1X または MAB)の設定を補うために必要な設定について 説明します(スイッチ上では独自の設定作業は不要です。設定のすべては ACS 上に存在します)。認 証に成功後、**show ip access-list** コマンドを入力して、ダウンロード可能な ACL を表示します。

#### スイッチの設定

ステップ **1** IP デバイス トラッキング テーブルを設定します。 Switch(config)# **ip device tracking**

ステップ **2** 認証を転送するよう、RADIUS VSA を設定します。 Switch(config)# **radius-server vsa send authentication**

ステップ **3** インターフェイスにスタティック ACL(PACL)を設定します。

Switch(config)# **int g2/9** Switch(config-if)# **ip access-group pacl-4 in**

**The Contract State** 

#### インターフェイス設定のサンプル

```
Switch# show running-configuration interface g2/9
Building configuration...
Current configuration : 617 bytes
!
interface GigabitEthernet2/9
  switchport
 switchport access vlan 29
 switchport mode access
 switchport voice vlan 1234
  access-group mode prefer port
  ip access-group pacl-4 in 
  speed 100
 duplex full
  authentication event fail action authorize vlan 111
  authentication event server dead action authorize vlan 333
 authentication event server alive action reinitialize 
 authentication host-mode multi-auth
 authentication order dot1x
 authentication port-control auto
  authentication timer restart 100
 authentication timer reauthenticate 20
 authentication timer inactivity 200 
mah ean
 dot1x pae authenticator
end 
Switch#
Switch# show ip access-list pacl-4
     10 permit ip host 1.1.1.1 host 2.2.2.2
     20 permit icmp host 1.1.1.1 host 2.2.2.2 
Switch#
```
#### **DACL** のデバッグ コマンド

IP デバイス トラッキング テーブルには、ARP または DHCP を介して認識されたホスト IP アドレスが 含まれています。

次のコマンドにより、IP デバイス トラッキング テーブルでの制限が表示されます。

```
Switch# show ip device tracking all
IP Device Tracking = Enabled
IP Device Tracking Probe Count = 3 
IP Device Tracking Probe Interval = 30
  --------------------------------------------------------------
  IP Address MAC Address Interface STATE 
--------------------------------------------------------------
50.0.0.12 0015.60a4.5e84 GigabitEthernet2/9 ACTIVE
```
次のコマンドにより、ACS からダウンロードされた DACL が Policy Enforced Module (EPM) セッ ションに含まれることが表示されます。

Switch# **show epm session ip 50.0.0.12** Admission feature : DOT1X AAA Policies : ACS ACL : xACSACLx-IP-auth-48b79b6e

次のコマンドにより、ダウンロード可能な ACL の内容が表示されます。

Switch# **show ip accesslists xACSACLx-IP-auth-48b79b6e** Extended IP access list xACSACLx-IP-auth-48b79b6e (per-user) 10 permit udp any any

**The Contract of Security** 

Switch(config)#

#### **Cisco ACS** での **DACL** の設定

 $\mathscr{D}_{\mathscr{A}}$ (注) DACL は、Cisco ACS のみでサポートされます。 DACL に必要な ACS が正しく動作するように設定する手順は、次のとおりです。

ステップ **1** [Radius Shared Profile] > [Downloadable IP ACL Content] を選択すると表示されるウィンドウで、ダ ウンロード可能な IP ACL を設定します。

#### 図 **34-8** 共有プロファイル コンポーネント

#### **Shared Profile Components**

Edit

# **Downloadable IP ACL Content**

Name:

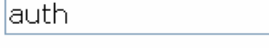

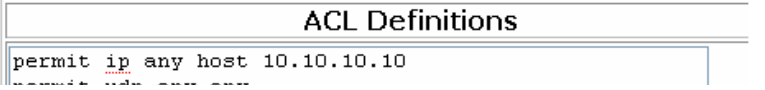

ステップ **2** [User] > [DACLs] を選択すると表示されるウィンドウを使用して、ユーザでこの DACL を接続しま す。

図 **34-9** ダウンロード可能な **ACL**

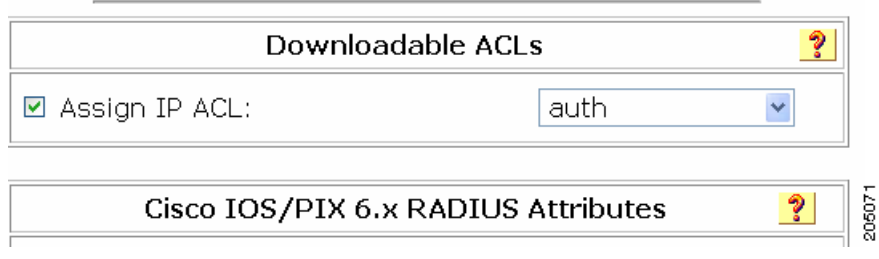

#### <span id="page-33-0"></span>**URL** のリダイレクト

この設定には、ACS に 1 つ、スイッチ上に 1 つ、2 つの設定が含まれます。

#### **ACL** の設定

2 つの Cisco-AV ペアを設定するには、ユーザまたはグループの Cisco IOS/PIX 6x RADIUS アトリ ビュートで次のステートメントを追加します。

ソフトウェア コンフィギュレーション ガイド**—**リリース **IOS-XE 3.1.0 SG**

```
url-redirect-acl=urlacl 
url-redirect=http://www.cisco.com
```
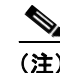

(注) デフォルト ポート **ACL** は、インターフェイス上で設定する必要があります。

#### スイッチの設定

URL リダイレクトのためにスイッチを設定するには、次の手順を実行します。

- ステップ **1** IP デバイス トラッキング テーブルを設定します。 Switch(config)# **ip device tracking**
- ステップ **2 send authentication** コマンドで、RADIUS を設定します。 Switch(config)# **radius-server vsa send authentication**
- ステップ **3** URL リダイレクトの ACL(URLACL)を設定します。 Switch# **ip access-list urlacl** 10 permit tcp any any Switch#
- ステップ **4** インターフェイスにスタティック ACL(PACL)を設定します。

Switch(config)# **int g2/9** Switch(config-if)# **ip access-group pacl-4 in**

#### インターフェイス設定のサンプル

```
Switch# show running-configuration int g2/9
Building configuration...
Current configuration : 617 bytes
!
interface GigabitEthernet2/9
 switchport
 switchport access vlan 29
 switchport mode access
 switchport voice vlan 1234
 access-group mode prefer port
 ip access-group pacl-4 in
 speed 100
 duplex full
 authentication event fail action authorize vlan 111
  authentication event server dead action authorize vlan 333
 authentication event server alive action reinitialize 
 authentication host-mode multi-auth
 authentication order dot1x
 authentication port-control auto
 authentication timer restart 100
 authentication timer reauthenticate 20
 authentication timer inactivity 200
 mab 
 dot1x pae authenticator
end
```
Switch#

```
Switch# show access-list pacl-4
    10 permit ip host 1.1.1.1 host 2.2.2.2
     20 permit icmp host 1.1.1.1 host 2.2.2.2
Switch#
```
次のコマンドで、URL リダイレクトを確認します。

**show ip device tracking** コマンドにより、IP デバイス トラッキング テーブルでの制限が示されます。

Switch(config)# **show ip device tracking all** IP Device Tracking = Enabled IP Device Tracking Probe Count = 3 IP Device Tracking Probe Interval = 30 -------------------------------------------------------------- IP Address MAC Address Interface STATE -------------------------------------------------------------- 50.0.0.12 0015.60a4.5e84 GigabitEthernet2/9 ACTIVE

**show epm session ip** コマンドにより、特定のホストの EPM セッションが表示されます。ACS からダ ウンロードされる URL のリダイレクト ACL 情報および URL リダイレクト URL 情報を確認します。

Switch# **show epm session ip 50.0.0.12** Admission feature : DOT1X AAA Policies : URL Redirect ACL : urlacl URL Redirect : http://www.cisco.com

Cisco IOS ソフトウェアでサポートされる AV ペアの詳細については、 AAA クライアント上で実行されているソフトウェア リリースに関する ACS コンフィギュレーション およびコマンド リファレンス マニュアルを参照してください。

#### **DACL** と **URL** リダイレクトの注意事項および制約事項

ダウンロード可能な ACL または URL リダイレクトについては、ACL ソースを ANY (許可 TCP ANY ホスト 1.1.1.1 eq 80 または許可 TCP ANY ホスト 1.1.1.1 eq 443) にする必要があり ます。
### ダウンロード可能なポリシーの設定

ダウンロード可能なポリシーを設定するには、次の作業を行います。

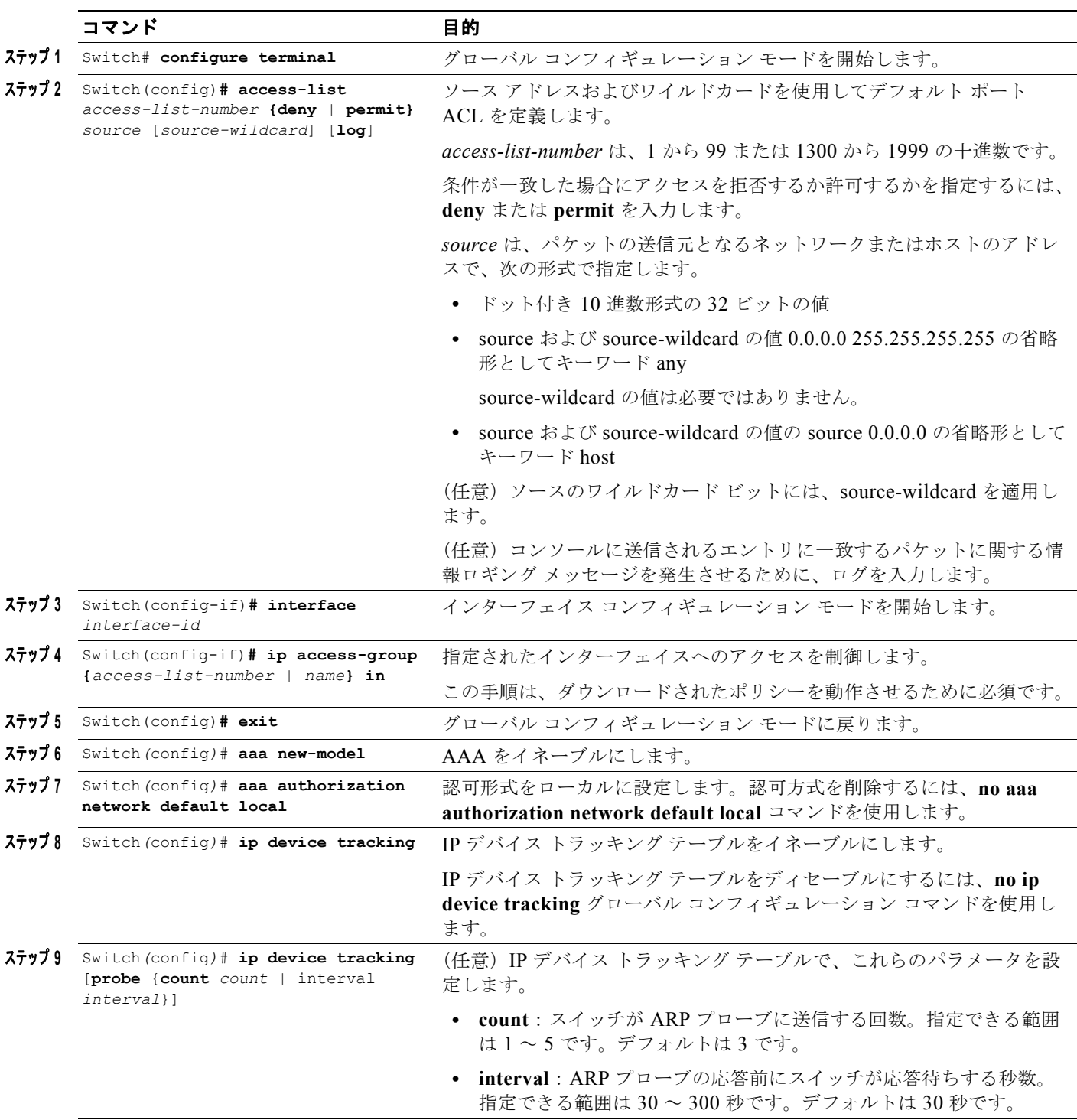

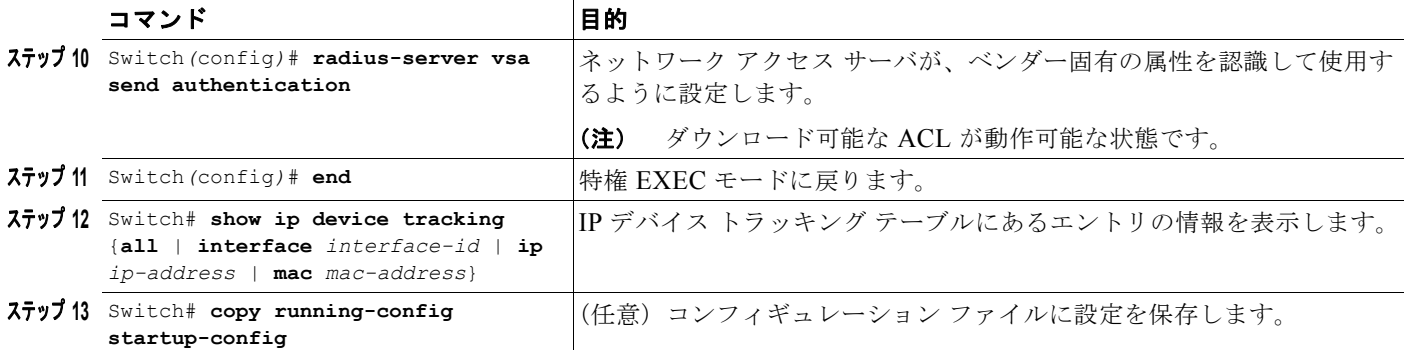

次に、ダウンロード可能なポリシーに関するスイッチを設定する例を示します。

```
Switch# config terminal
Enter configuration commands, one per line. End with CNTL/Z.
Switch(config)# aaa new-model
Switch(config)# aaa authorization network default local
Switch(config)# ip device tracking
Switch(config)# ip access-list extended default_acl
Switch(config-ext-nacl)# permit ip any any
Switch(config-ext-nacl)# exit
Switch(config)# radius-server vsa send authentication
Switch(config)# int fastEthernet 2/13
Switch(config-if)# ip access-group default_acl in
Switch(config-if)# exit
```
## ユーザ単位の **ACL** とフィルタ **ID ACL** を使用した **802.1X** 認証の設定

次の内容について説明します。

- **•** [「ユーザ単位の](#page-37-0) ACL とフィルタ ID ACL」(P.34-38)
- **•** [「ユーザ単位の](#page-43-0) ACL とフィルタ ID ACL の設定」(P.34-44)

### <span id="page-37-0"></span>ユーザ単位の **ACL** とフィルタ **ID ACL**

Cisco IOS Release 12.2(52)SG よりも前のリリースでは、Cat4K プラットフォームでのみ、ダウンロー ド可能な ACL がサポートされます。これは、Cisco ACS サーバでは動作しますが、サードパーティ AAA サーバでは動作しません。Cisco IOS Release 12.2(52)SG では、Catalyst 4500 スイッチからフィ ルタ ID/ ユーザ単位の ACL 拡張機能が提供されます。これにより、サードパーティ製 AAA サーバを 使用した ACL ポリシーの実施が可能になります。

フィルタ ID 機能により、次の機能が実行できるようになります。

フィルタ ID オプションを使用すると、管理者は、IETF 規格の Radius アトリビュートを使用して、 AAA サーバ上で ACL 名を定義できます。ACL そのものは、スイッチ上で事前にローカルに定義 する必要があります。

ユーザ単位の ACL 機能により、次の機能が実行できるようになります。

ユーザ単位の ACL を使用すると、管理者は、Cisco Radius AV ペアを使用して、AAA サーバ上で ユーザ単位の ACL を定義できます。これにより、Cisco Radius ディクショナリをロードすること によって、サードパーティ AAA サーバ上での相互動作が可能になります。Cisco Radius ディク ショナリには、VSA として設定された **Cisco Radius AV** ペア が含まれています。

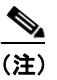

(注) Radius のベンダー固有属性(VSA)を使用すると、ベンダーは、標準 RADIUS アトリビュー トに含まれない独自の専用 RADIUS アトリビュートをサポートできます。

#### スイッチの設定

- ステップ **1** IP デバイス トラッキング テーブルを設定します。 Switch(config)# **ip device tracking**
- ステップ **2** インターフェイスにスタティック ACL(PACL)を設定します。 Switch(config)# **int g2/9** Switch(config-if)# **ip access-group pacl-4 in**

### インターフェイス設定のサンプル

```
Switch# show running-configuration interface g2/9
Building configuration...
Current configuration : 617 bytes
!
interface GigabitEthernet2/9
 switchport
  switchport access vlan 29
 switchport mode access
 switchport voice vlan 1234
 access-group mode prefer port
 ip access-group pacl-4 in 
 speed 100
 duplex full
 authentication event fail action authorize vlan 111
 authentication event server dead action authorize vlan 333
  authentication event server alive action reinitialize 
 authentication host-mode multi-auth
 authentication order dot1x
 authentication port-control auto
 authentication timer restart 100
 authentication timer reauthenticate 20
 authentication timer inactivity 200 
 mab eap
 dot1x pae authenticator
end 
Switch#
Switch# show ip access-list pacl-4
     10 permit ip host 1.1.1.1 host 2.2.2.2
     20 permit icmp host 1.1.1.1 host 2.2.2.2 
Switch#
```
### **ACS** でのユーザ単位の **ACL** の設定

[Group/User Setting] ページで、[Cisco IOS/PIX 6.x RADIUS Attributes] セクションまでカーソルを移 動します。[[009\001] cisco-av-pair] の横のボックスを選択し、ユーザ単位の ACL の要素を入力しま す。ユーザ単位の ACL の形式は、次のとおりです。

<protocol>:inacl#<sequence number>=<ACE> <protocol> can be either "ip" for IP-based ACLs or "mac" for MAC-based ACLs. 次の例では、設定しているグループのメンバは、10.100.60.0 サブネットに対するすべてのアクセスが 拒否され、10.100.10.116 にあるサーバに対する http アクセスが拒否され、他のすべての場所へのアク セスが許可されます。

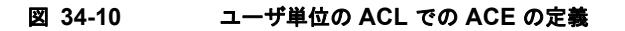

**Group Setup** ata ta **CISCO**  $\overline{\phantom{a}}$ Jump To Access Restrictions  $\mathbf{R}^{\text{User}}$  $|2|$ **IP Assignment**  $\frac{1}{212}$  Setup  $\circ$ No IP address assignment  $\odot$ Assigned by dialup client **Ca** Shared Profile<br>**Components**  $\circ$ Assigned from AAA Client pool <u>)</u><br>- Network<br>- Configuration ်မြူ Sustem<br>ကိုးကြံပြီး Configuration ■ Interface<br>■ Configuration Cisco IOS/PIX 6.x RADIUS Attributes  $|2|$ **Administration**<br>Control -8 ☑ [009\001] cisco-av-pair  $ip: \texttt{inac1#10=deny}$  ip any  $\blacktriangle$ Ball External User 10.100.60.0 0.0.0.255 ip:inacl#20=deny tcp any host **Bagg** Posture  $10.100.10.116$  eq www ip:inacl#30=permit ip any any  $\blacktriangledown$ Network Acces □ [009\101] cisco-h323-credit-amount Reports and<br>Activity □ [009\102] cisco-h323-credit-time Documentation □ [009\103] cisco-h323-return-code  $\square$  [009\104] cisco-h323-prompt-id 274490 Submit Submit + Restart Cancel (注) 出力 ACL (outacl) はサポートされません。

#### **ACS** でのフィルタ **ID** の設定

[Group/User Setting] ページで、[IETF RADIUS Attributes] セクションまでカーソルを移動します。 [[011] Filter-Id] の横のボックスを選択し、このグループのメンバに適用する ACL を入力します  $(\boxtimes 34-11)$  $(\boxtimes 34-11)$  $(\boxtimes 34-11)$ 。 フィルタ ID の形式は、次のとおりです。

<ACL>.in <ACL> is the number of the ACL that was configured on the switch in the previous step

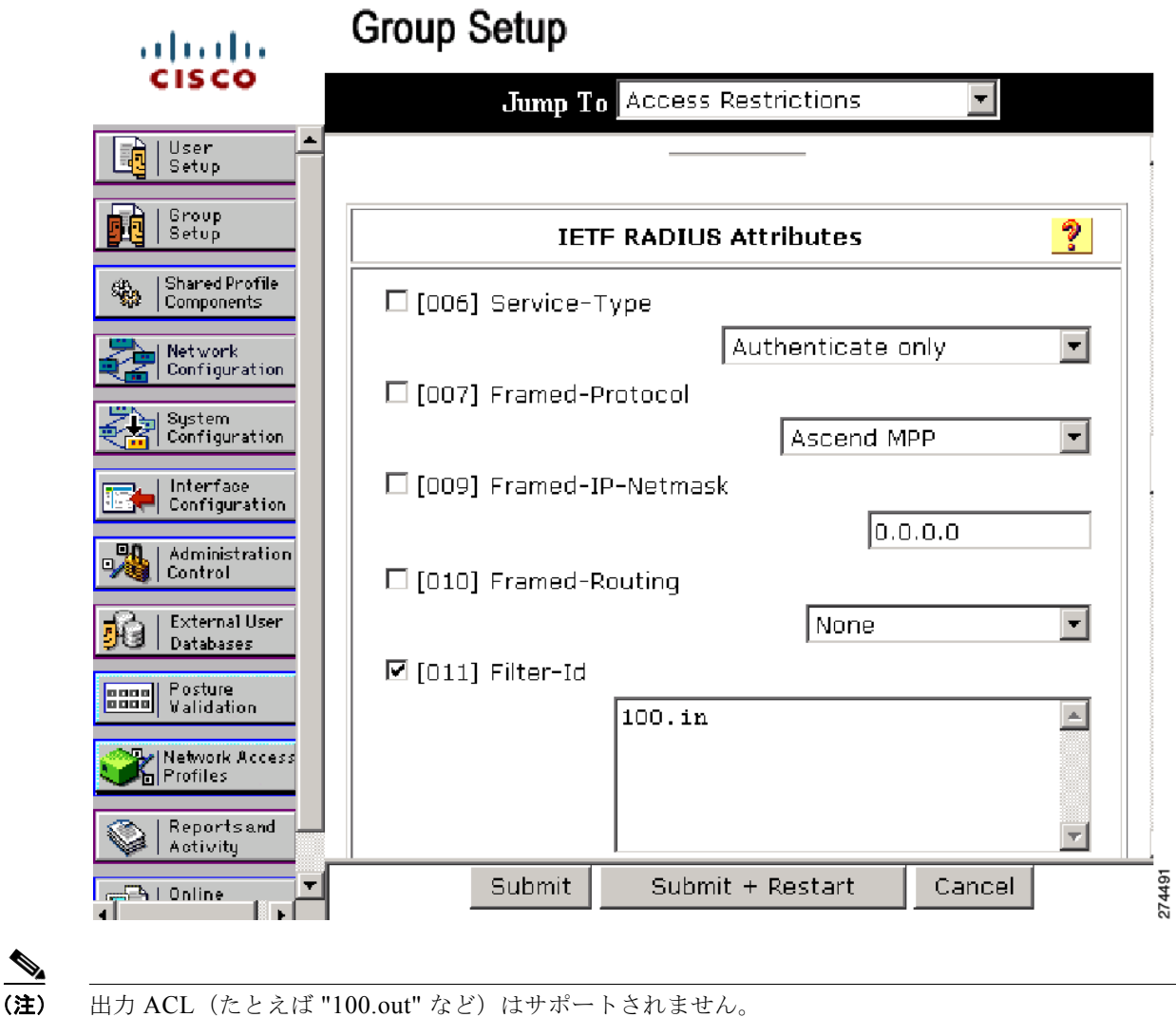

### <span id="page-40-0"></span>図 **34-11** フィルタ **ID** アトリビュートの設定

### ユーザ単位の **ACL** とフィルタ **ID ACL** のデバッグ コマンド

 $\mathscr{D}_{\mathscr{A}}$ 

IP デバイス トラッキング テーブルには、ARP または DHCP を介して認識されたホスト IP アドレスが 含まれています。次のコマンドにより、IP デバイス トラッキング テーブルでの制限が表示されます。

```
Switch# show ip device tracking all
IP Device Tracking = Enabled
IP Device Tracking Probe Count = 3
IP Device Tracking Probe Interval = 30
 --------------------------------------------------------------
IP Address MAC Address Interface STATE
--------------------------------------------------------------
50.0.0.12 0015.60a4.5e84 GigabitEthernet2/9 ACTIVE
```
次のコマンドにより、ACS からのユーザ単位の ACL が Policy Enforced Module (EPM) セッション に含まれることが表示されます。

```
Switch# show epm session ip 50.0.0.12
Admission feature : DOT1X
AAA Policies :
Per-User ACL : deny ip any host 20.20.10.10
```
次のコマンドにより、ユーザ単位の ACL の内容が表示されます(前述のユーザ単位の ACL はイン ターフェイス上に設定されるデフォルト ポート ACL で、次の例では、151 がデフォルト ポート ACL です)。

```
Switch# show access-list
Extended IP access list 151
```
deny ip host 20.20.0.3 host 20.20.10.10

10 permit ip any any (57 estimate matches)

次のコマンドにより、セッション数と、対応するクライアント IP アドレスが表示されます。

```
Switch# show epm session summary
EPM Session Information
```
-----------------------

Total sessions seen so far : 1

Total active sessions : 1

Session IP Address :

-------------------

50.0.0.12

次のコマンドにより、ACL (ACS からの IP と MAC ACL の両方) が Policy Enforced Module (EPM) セッションに含まれることが表示されます。

```
Switch# show epm session ip 50.0.0.12
Admission feature : DOT1X
AAA Policies :
Per-User ACL : deny ip any host 20.20.10.10
Per-User ACL : deny any host 0000.AAAA.AAAA
```
次のコマンドにより、ユーザ単位の ACL の内容が表示されます(前述のユーザ単位の ACL はイン ターフェイス上に設定されるデフォルト ポート ACL で、次の例では、151 がデフォルト ポート ACL です)。

```
Switch# show access-list
Extended IP access list 151
```

```
 deny ip host 20.20.0.3 host 20.20.10.10
    10 permit ip any any (57 estimate matches)
..
..
..(check for the mac access-list created)..
..
Extended MAC access list PerUser MAC ACL-589079192 (per-user)
   deny any host 0000.aaaa.aaaa
..
```
**The Contract** 

次のコマンドにより、ACS からのフィルタ ID 155 が Policy Enforced Module (EPM) セッションに含 まれることが表示されます。

```
\begin{picture}(120,20) \put(0,0){\line(1,0){10}} \put(15,0){\line(1,0){10}} \put(15,0){\line(1,0){10}} \put(15,0){\line(1,0){10}} \put(15,0){\line(1,0){10}} \put(15,0){\line(1,0){10}} \put(15,0){\line(1,0){10}} \put(15,0){\line(1,0){10}} \put(15,0){\line(1,0){10}} \put(15,0){\line(1,0){10}} \put(15,0){\line(1,0){10}} \put(15,0){\line(
```
(注) 156 IP 拡張 ACL はスイッチ上で事前に設定されるもので、これによってポリシー実行を発生 させることができます。

Switch# **show ip access-list 156** Extended IP access list 156 10 deny ip any host 155.155.155.156 20 deny ip any 156.100.60.0 0.0.0.255 30 deny tcp any host 156.100.10.116 eq www Switch# **show epm session ip 50.0.0.12** Admission feature : DOT1X AAA Policies :

Filter-Id : 155

次のコマンドにより、インターフェイスに適用されるフィルタ ID の内容が表示されます。

Switch# **show ip access-list int <gi6/3>**

Switch# **show ip access-list interface gi6/3** deny ip host 20.20.0.2 host 155.155.155.156 deny ip host 20.20.0.2 156.100.60.0 0.0.0.255 deny tcp host 20.20.0.2 host 156.100.10.116 eq www

#### ユーザ単位の **ACL** とフィルタ **ID ACL** の注意事項および制約事項

ユーザ単位の ACL およびフィルタ ID ACL については、ACL ソースを ANY (許可 TCP ANY ホスト 1.1.1.1 eq 80 または許可 TCP ANY ホスト 1.1.1.1 eq 443)にする必要があり ます。

### <span id="page-43-0"></span>ユーザ単位の **ACL** とフィルタ **ID ACL** の設定

ユーザ単位の ACL およびフィルタ ID ACL を設定するには、次の作業を行います。

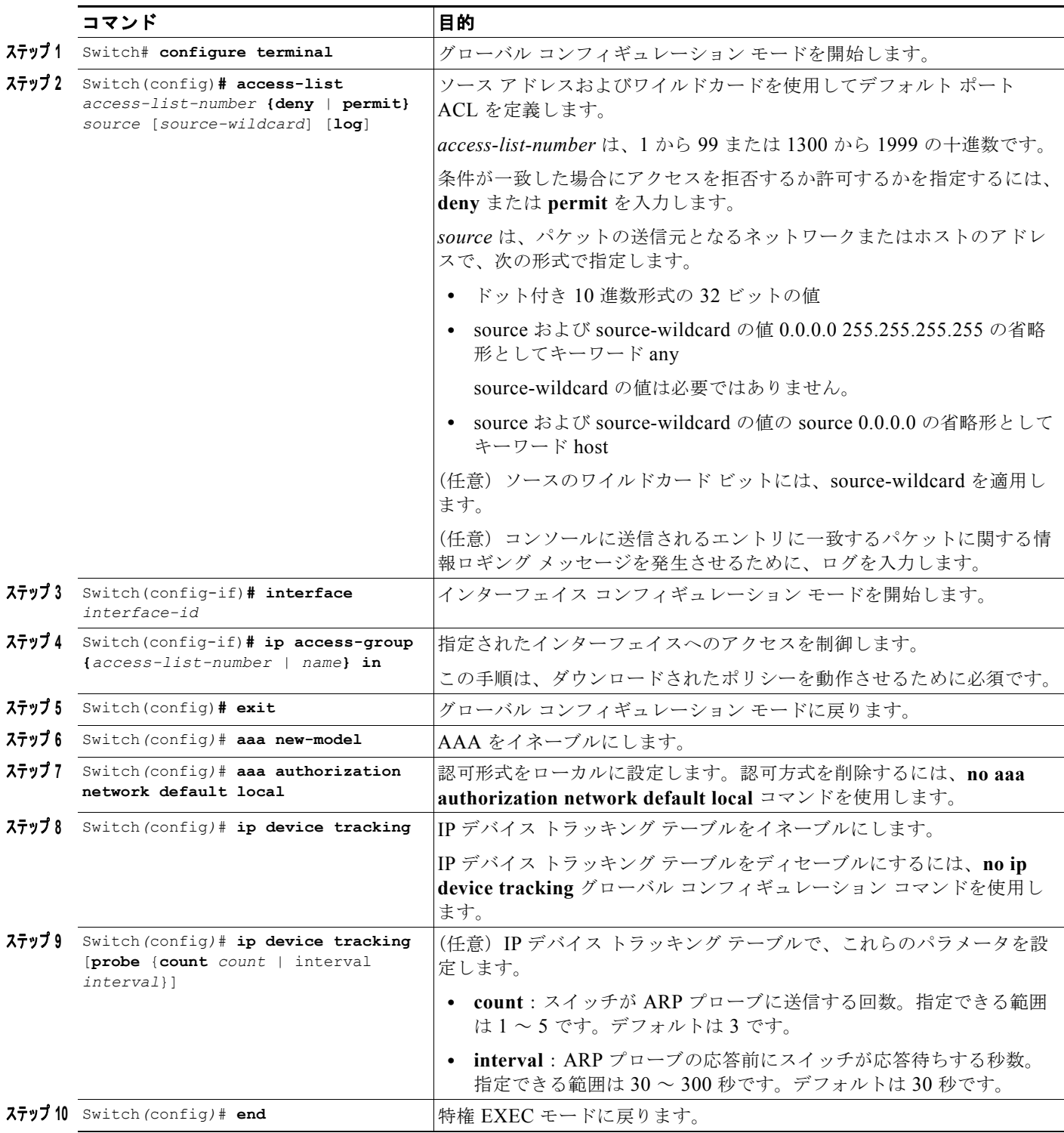

T

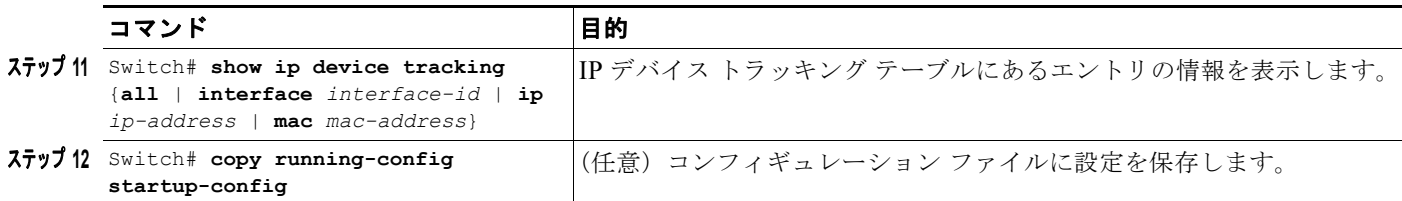

次に、ダウンロード可能なポリシーに関するスイッチを設定する例を示します。

```
Switch# config terminal
Enter configuration commands, one per line. End with CNTL/Z.
Switch(config)# aaa new-model
Switch(config)# aaa authorization network default local
Switch(config)# ip device tracking
Switch(config)# ip access-list extended default_acl
Switch(config-ext-nacl)# permit ip any any
Switch(config-ext-nacl)# exit
Switch(config)# int fastEthernet 2/13
Switch(config-if)# ip access-group default_acl in
Switch(config-if)# exit
```
# **RADIUS** によるセッション タイムアウトの設定

Catalyst 4500 シリーズ スイッチでは、RADIUS による再認証タイムアウトを使用するように設定でき ます。

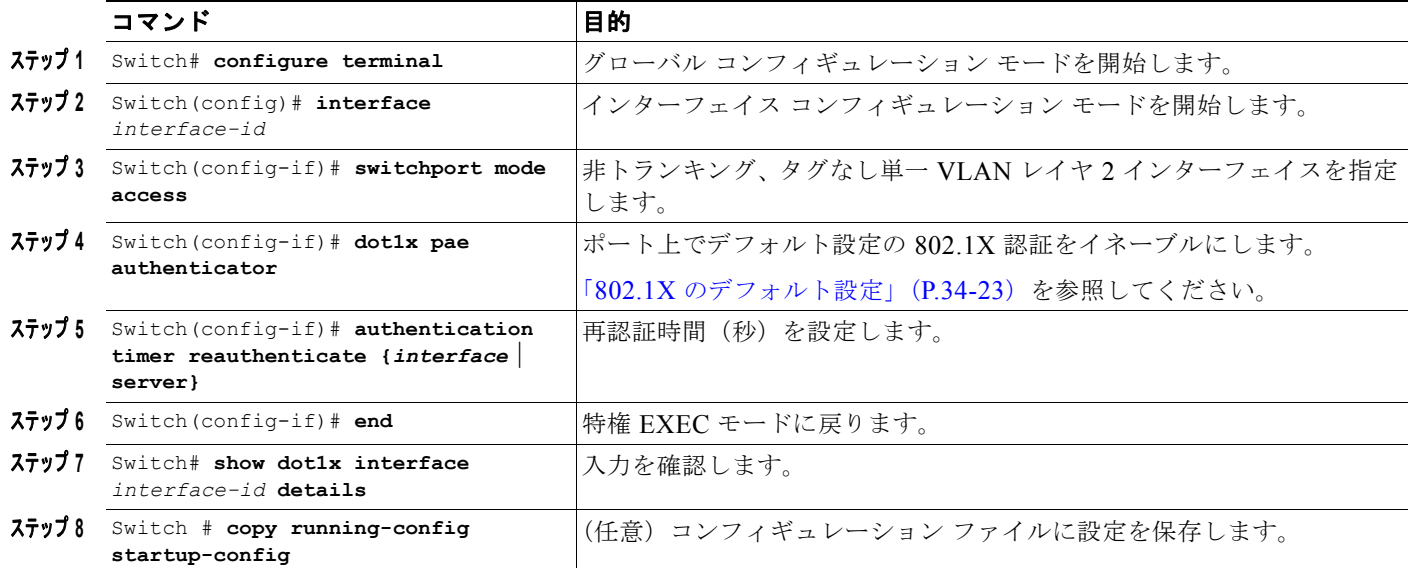

RADIUS によるタイムアウトを設定するには、次の作業を行います。

次に、スイッチがサーバから再認証時間を取得するように設定し、設定を確認する例を示します。

```
Switch# configure terminal
Switch(config)# interface f7/1
Switch(config-if)# switchport mode access
Switch(config-if)# dot1x pae authenticator
Switch(config-if)# authentication timer reauthenticate server
Switch(config-if)# end
```
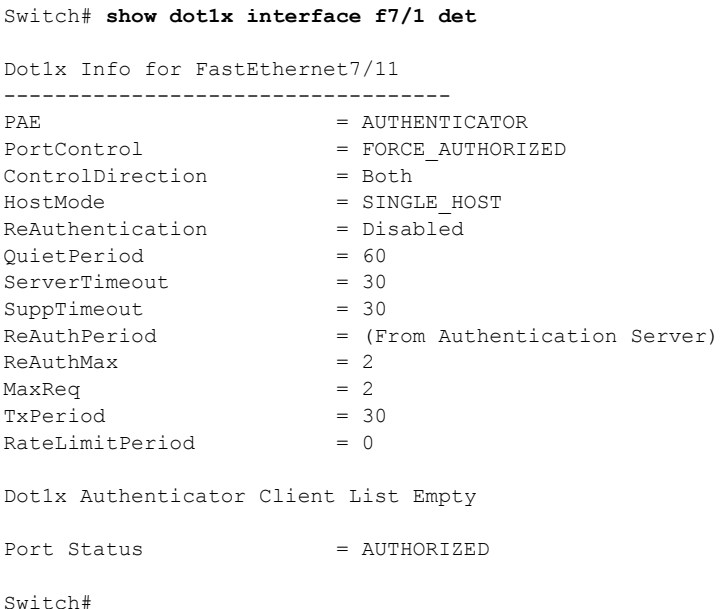

## ゲスト **VLAN** を使用した **802.1X** 認証の設定

Catalyst 4500 シリーズ スイッチの各 802.1X ポートにゲスト VLAN を設定して、クライアントに限定 されたサービス(802.1X クライアントのダウンロードなど)を提供できます。これらのクライアント は 802.1X 認証用にシステムをアップグレードできる場合もありますが、一部のホストには(Windows 98 システムなど) 802.1X 対応でないものもあります。

802.1X ポート上でゲスト VLAN をイネーブルにすると、認証サーバで EAPOL 要求(または ID フ レーム)に対する応答が受信されなかった場合、または、EAPOL パケットがクライアントから送信さ れなかった場合に、Catalyst 4500 シリーズ スイッチによってクライアントがゲスト VLAN に割り当て られます。

Cisco IOS Release 12.2(25)EWA 以降では、Catalyst 4500 シリーズ スイッチでは EAPOL パケット履 歴が保持されます。リンクの存続期間中に他の EAPOL パケットがインターフェイス上で検出された場 合、ネットワーク アクセスは拒否されます。EAPOL 履歴は、リンクの消失時にリセットされます。

スイッチ ポートがゲスト VLAN に移されると、許可される 802.1X 非対応クライアントの許容数に制 限がなくなります。802.1X 対応クライアントが、ゲスト VLAN が設定されたのと同じポートに参加す る場合、ポートはユーザ設定のアクセス VLAN 内で無許可ステートになり、認証が再開されます。

ゲスト VLAN は、単一ホスト モードまたは複数ホスト モードの 802.1X ポートでサポートされます。

 $\begin{picture}(20,5) \put(0,0){\line(1,0){155}} \put(0,0){\line(1,0){155}} \put(0,0){\line(1,0){155}} \put(0,0){\line(1,0){155}} \put(0,0){\line(1,0){155}} \put(0,0){\line(1,0){155}} \put(0,0){\line(1,0){155}} \put(0,0){\line(1,0){155}} \put(0,0){\line(1,0){155}} \put(0,0){\line(1,0){155}} \put(0,0){\line(1,0){155}} \put(0,0){\line(1,$ 

(注) ポートがゲスト VLAN に追加されると、自動的に複数ホスト モードになり、このポートを介してポー トを無制限に接続できるようになります。複数ホスト設定を変更しても、ゲスト VLAN 内のポートに は影響しません。

 $\frac{\sqrt{2}}{2}$ 

(注) RSPAN VLAN または音声 VLAN 以外の任意のアクティブな VLAN を、802.1X ゲスト VLAN として 設定できます。

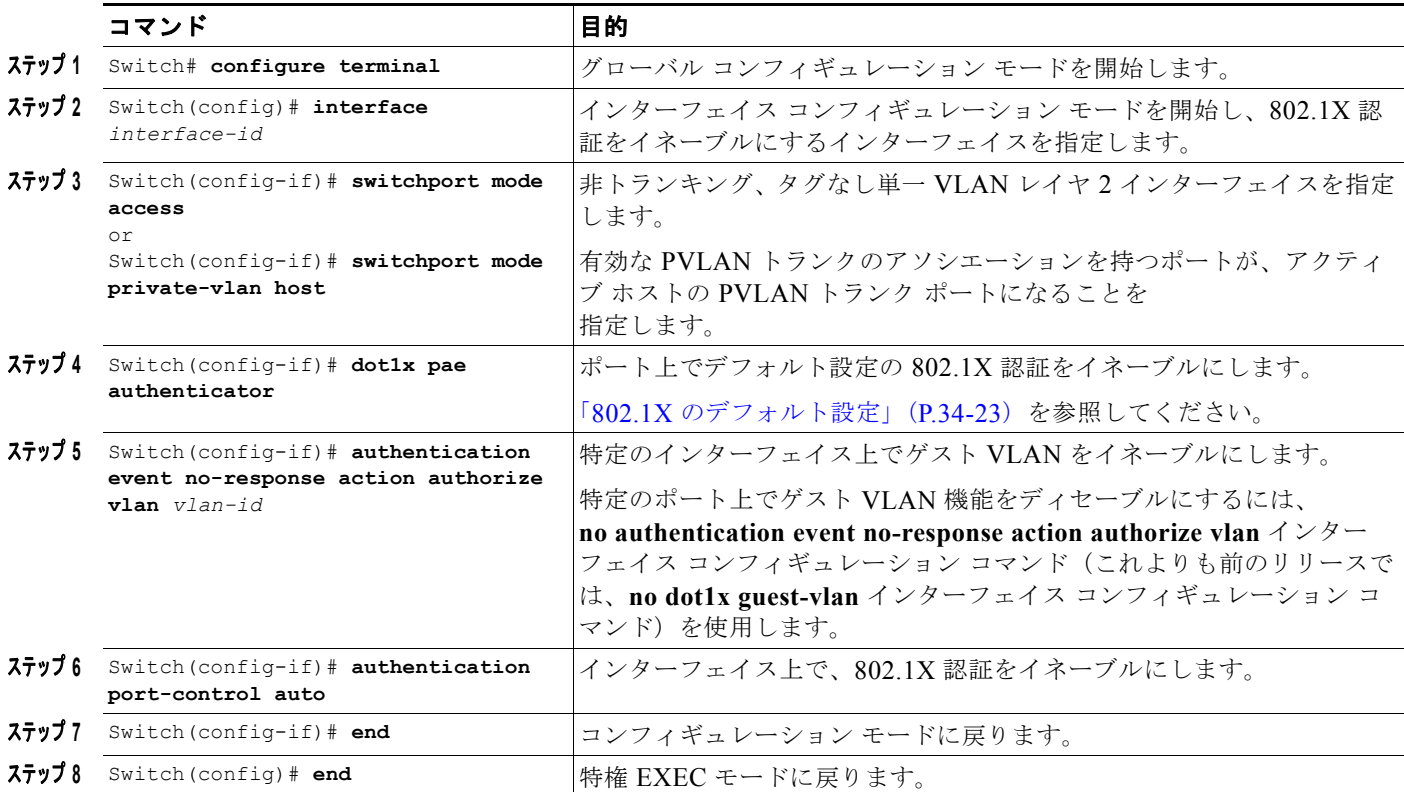

ポート上のゲスト VLAN に 802.1X を設定するには、次の作業を行います。

次に、FastEthernet 4/3 上の通常の VLAN 50 をスタティックなアクセス ポート上のゲスト VLAN とし てイネーブルにする例を示します。

```
Switch# configure terminal
Switch(config)# interface fa4/3
Switch(config-if)# switchport mode access
Switch(config-if)# dot1x pae authenticator
Switch(config-if)# authentication event no-response action authorize vlan 50
Switch(config-if)# authentication port-control auto
Switch(config-if)# end
Switch#
```
次に、セカンダリ PVLAN 100 を PVLAN ホスト ポート上のゲスト VLAN としてイネーブルにする例 を示します。

```
Switch# configure terminal
Switch(config)# interface fa4/3
Switch(config-if)# switchport mode private-vlan host
Switch(config-if)# authentication port-control auto
Switch(config-if)# authentication event no-response action authorize vlan 100
Switch(config-if)# end
Switch#
```
サプリカントがスイッチ上のゲスト VLAN で許容されるようにするには、次の作業を実行します。

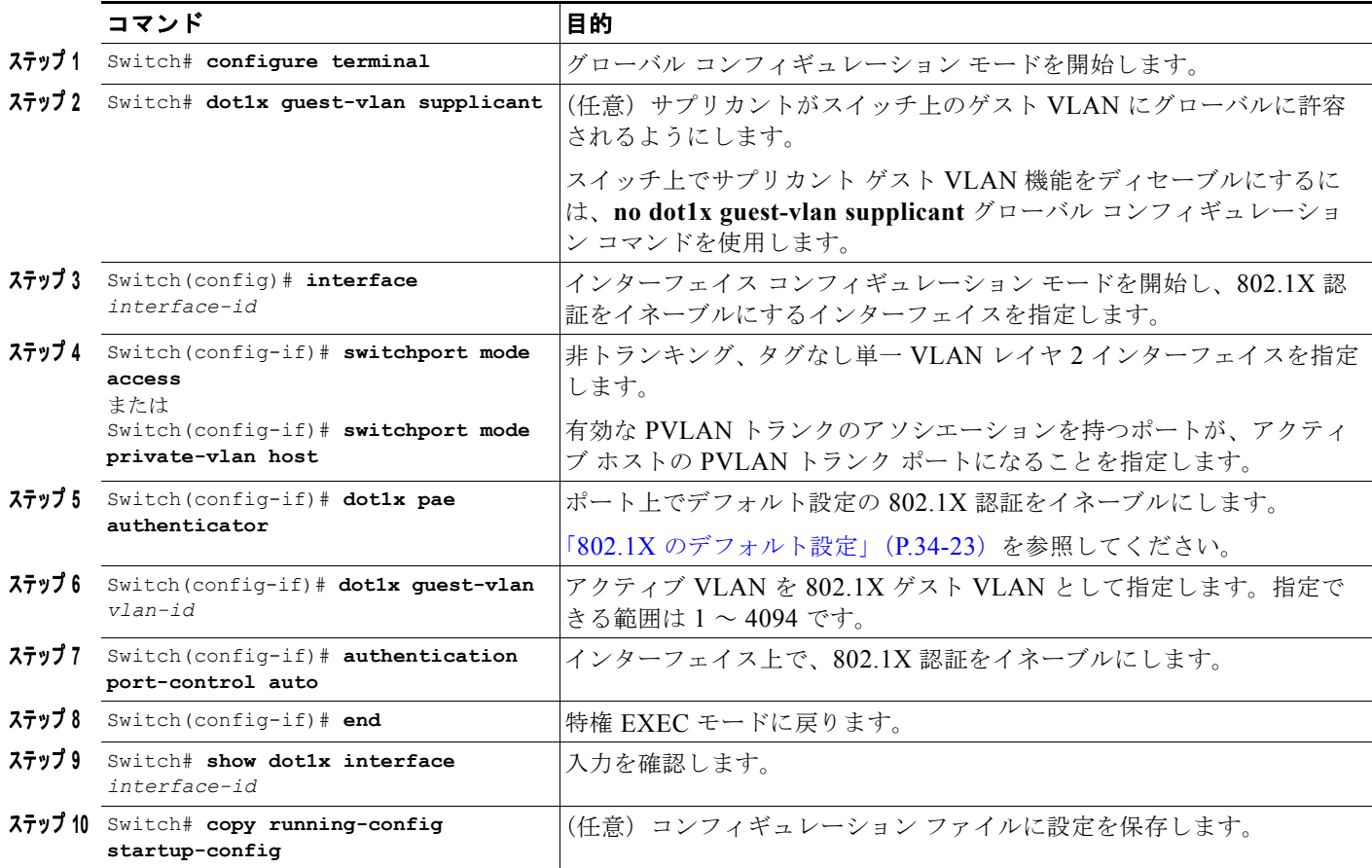

次に、ゲスト VLAN 機能をイネーブルにし、ゲスト VLAN として VLAN 5 を指定する例を示します。

```
Switch# configure terminal
Switch(config)# dot1x guest-vlan supplicant
Switch(config)# interface gigabitethernet5/9
Switch(config-if)# switchport mode access
Switch(config-if)# dot1x pae authenticator
Switch(config-if)# authentication event no-response action authorize vlan 5
Switch(config-if)# authentication port-control auto
Switch(config-if)# end
Switch#
```
# <span id="page-47-0"></span>**MAC** 認証バイパスを使用した **802.1X** 認証の設定

MAB をイネーブルにするには、次の作業を行います。

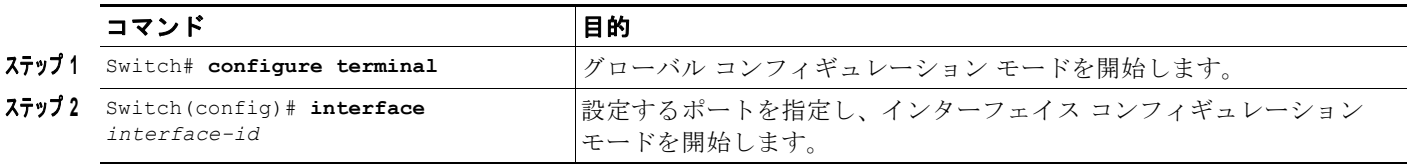

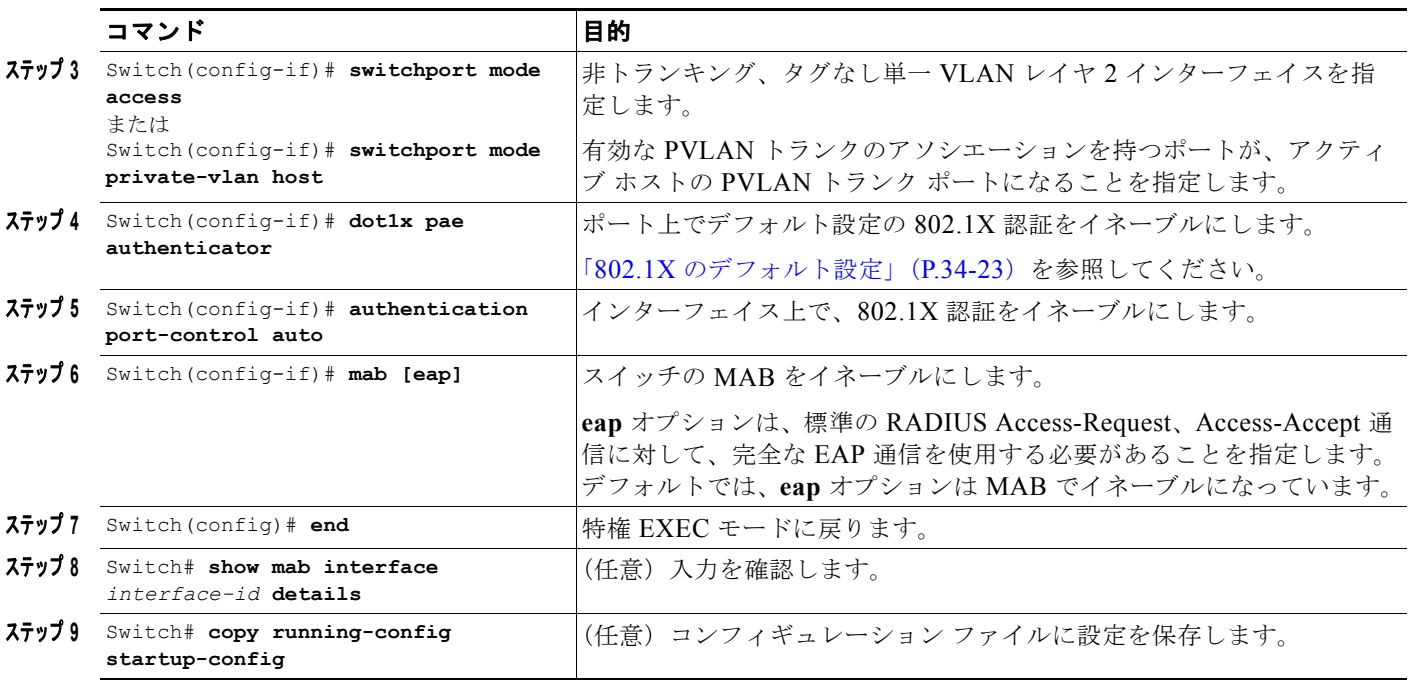

(注) ポートの 802.1X MAB 設定を削除しても、ポートの認可ステートおよび認証ステートには影響があり ません。ポートが無認証ステートであれば、そのステートのまま残ります。MAB のためにポートが認 証ステートであれば、スイッチは 802.1X オーセンティケータに戻ります。MAC アドレスによりポー トがすでに認可されている場合に、MAB 設定が削除されると、再認証されるまでポートは認可ステー トのままになります。そのとき 802.1X サプリカントがライン上で検出されれば、MAC アドレスは削 除されます。

次に、ギガビット イーサネット インターフェイス 3/3 で MAB をイネーブルにし、設定を確認する例 を示します。

```
Switch# configure terminal
Switch(config)# interface gigabitethernet3/3
Switch(config-if)# switchport mode access
Switch(config-if)# dot1x pae authenticator
Switch(config-if)# authentication port-control auto
Switch(config-if)# mab
Switch(config-if)# end
Switch# show mab int g3/3 details
MAB details for GigabitEthernet3/3
 -------------------------------------
Mac-Auth-Bypass = Enabled
MAB Client List
---------------
Client MAC = 0001.0001.0001
Session ID = COA8016F0000002304175914MAB SM state = TERMINATE
Auth Status = AUTHORIZED
```
# アクセス不能認証バイパスを使用した **802.1X** 認証の設定

 $\Lambda$ 

注意 アクセス不能認証バイパスを正しく機能させるには、「スイッチ/RADIUS [サーバ通信の設定」](#page-26-0) ([P.34-27](#page-26-0))で説明されているようにスイッチを設定して RADIUS サーバのステートをモニタリング する必要があります。特に、RADIUS テスト ユーザ名、アイドル時間、ダウン時間、およびダウン 基準を設定する必要があります。設定しない場合、スイッチは RADIUS サーバがダウンしても検出 できなかったり、動作しない RADIUS サーバを動作していると早まってマーキングしてしまったり します。

ポートをクリティカル ポートとして設定し、アクセス不能認証バイパス機能をイネーブルにするには、 次の作業を実行します。

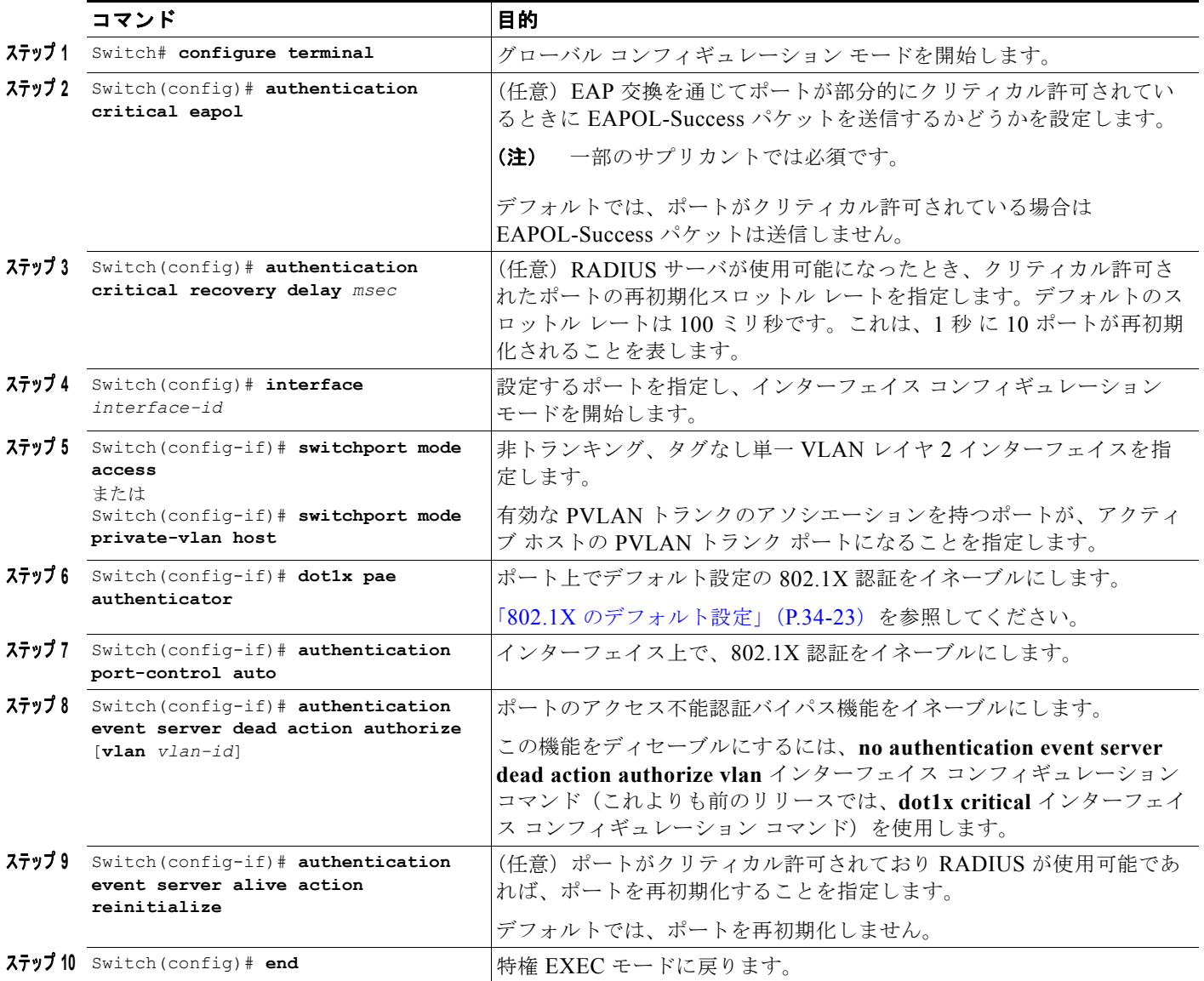

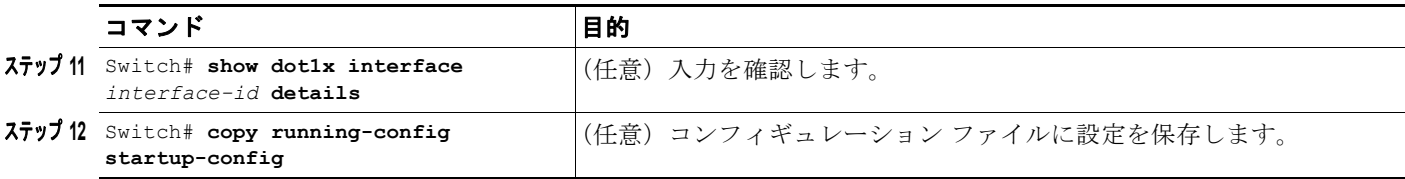

次に、アクセス不能認証バイパスを使用した 802.1X 認証の完全な設定例を示します。これには、 「802.1X 認証のイネーブル化」 (P.34-24) および「スイッチ/RADIUS サーバ通信の設定」 (P.34-27) で指定した必須の AAA および RADIUS 設定が含まれます。

設定された RADIUS サーバの IP アドレスは 10.1.2.3 で、認証にはポート 1645 を、アカウンティング には 1646 を使用します。RADIUS 秘密キーは *mykey* です。テスト サーバ プローブに使用するユーザ 名は *randomuser* です。アップとダウンの両方のサーバに対するテスト プローブは 1 分間に 1 回生成さ れます。ファスト イーサネット インターフェイス 3/1 は、AAA の応答がなくなると VLAN 17 でクリ ティカル認証され、AAA が再び使用可能になると自動的に再初期化するように設定されます。

```
Switch# configure terminal
Switch(config)# aaa new-model
Switch(config)# aaa authentication dot1x default group radius
Switch(config)# dot1x system-auth-control
Switch(config)# radius-server host 10.1.2.3 auth-port 1645 acct-port 1646 test username 
randomuser idle-time 1 key mykey
Switch(config)# radius deadtime 1
Switch(config)# radius dead-criteria time 15 tries 3
Switch(config)# interface f3/1
Switch(config-if)# switchport mode access
Switch(config-if)# dot1x pae authenticator
Switch(config-if)# authentication port-control auto
Switch(config-if)# authentication event server dead action authorize vlan 17
Switch(config-if)# end
Switch# show dot1x int fastethernet 3/1 details
Dot1x Info for FastEthernet3/1
-----------------------------------
                       = AUTHENTICATOR
PortControl = AUTO
ControlDirection = Both
HostMode = SINGLE_HOST
ReAuthentication = Disabled
QuietPeriod = 60ServerTimeout = 30SuppTimeout = 30ReAuthPeriod = 3600 (Locally configured)<br>ReAuthMay = 2ReAuthMax = 2
MaxReq = 2
TxPeriod = 30<br>RateLimitPeriod = 0
RateLimitPeriod
Critical-Auth = Enabled
Critical Recovery Action = Reinitialize<br>Critical-Aluth VILAN = 17
Critical-Auth VLAN
Dot1x Authenticator Client List
-------------------------------
Supplicant = 0000.0000.0001
Auth SM State = AUTHENTICATING
Auth BEND SM Stat = RESPONSE
Port Status = AUTHORIZED
Authentication Method = Dot1x
Authorized By = Critical-Auth
Operational HostMode = SINGLE HOST
```
Vlan Policy = 17

Switch#

# 単方向制御ポートを使用した **802.1X** 認証の設定

単方向制御ポートを設定するには、次の作業を実行します。

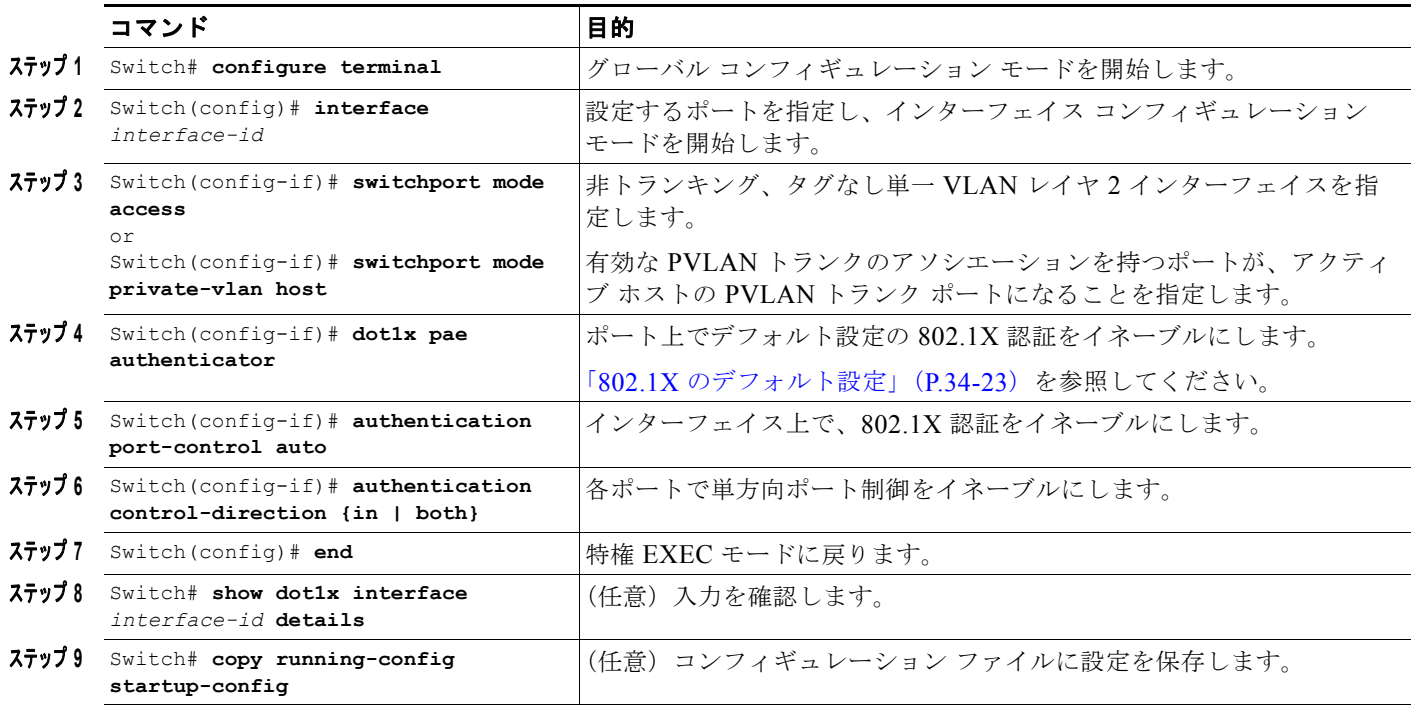

(注) 単方向制御ポートは、ポートのスパニング ツリー PortFast がイネーブルである場合のみ機能。単方向 制御ポートとスパニング ツリー Portfast は、ホストに接続されたスイッチ ポート上で設定する必要が あります。このような 2 つのポートがイーサネット ケーブルで接続されている場合は、2 つのポート間 でホスト学習がフラッピングするため、CPU の使用率が増加する可能性があります。

次に、単方向ポート制御をイネーブルにする例を示します。

```
Switch# configure terminal
Switch(config)# interface gigabitethernet3/3
Switch(config-if)# switchport mode access
Switch(config-if)# dot1x pae authenticator
Switch(config-if)# authentication port-control auto
Switch(config-if)# authentication control-direction in
Switch(config-if)# end
Switch# show dot1x int g3/3
Dot1x Info for GigabitEthernet3/3
-----------------------------------
PAE = AUTHENTICATOR
PortControl = AUTO
ControlDirection = In
HostMode = SINGLE_HOST<br>ReAuthentication = Disabled
ReAuthentication
```
ソフトウェア コンフィギュレーション ガイド**—**リリース **IOS-XE 3.1.0 SG**

**The Contract** 

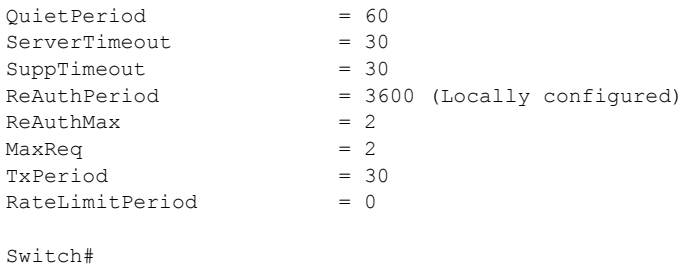

# 認証失敗の場合の **802.1X** 認証の設定

Catalyst 4500 シリーズ スイッチのレイヤ 2 ポートに認証失敗 VLAN アライメントを設定すると、認証 プロセスに失敗するクライアントに限定的なネットワーク サービスを提供できます。

(注) 認証失敗 VLAN 割り当ては、他のセキュリティ機能 (Dynamic ARP Inspection (DAI; ダイナミック ARP インスペクション)、DHCP スヌーピング、IP ソース ガードなど)と一緒に使用します。認証失 敗 VLAN 上では、これらの機能を個別にイネーブルおよびディセーブルにできます。

認証失敗 VLAN 割り当てを使用した 802.1X を設定するには、次の作業を実行します。

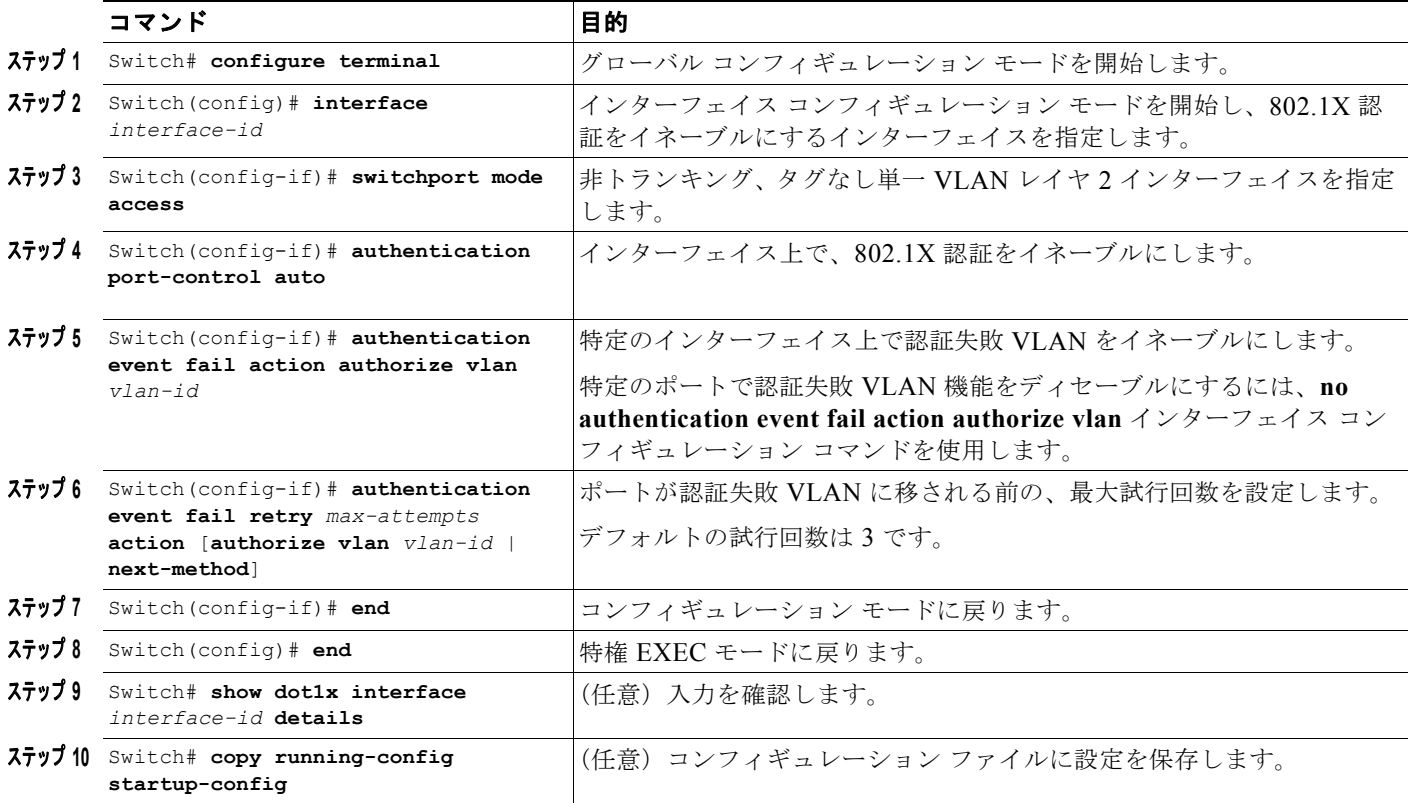

次に、スタティック アクセス ポート上の認証失敗 VLAN としてファスト イーサネット インターフェ イス 4/3 上の通常の VLAN 40 をイネーブルにする例を示します。

Switch# **configure terminal**

Switch(config)# **interface gigabitEthernet3/1** Switch(config-if)# **switchport mode access** Switch(config-if)# **dot1x pae authenticator** Switch(config-if)# **authentication port-control auto** Switch(config-if)# **authentication event fail retry 5 action authorize vlan 40** Switch(config-if)# **end** Switch# **show dot1x all** Sysauthcontrol Enabled Dot1x Protocol Version 2 Dot1x Info for GigabitEthernet3/1 ----------------------------------- = AUTHENTICATOR<br>= AUTO PortControl = AUTO<br>ControlDirection = Both ControlDirection<br>HostMode = SINGLE HOST  $QuietPeriod = 60$ <br>ServerTimeout = 0  $ServerTimeout$  = 0<br>SuppTimeout = 30 SuppTimeout  $ReAuthMax = 2$ MaxReq  $= 2$ <br>  $TxPeriod = 30$ TxPeriod = 30 Switch#

## 音声 **VLAN** に対する **802.1X** 認証の設定

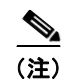

(注) 802.1X と音声 VLAN を同時に設定する必要があります。

 $\begin{picture}(20,5) \put(0,0) {\line(1,0){15}} \put(0,0) {\line(1,0){15}} \put(0,0) {\line(1,0){15}} \put(0,0) {\line(1,0){15}} \put(0,0) {\line(1,0){15}} \put(0,0) {\line(1,0){15}} \put(0,0) {\line(1,0){15}} \put(0,0) {\line(1,0){15}} \put(0,0) {\line(1,0){15}} \put(0,0) {\line(1,0){15}} \put(0,0) {\line(1,0){15}} \put(0,0) {\line(1,0){15}} \put(0,0$ 

(注) 同一ポート上に、認証失敗 VLAN と音声 VLAN の両方は設定できません。これら2つの機能を同じ ポート上で設定しようとすると、Syslog メッセージが表示されます。

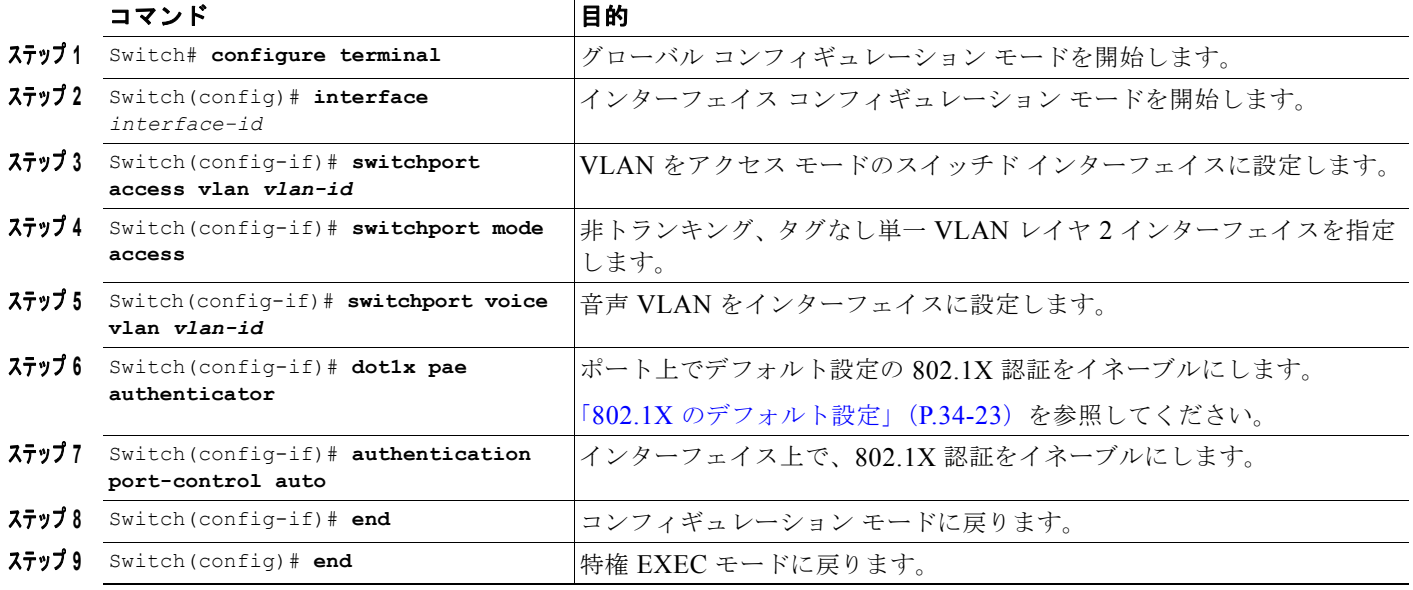

音声 VLAN で 802.1X をイネーブルにするには、次の作業を実行します。

#### ソフトウェア コンフィギュレーション ガイド**—**リリース **IOS-XE 3.1.0 SG**

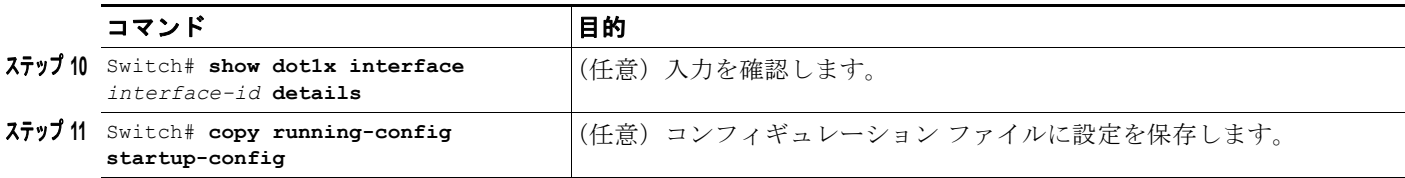

次に、ファスト イーサネット インターフェイス 5/9 上の音声 VLAN 機能で 802.1X をイネーブルにす る例を示します。

```
Switch# configure terminal
Switch(config)# interface fastethernet5/9
Switch(config-if)# switchport access vlan 2
Switch(config-if)# switchport mode access
Switch(config-if)# switchport voice vlan 10
Switch(config-if)# dot1x pae authenticator
Switch(config-if)# authentication port-control auto
Switch(config-if)# end
Switch(config# end
Switch#
```
## **VLAN** 割り当てを使用した **802.1X** 認証の設定

ダイナミック VLAN 割り当てをイネーブルにするには、スイッチで必要な追加設定はありません。 MDA または複数認証を設定するには、39-29 ページの「複数ドメイン認証および複数認可の設定」セ クションを参照してください。VLAN 割り当てをイネーブルにするには、Cisco ACS サーバで対応す る設定を行う必要があります。

VLAN 割り当てで 802.1X をイネーブルにするには、次の作業を実行します。

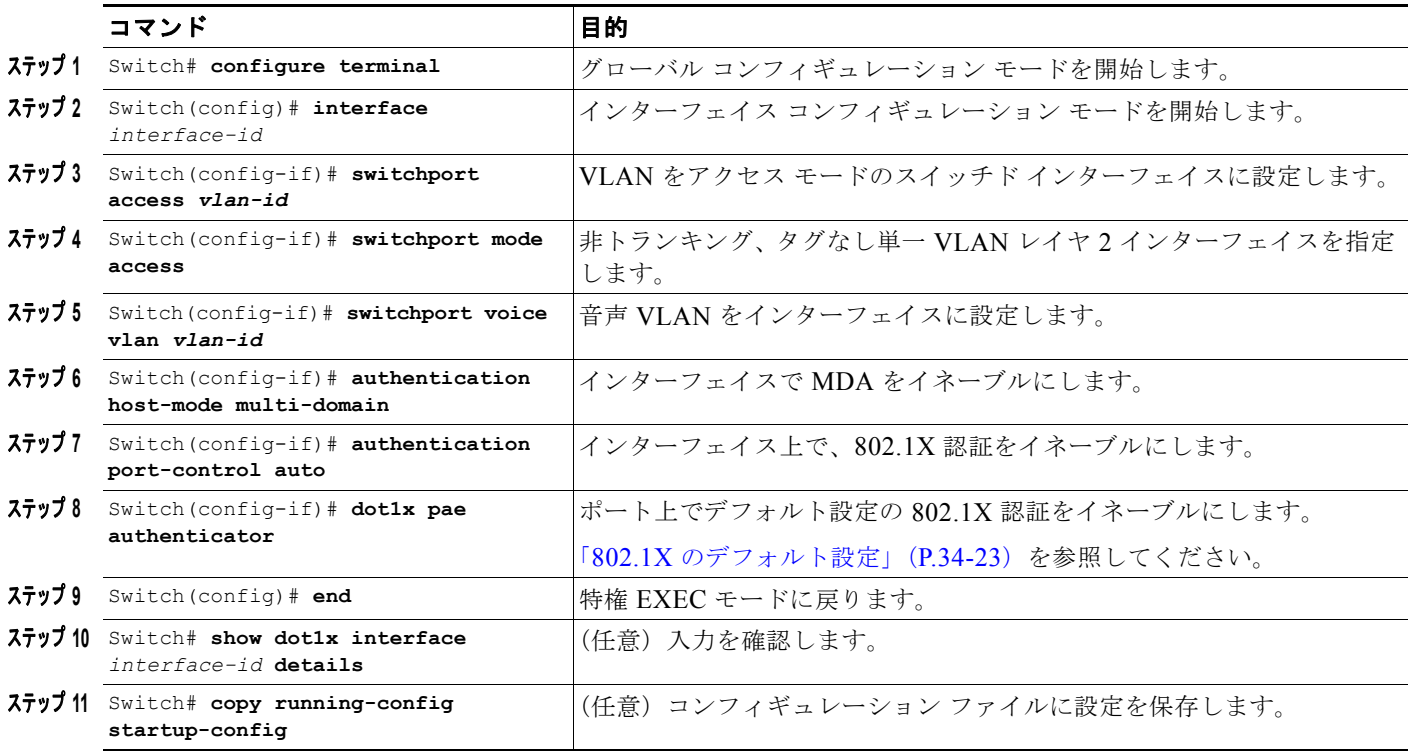

次に、インターフェイス上に MDA を設定し、認証メカニズムとして 802.1X を設定する例を示しま す。  $\blacklozenge$ 

$$
\frac{d}{d\mathbf{r}} \quad \text{if} \quad \frac{d}{dt} \quad \frac{d}{dt} \quad \
$$

ACS サーバで VLAN 割り当てを設定する必要があります。スイッチ上では、設定の変更は不 要です。

```
Switch(config)# interface FastEthernet3/3
Switch(config-if)# switchport access vlan 10
Switch(config-if)# switchport mode access
Switch(config-if)# switchport voice vlan 16
Switch(config-if)# authentication host-mode multi-domain
Switch(config-if)# authentication port-control auto
Switch(config-if)# dot1x pae authenticator
Switch(config-if)# end
```
### **Cisco ACS** での **VLAN** 割り当ての設定

音声 VLAN 割り当てを使用して MDA をイネーブルにする手順は、1 つの手順を除いて、MDA をアク ティブにする手順と同じです。その 1 つの手順とは、[User] > [IETF RADIUS] アトリビュートを選択 後に、VLAN をダイナミック VLAN 割り当て用に設定する手順です (図 [34-12](#page-55-0)を参照)。この手順で は、ダイナミック VLAN 割り当てに必要な ACS 設定が正しく機能するように設定されます。

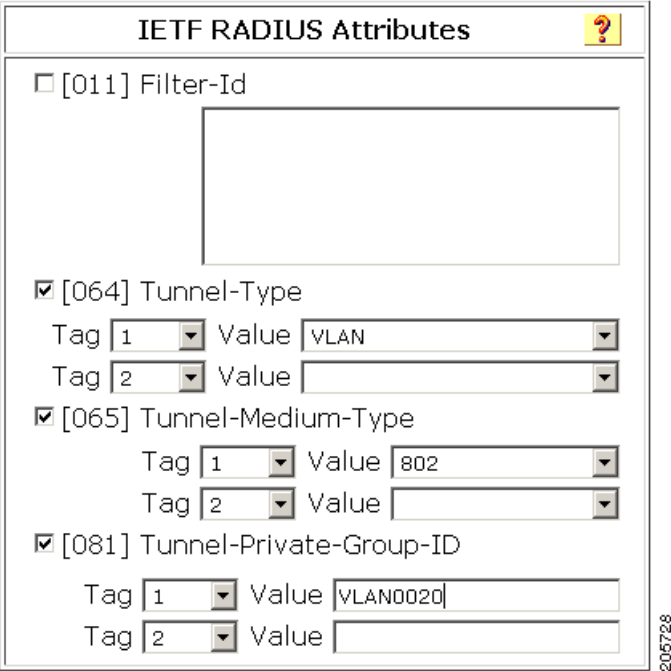

#### <span id="page-55-0"></span>図 **34-12** ユーザ設定

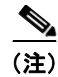

(注) 手順は音声デバイスと同じですが、AAA サーバが Cisco Attribute-Value (AV) ペア アトリビュート を device-traffic-class=voice にして送信するように設定する必要がある点が異なります。

**The Contract** 

# フォールバック認証のイネーブル化

マルチ認証モードのポート上では、MAB および Web ベース認証のいずれか一方または両方を、非 802.1X ホスト(EAPOL に対して応答しないホスト)に対するフォールバック認証方式として設定で きます。認証方式の順序とプライオリティを設定します。

MAB の設定方法の詳細については、「MAC [認証バイパスを使用した](#page-47-0) 802.1X 認証の設定」(P.34-48) を参照してください。

Web ベース認証の設定方法の詳細については、第 35 章「Web ベース認証の設定」を参照してくださ い。

 $\mathscr{P}$ 

(注) MDA またはマルチ認証ポート上で、Webauth およびその他の認証方式が設定されている場合、ポート に接続されているすべてのデバイスで、ダウンロード可能な ACL ポリシーを設定する必要がありま す。

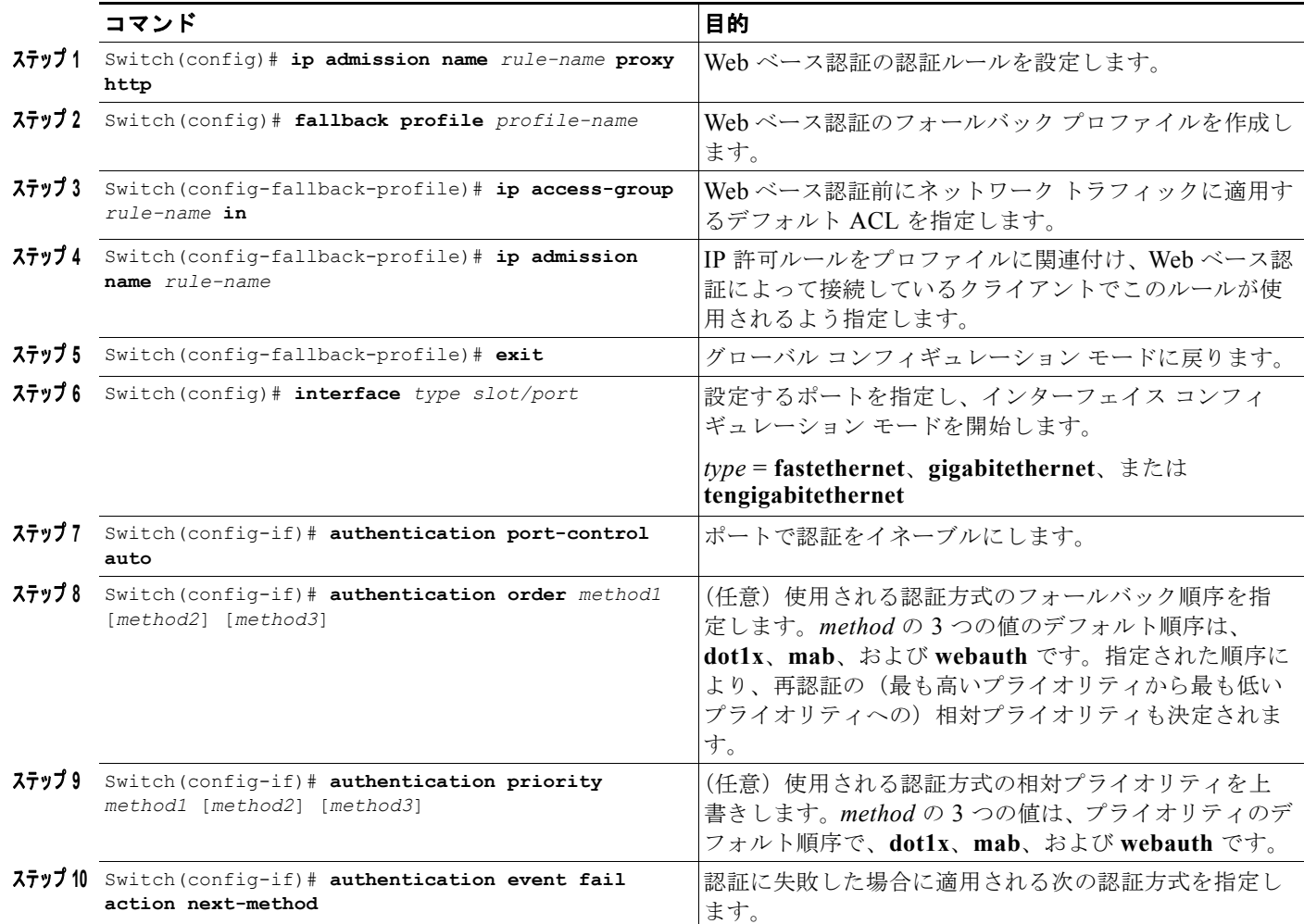

フォールバック認証をイネーブルにするには、次の作業を行います。

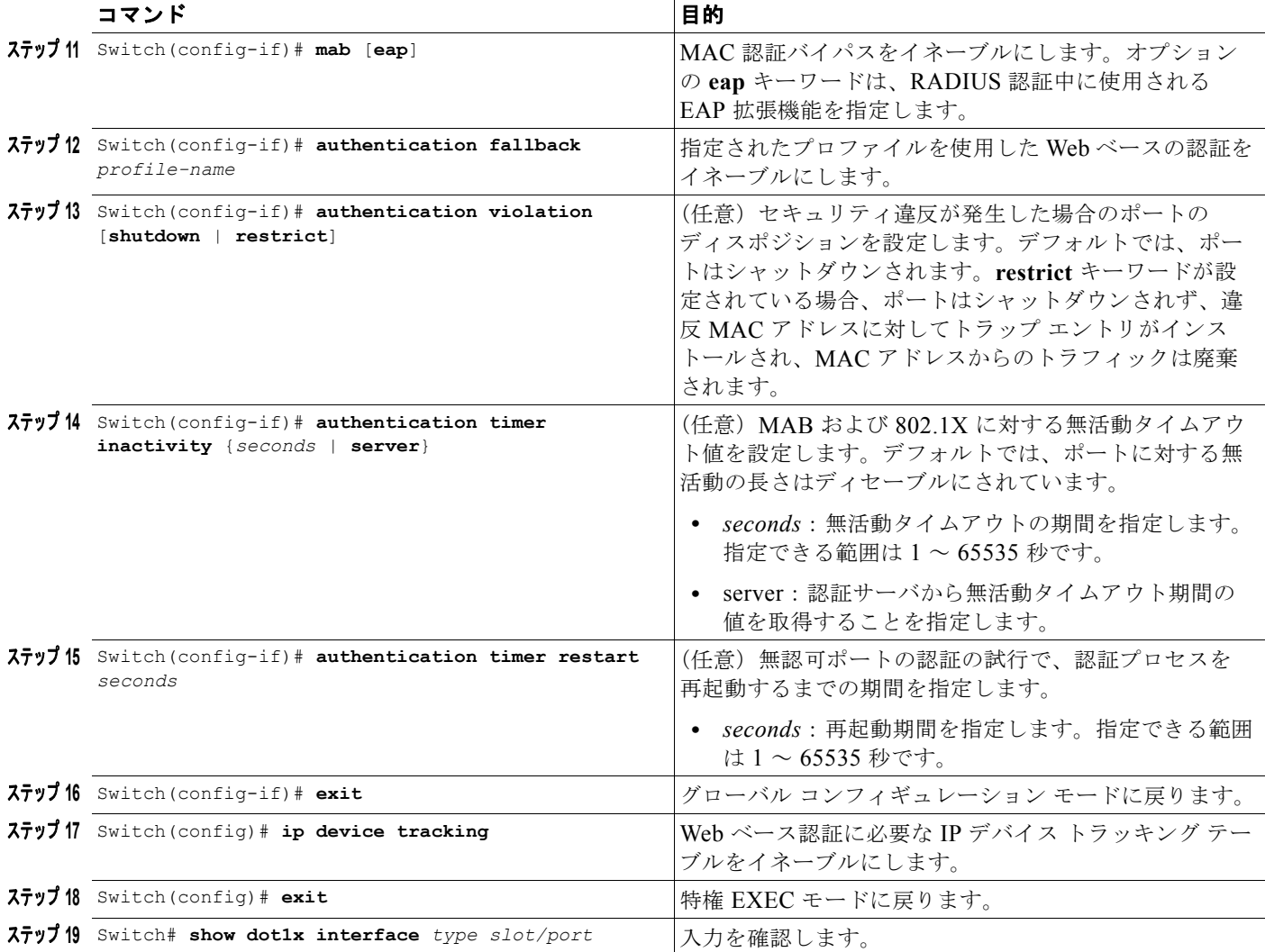

次に、MAB への 802.1X フォールバックをイネーブルにし、続いて、802.1X がイネーブルにされた ポートで Web ベース認証をイネーブルにする例を示します。

```
Switch(config)# ip admission name rule1 proxy http
Switch(config)# fallback profile fallback1
Switch(config-fallback-profile)# ip access-group default-policy in 
Switch(config-fallback-profile)# ip admission rule1 
Switch(config-fallback-profile)# exit
Switch(config)# interface gigabit5/9
Switch(config-if)# switchport mode access
Switch(config-if)# authentication port-control auto
Switch(config-if)# dot1x pae authenticator 
Switch(config-if)# authentication order dot1x mab webauth
Switch(config-if)# mab eap
Switch(config-if)# authentication fallback fallback1
Switch(config-if)# exit
Switch(config)# ip device tracking
Switch(config)# exit
```
ポート上でフォールバック認証が設定されている場合に、802.1X を使用してホストが認証されたかど うかを特定するには、次のコマンドを入力します。

```
Switch# show authentication sessions interface g7/2
           Interface: GigabitEthernet7/2
          MAC Address: 0060.b057.4687
          IP Address: Unknown
           User-Name: test2
              Status: Authz Success
              Domain: DATA
       Oper host mode: multi-auth
     Oper control dir: both
        Authorized By: Authentication Server
         Vlan Policy: N/A
      Session timeout: N/A
        Idle timeout: N/A
     Common Session ID: C0A8013F0000000901BAB560
      Acct Session ID: 0x0000000B
              Handle: 0xE8000009
Runnable methods list:
      Method State
 dot1x Authc Success
 mab Not run
Switch# show dot1x interfaces g7/2 detail
Dot1x Info for GigabitEthernet7/2
-----------------------------------
                     = AUTHENTICATOR<br>= AUTO<br>= Both
PortControl
ControlDirection
HostMode = MULTI_AUTH
QuietPeriod = 60
ServerTimeout = 0<br>SuppTimeout = 30
SuppTimeout
ReAuthMax = 2<br>MaxReq = 2
MaxReq = 2<br>TxPeriod = 2
TxPeriod
Dot1x Authenticator Client List
-------------------------------
                       = 0060.6057.4687Session ID = C0A8013F0000000901BAB560
  Auth SM State = AUTHENTICATED
   Auth BEND SM State = IDLE
Port Status = AUTHORIZED
ポート上でフォールバック認証が設定されている場合に、MAB を使用してホストが認証されたかどう
かを特定するには、次のコマンドを入力します。
```
#### Switch# **show authentication sessions interface g7/2**

```
 Interface: GigabitEthernet7/2
      MAC Address: 0060.b057.4687
       IP Address: 192.168.22.22
        User-Name: 0060b0574687
           Status: Authz Success
           Domain: DATA
   Oper host mode: multi-auth
 Oper control dir: both
    Authorized By: Authentication Server
      Vlan Policy: N/A
  Session timeout: N/A
    Idle timeout: N/A
 Common Session ID: C0A8013F0000000B01BBD278
```
 Acct Session ID: 0x0000000D Handle: 0xF500000B Runnable methods list: Method State dot1x Failed over<br>mab Autho Succes Authc Success Switch# **show mab interface g7/2 detail** MAB details for GigabitEthernet7/2 ------------------------------------- Mac-Auth-Bypass

MAB Client List ---------------<br>Client MAC Client MAC  $= 0060.6057.4687$ <br>Session ID  $= COA8013F000000$  $= COA8013F0000000B01BBD278$  $MAB$  SM state  $= TERMINATF$ Auth Status = AUTHORIZED

ポート上でフォールバック認証が設定されている場合に、Web ベース認証を使用してホストが認証さ れたかどうかを特定するには、次のコマンドを入力します。

#### Switch# **show authentication sessions interface G4/3**

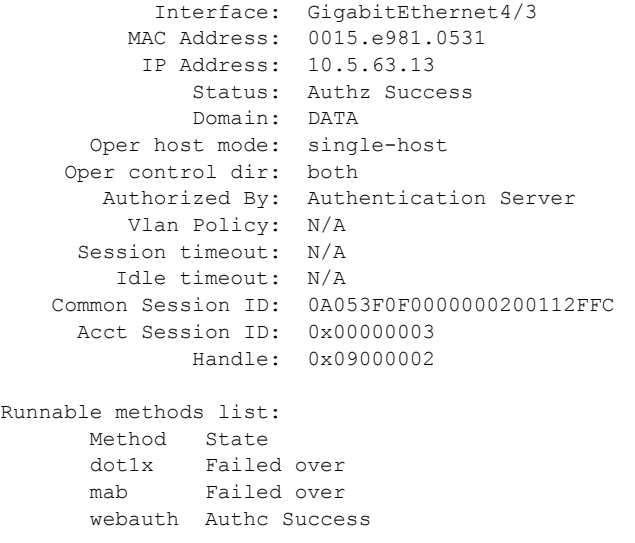

Switch# **show ip admission cache** Authentication Proxy Cache Total Sessions: 1 Init Sessions: 0 Client IP 10.5.63.13 Port 4643, timeout 1000, state ESTAB

# <span id="page-59-0"></span>定期的再認証のイネーブル化

定期的な 802.1X クライアント再認証をイネーブルにして、その発生間隔を指定できます。再認証をイ ネーブルにする前に時間の間隔を指定しなかった場合、再認証を試行する間隔は 3600 秒になります。

自動 802.1X クライアント再認証はインターフェイス単位の設定で、個々のポートに接続しているクラ イアントに対して設定できます。特定のポートに接続しているクライアントを手動で再認証する方法に ついては[、「待機時間の変更」\(](#page-62-0)P.34-63)を参照してください。

ソフトウェア コンフィギュレーション ガイド**—**リリース **IOS-XE 3.1.0 SG**

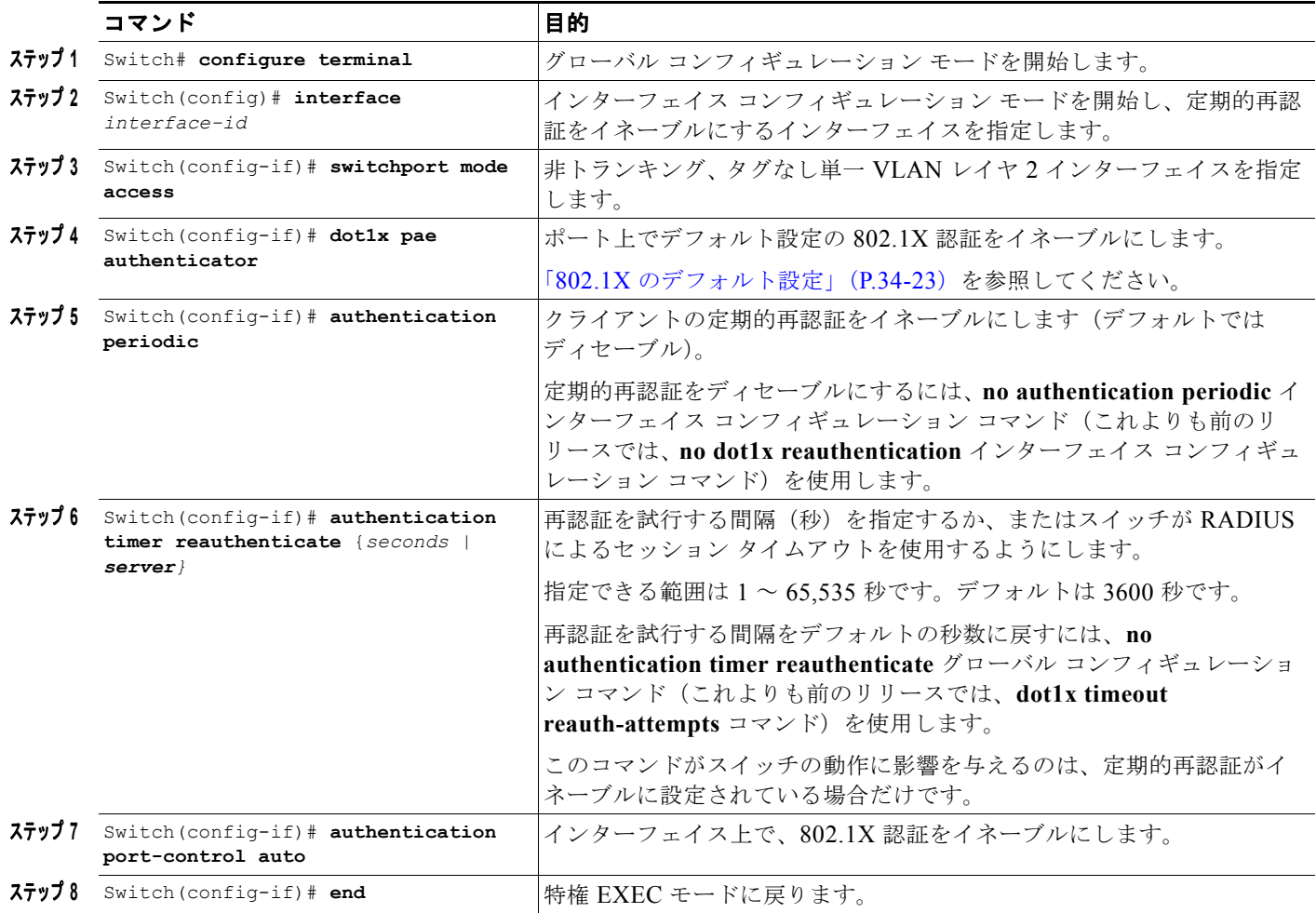

クライアントの定期的再認証をイネーブルにして、再認証を試行する間隔を秒数で設定するには、次の 作業を行います。

次に、定期的な再認証をイネーブルにし、再認証を試行する間隔を 4000 秒に設定する例を示します。

```
Switch# configure terminal
Switch(config)# interface fastethernet5/9
Switch(config-if)# switchport mode access
Switch(config-if)# dot1x pae authenticator
Switch(config-if)# authentication periodic
Switch(config-if)# authentication timer reauthenticate 4000
Switch(config-if)# authentication port-control auto
Switch(config-if)# end
Switch#
```
# 複数ホストのイネーブル化

図 34-7([P.34-22](#page-21-0))のように、複数のホスト(クライアント)を 1 つの 802.1X 対応ポートに接続でき ます。このモードでは、ポートが許可されると、ポートに間接的に接続された他のすべてのホストに対 して、ネットワーク アクセスが許可されます。ポートが無許可になると(再認証が失敗するか、 EAPOL-Logoff メッセージを受信すると)、スイッチは、無線アクセス ポイントに接続されたすべての クライアントに対してネットワーク アクセスを拒否します。

**dot1x port-control** インターフェイス コンフィギュレーション コマンドが **auto** に設定されている 802.1X 許可ポート上で、複数のホスト(クライアント)を許容するには、次の作業を行います。

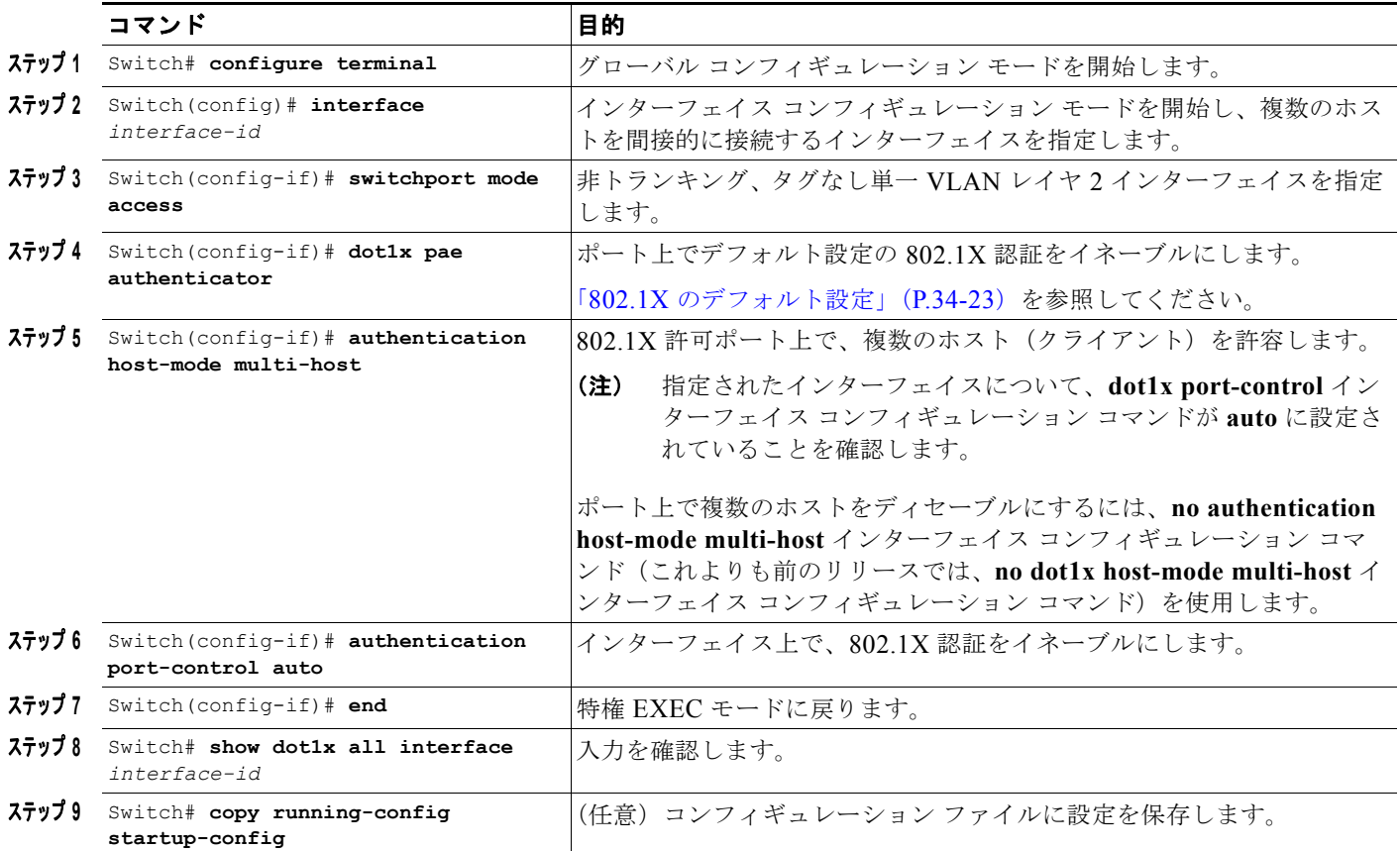

次に、ファスト イーサネット インターフェイス 5/9 上で 802.1X をイネーブルにし、複数のホストを許 容する例を示します。

```
Switch# configure terminal
Switch(config)# interface fastethernet5/9
Switch(config-if)# switchport mode access
Switch(config-if)# dot1x pae authenticator
Switch(config-if)# authentication host-mode multi-host
Switch(config-if)# authentication port-control auto
Switch(config-if)# end
Switch#
```
ソフトウェア コンフィギュレーション ガイド**—**リリース **IOS-XE 3.1.0 SG**

**The Contract State** 

### <span id="page-62-0"></span>待機時間の変更

スイッチがクライアントを再認証できないとき、スイッチは一定時間アイドルのままになり、そのあと 再試行します。アイドル時間は、**quiet-period** の値によって決まります。クライアントが無効なパス ワードを提供したことにより、クライアントの認証失敗が起こる可能性があります。デフォルトより小 さい数値を入力すると、ユーザに応答するまでの時間を短縮できます。

コマンド インド こうしょう 目的 ステップ **<sup>1</sup>** Switch# **configure terminal** グローバル コンフィギュレーション モードを開始します。 ステップ **2** Switch(config)# **interface** *interface-id* インターフェイス コンフィギュレーション モードを開始して、タイムア ウトの待機時間(**quiet-period**)をイネーブルにするインターフェイス を指定します。 ステップ **3** Switch(config-if)# **switchport mode access** 非トランキング、タグなし単一 VLAN レイヤ 2 インターフェイスを指定 します。 ステップ **4** Switch(config-if)# **dot1x pae authenticator** ポート上でデフォルト設定の 802.1X 認証をイネーブルにします。 「802.1X [のデフォルト設定」\(](#page-22-0)P.34-23)を参照してください。 ステップ **5** Switch(config-if)# **dot1x timeout quiet-period** *seconds* クライアントとの認証交換が失敗したあと、スイッチが待機する秒数 (**quiet-period**)を設定します。 デフォルトの待機時間に戻すには、**no dot1x timeout quiet-period** コン フィギュレーション コマンドを使用します。 指定できる範囲は 0 ~ 65,535 秒です。デフォルトは 60 秒です。 ステップ **6** Switch(config-if)# **authentication port-control auto** インターフェイス上で、802.1X 認証をイネーブルにします。 ステップ **<sup>7</sup>** Switch(config-if)# **end** 特権 EXEC モードに戻ります。 ステップ **<sup>8</sup>** Switch# **show dot1x all** 入力を確認します。 ステップ **9** Switch# **copy running-config startup-config** (任意)コンフィギュレーション ファイルに設定を保存します。

待機時間を変更するには、次の作業を行います。

次に、スイッチ上の待機時間 (quiet period) を 30 秒に設定する例を示します。

```
Switch# configure terminal
Switch(config)# interface fastethernet4/1
Switch(config-if)# switchport mode access
Switch(config-if)# dot1x pae authenticator
Switch(config-if)# dot1x timeout quiet-period 30
Switch(config-if)# authentication port-control auto
Switch(config-if)# end
Switch#
```
# スイッチ**/**クライアント間の再送信時間の変更

クライアントは、スイッチからの EAP-Request/Identity フレームに、EAP-Response/Identity フレーム で応答します。この応答を受信しなかった場合、スイッチは一定時間(再送信時間といいます)待機し てから、フレームを再送信します。

(注) このコマンドのデフォルト値の変更は、信頼性のないリンクや特定のクライアントおよび認証サーバの 特殊な動作問題など、異常な状況を調整する場合だけ行うようにしてください。

スイッチがクライアントの通知を待機する時間を変更するには、次の作業を行います。

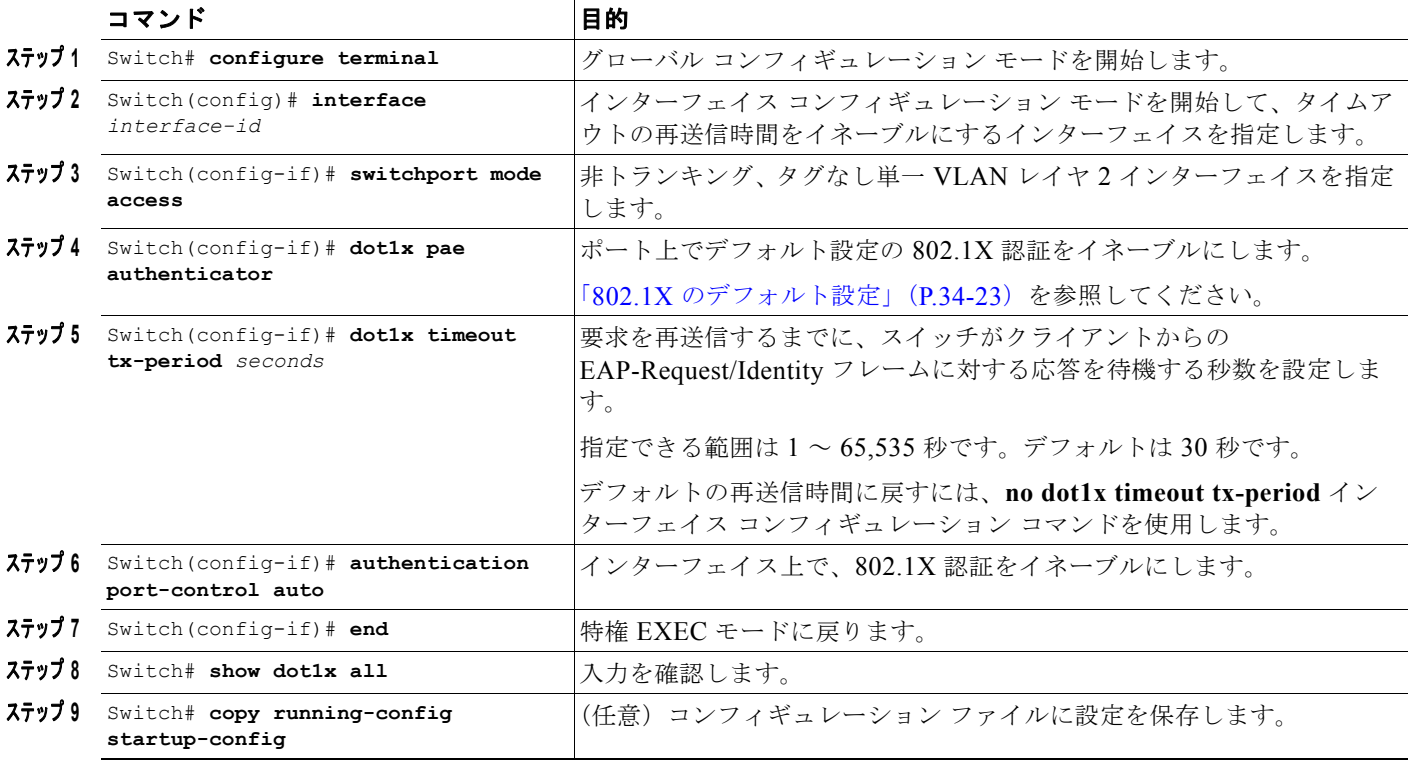

次に、再送信時間を 60 秒に設定する例を示します。

```
Switch# configure terminal
Switch(config)# interface fastethernet5/9
Switch(config-if)# switchport mode access
Switch(config-if)# dot1x pae authenticator
Switch(config-if)# dot1x timeout tx-period 60
Switch(config-if)# authentication port-control auto
Switch(config-if)# end
Switch#
```
# スイッチ**/**クライアント間のフレーム再送信回数の設定

スイッチ/クライアント間の再送信回数の変更以外に、認証プロセスを再開するまでに、スイッチがク ライアントに EAP-Request/Identity フレームおよびその他の EAP-Request フレームを送信する回数を 変更できます。EAP-Request/Identity 再送信の回数は、**dot1x max-reauth-req** コマンドによって制御 され、その他の EAP-Request フレームの再送信回数は **dot1x max-req** コマンドによって制御されま す。

P

(注) このコマンドのデフォルト値の変更は、信頼性のないリンクや特定のクライアントおよび認証サーバの 特殊な動作問題など、異常な状況を調整する場合だけ行うようにしてください。

スイッチ/クライアント間のフレーム再送信回数を設定するには、次の作業を行います。

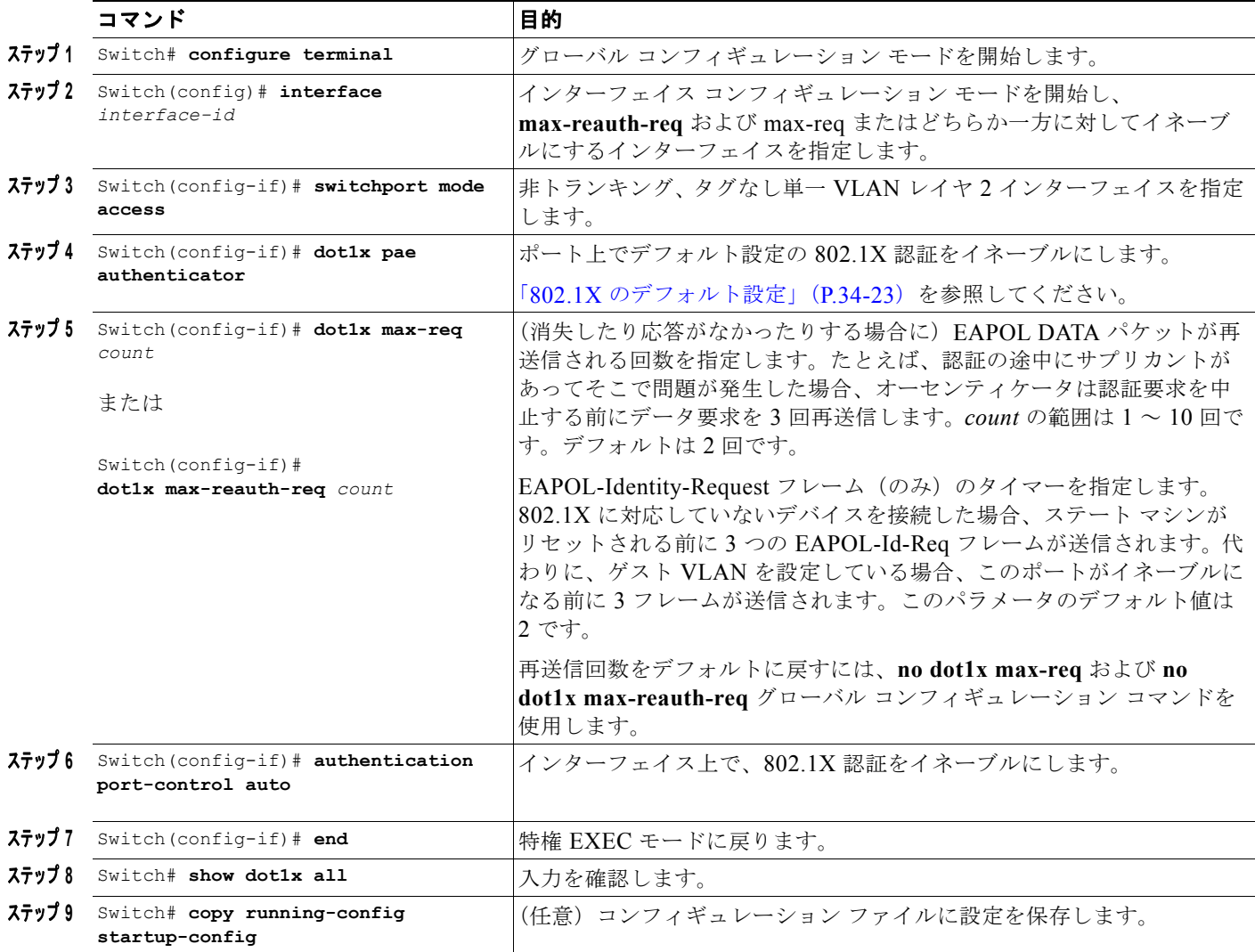

次に、認証プロセスを再開するまでに、スイッチが EAP-Request/Identity フレームを再送信する回数 を 5 に設定する例を示します。

```
Switch# configure terminal
Switch(config)# interface fastethernet5/9
Switch(config-if)# switchport mode access
Switch(config-if)# dot1x pae authenticator
Switch(config-if)# dot1x max-reauth-req 5
Switch(config-if)# authentication port-control auto
Switch(config-if)# end
Switch#
```
## 手動によるポート接続クライアントの再認証

**dot1x re-authenticate interface** 特権 EXEC コマンドを使用すると、特定のポートに接続しているク ライアントを手動でいつでも再認証できます。定期的再認証をイネーブルまたはディセーブルにする場 合は[、「定期的再認証のイネーブル化」\(](#page-59-0)P.34-60)を参照してください。

次に、FastEthernet 1/1 ポートに接続したクライアントを手動で再認証する例を示します。

Switch# **dot1x re-authenticate interface fastethernet1/1** Starting reauthentication on FastEthernet1/1

# **802.1X** 認証ステートの初期化

**dot1x initialize** コマンドを実行すると、現在のステートにかかわらず認証プロセスが再開されます。

次に、ファスト イーサネット ポート 1/1 で認証プロセスを再開する例を示します。

Switch# **dot1x initialize interface fastethernet1/1**

次に、スイッチの全ポートで認証プロセスを再開する例を示します。

Switch# **dot1x initialize**

# **802.1X** クライアント情報の削除

**clear dot1x** コマンドを実行すると、既存の全サプリカントを 1 つのインターフェイスまたはスイッチ の全インターフェイスから完全に削除します。

次に、ファスト イーサネット ポート 1/1 の 802.1X クライアント情報を削除する例を示します。

Switch# **clear dot1x interface fastethernet1/1**

次に、スイッチの全ポートの 802.1X クライアント情報を削除する例を示します。 Switch# **clear dot1x all**

## **802.1X** 設定をデフォルト値にリセットする方法

802.1X 設定をデフォルト値にリセットするには、次の作業を行います。

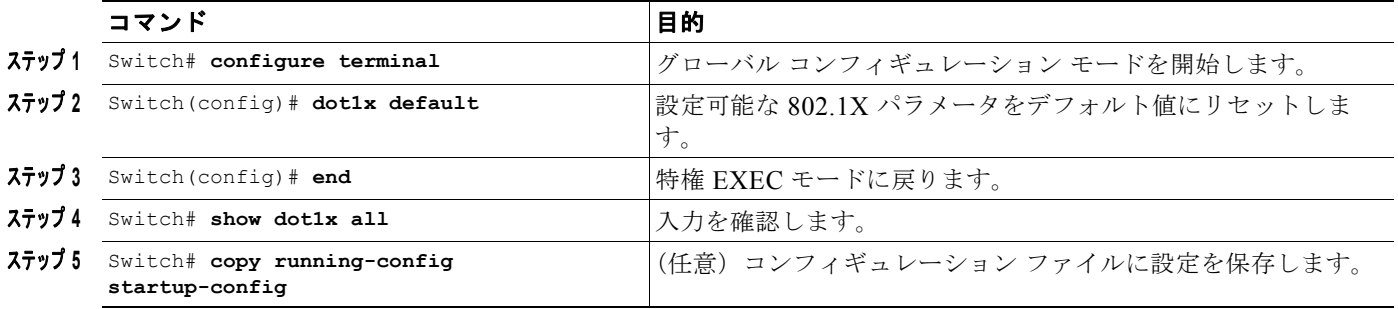

# **802.1X** 統計情報およびステータスの表示

すべてのインターフェイスの 802.1X 統計情報を表示するには、**show dot1x all statistics** 特権 EXEC コマンドを使用します。

スイッチの 802.1X 管理および動作ステータスを表示するには、**show dot1x all details** 特権 EXEC コ マンドを使用します。特定のインターフェイスの 802.1X 管理および動作ステータスを表示するには、 **show dot1x interface details** 特権 EXEC コマンドを使用します。

# 認証の詳細の表示

ここでは、次の内容について説明します。

- **•** 「Auth Manager [に登録されている認証方式の確認」\(](#page-66-0)P.34-67)
- **•** [「インターフェイスの](#page-66-1) Auth Manager サマリーの表示」(P.34-67)
- **•** 「スイッチ上のすべての Auth Manager [セッションの概要の表示」\(](#page-67-0)P.34-68)
- **•** [「特定の認証方式で認可されたスイッチ上でのすべての](#page-67-1) Auth Manager セッションの概要の表示」 ([P.34-68](#page-67-1))
- **•** 「インターフェイスの Auth Manager [セッションの確認」\(](#page-67-2)P.34-68)
- **•** 「MAB [の詳細の表示」\(](#page-69-0)P.34-70)
- **•** 「EPM [ロギング」\(](#page-69-1)P.34-70)

## <span id="page-66-0"></span>**Auth Manager** に登録されている認証方式の確認

次のように入力します。

Switch# **show authentication registrations** Handle Priority Name 3 0 dot1x 2 1 mab 1 2 webauth

# <span id="page-66-1"></span>インターフェイスの **Auth Manager** サマリーの表示

次に、802.1X より高いプライオリティ(より低い値)で MAB を設定する例を示します。

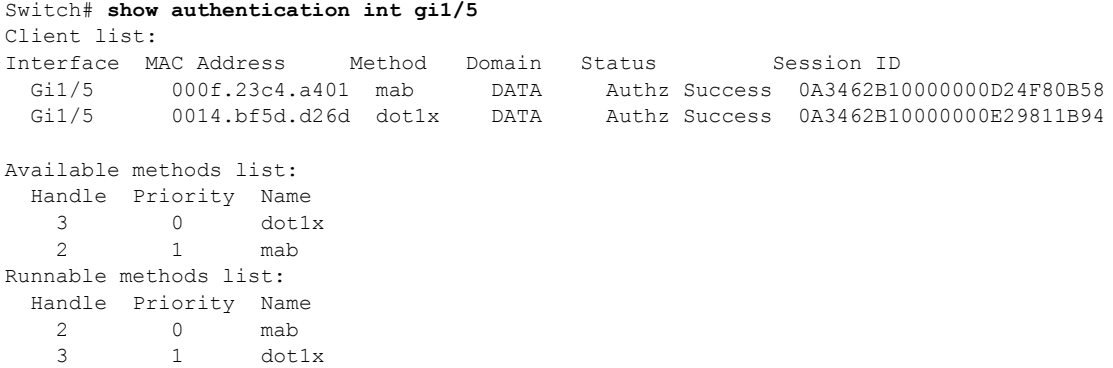

## <span id="page-67-0"></span>スイッチ上のすべての **Auth Manager** セッションの概要の表示

次のように入力します。

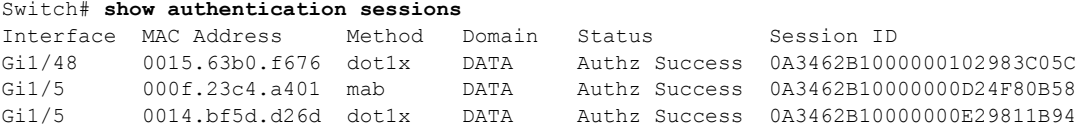

# <span id="page-67-1"></span>特定の認証方式で認可されたスイッチ上でのすべての **Auth Manager**  セッションの概要の表示

次のように入力します。

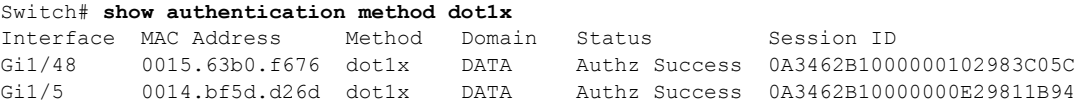

# <span id="page-67-2"></span>インターフェイスの **Auth Manager** セッションの確認

Auth 管理セッションは、**show authentication sessions** コマンドで確認できます。

Switch# **show authentication sessions int gi1/5** Interface: GigabitEthernet1/5 MAC Address: 000f.23c4.a401 IP Address: Unknown User-Name: 000f23c4a401 Status: Authz Success Domain: DATA Oper host mode: multi-auth Oper control dir: both Authorized By: Authentication Server Vlan Policy: N/A Session timeout: N/A Idle timeout: N/A Common Session ID: 0A3462B10000000D24F80B58 Acct Session ID: 0x0000000F Handle: 0x2400000D Runnable methods list: Method State dot1x Failed over mab Authc Success ---------------------------------------- Interface: GigabitEthernet1/5 MAC Address: 0014.bf5d.d26d IP Address: 20.0.0.7 User-Name: johndoe Status: Authz Success Domain: DATA Oper host mode: multi-auth Oper control dir: both Authorized By: Authentication Server Vlan Policy: N/A Session timeout: N/A

**The Contract of State** 

```
Idle timeout: N/A
Common Session ID: 0A3462B10000000E29811B94
Acct Session ID: 0x00000010
Handle: 0x1100000E
Runnable methods list:
Method State
dot1x Authc Success
mab Not run
個々の出力は、handle、interface、MAC、session-id、または method の各キーワードで改善できま
す。
Switch# show authentication sessions mac 000f.23c4.a401
Interface: GigabitEthernet1/5
MAC Address: 000f.23c4.a401
IP Address: Unknown
User-Name: 000f23c4a401
Status: Authz Success
Domain: DATA
Oper host mode: multi-auth
Oper control dir: both
Authorized By: Authentication Server
Vlan Policy: N/A
Session timeout: N/A
Idle timeout: N/A
Common Session ID: 0A3462B10000000D24F80B58
Acct Session ID: 0x0000000F
Handle: 0x2400000D
Runnable methods list:
Method State
dot1x Failed over
mab Authc Success
Switch# show authentication sessions session-id 0A3462B10000000D24F80B58
Interface: GigabitEthernet1/5
MAC Address: 000f.23c4.a401
IP Address: Unknown
User-Name: 000f23c4a401
Status: Authz Success
Domain: DATA
Oper host mode: multi-auth
Oper control dir: both
Authorized By: Authentication Server
Vlan Policy: N/A
Session timeout: N/A
Idle timeout: N/A
Common Session ID: 0A3462B10000000D24F80B58
Acct Session ID: 0x0000000F
Handle: 0x2400000D
Runnable methods list:
Method State
dot1x Failed over
mab uthc Success
Switch# show authentication session method dot1x int gi1/5 
Interface: GigabitEthernet1/5
MAC Address: 0014.bf5d.d26d
IP Address: 20.0.0.7
User-Name: johndoe
Status: Authz Success
```
Domain: DATA

```
Oper host mode: multi-auth
Oper control dir: both
Authorized By: Authentication Server
Vlan Policy: N/A
Session timeout: N/A
Idle timeout: N/A
Common Session ID: 0A3462B10000000E29811B94
Acct Session ID: 0x00000010
Handle: 0x1100000E
Runnable methods list:
Method State
dot1x Authc Success
mab Not run
```
## <span id="page-69-0"></span>**MAB** の詳細の表示

次のいずれかのコマンドを入力します。

```
Switch# show mab all
MAB details for FastEthernet5/9
-------------------------------------
Mac-Auth-Bypass = Enabled
Inactivity Timeout = None
Switch# show mab all detail
MAB details for FastEthernet5/9
-------------------------------------
Mac-Auth-Bypass = Enabled
Inactivity Timeout = None
MAB Client List
 ---------------
Client MAC = 000f.23c4.a401MAB SM state = TERMINATE
Auth Status = AUTHORIZED
Switch# show mab int fa5/9 
MAB details for FastEthernet5/9
-------------------------------------
Mac-Auth-Bypass = Enabled
Inactivity Timeout = None
Switch# show mab int fa5/9 detail
MAB details for FastEthernet5/9
-------------------------------------
Mac-Auth-Bypass = Enabled<br>Inactivity Timeout = None
Inactivity Timeout
MAB Client List
---------------<br>Client MAC
                       = 000f.23c4.a401MAB SM state = TERMINATE
Auth Status = AUTHORIZED
```
## <span id="page-69-1"></span>**EPM** ロギング

EPM ロギングを使用すると、グローバル コンフィギュレーション モードの **epm logging** コマンドで、 EMP ロギング メッセージを表示します。EPM ロギングをディセーブルにするには、**no epm logging** コマンドを入力します。

ロギング メッセージは、次のイベント中に表示されます。

POLICY APP SUCCESS: 名前付き ACL、プロキシ ACL、およびサービス ポリシー、URL リ ダイレクト ポリシーでの、正常実行されるポリシー アプリケーション イベント

POLICY APP\_FAILURE: 未設定ポリシー、誤ったポリシー、ダウンロード要求の失敗、および AAA からのダウンロードの失敗などの、ポリシー アプリケーションの失敗条件

IPEVENT: IP 割り当て、IP リリース、および、クライアント待ちの IP イベント

AAA: AAA イベント(ダウンロード要求、または AAA からのダウンロードの正常終了など)

例 1

```
Switch# conf t
Enter configuration commands, one per line. End with CNTL/Z.
Switch(config)# epm logging
Switch# clear dot1x all
Switch#
*May 15 08:31:26.561: %EPM-6-POLICY_REQ: IP=100.0.0.222| MAC=0000.0000.0001|
        AUDITSESID=0A050B2C000000030004956C| AUTHTYPE=DOT1X|
         EVENT=REMOVE
*May 15 08:31:26.581: %AUTHMGR-5-START: Starting 'dot1x' for client (0000.0000.0001) on 
Interface Fa9/25
*May 15 08:31:26.681: %DOT1X-5-SUCCESS: Authentication successful for client 
(0000.0000.0001) on Interface Fa9/25
*May 15 08:31:26.681: %AUTHMGR-7-RESULT: Authentication result 'success' from 'dot1x' for 
client (0000.0000.0001) on Interface Fa9/25
```
### 例 2

```
Switch# conf t
Enter configuration commands, one per line. End with CNTL/Z.
Switch(config)# epm logging
Switch(config)# int f9/25
Switch(config-if)# shut
Switch(config-if)# no shut
*May 15 08:41:56.329: %EPM-6-IPEVENT: IP=100.0.0.222| MAC=0000.0000.0001|
         AUDITSESID=0A050B2C0000026108FB7924| AUTHTYPE=DOT1X|
         EVENT=IP-RELEASE
*May 15 08:41:56.333: %EPM-6-IPEVENT: IP=100.0.0.222| MAC=0000.0000.0001|
         AUDITSESID=0A050B2C0000026108FB7924| AUTHTYPE=DOT1X|
         EVENT=IP-WAIT
```
# **Cisco IOS XE 3.1.0 SG** リリースにおける **Cisco IOS**  セキュリティ機能

このマニュアルでは、Cisco IOS XE 3.1.0 SG でサポートされているセキュリティ ソフトウェア機能に ついて説明します。機能マニュアルへのリンクが掲載されています。

機能ガイドには、複数の機能に関する情報が含まれている場合があります。機能ガイドで特定の機能に 関する情報を検索する場合は、巻末の機能情報表を参照してください。

機能ガイドには、さまざまなソフトウェア リリースとプラットフォームでサポートされている機能が 掲載されています。ご使用のシスコ ソフトウェア リリースまたはプラットフォームで、機能ガイドに 記載されたすべての機能がサポートされているとは限りません。巻末の機能情報表で、ご使用のソフト ウェア リリースでサポートされている機能に関する情報を確認してください。プラットフォームのサ ポートおよびシスコ ソフトウェア イメージのサポートに関する情報を検索するには、Cisco Feature Navigator を使用します。Cisco Feature Navigator には <http://www.cisco.com/go/cfn> からアクセスして ください。Cisco.com のアカウントは必要ありません。

#### ロールベース アクセス制御 **CLI** コマンド

[http://www.cisco.com/en/US/docs/ios/sec\\_user\\_services/configuration/guide/sec\\_role\\_base\\_cli.html](http://www.cisco.com/en/US/docs/ios/sec_user_services/configuration/guide/sec_role_base_cli.html)

### **HTTP** 用の認証プロキシ アカウンティング

[http://www.cisco.com/en/US/docs/ios/sec\\_user\\_services/configuration/guide/sec\\_cfg\\_authen\\_prxy.htm](http://www.cisco.com/en/US/docs/ios/sec_user_services/configuration/guide/sec_cfg_authen_prxy.html) [l](http://www.cisco.com/en/US/docs/ios/sec_user_services/configuration/guide/sec_cfg_authen_prxy.html)

### 拡張パスワード セキュリティ

[http://www.cisco.com/en/US/docs/ios/sec\\_user\\_services/configuration/guide/sec\\_cfg\\_sec\\_4cli.html](http://www.cisco.com/en/US/docs/ios/sec_user_services/configuration/guide/sec_cfg_sec_4cli.html)

#### **IEEE 802.1X**:柔軟な認証

[http://www.cisco.com/en/US/docs/ios/sec\\_user\\_services/configuration/guide/sec\\_cfg\\_authen\\_prxy.htm](http://www.cisco.com/en/US/docs/ios/sec_user_services/configuration/guide/sec_cfg_authen_prxy.html) [l](http://www.cisco.com/en/US/docs/ios/sec_user_services/configuration/guide/sec_cfg_authen_prxy.html)

### イメージ検証

[http://www.cisco.com/en/US/docs/ios/sec\\_user\\_services/configuration/guide/sec\\_image\\_verifctn.html](http://www.cisco.com/en/US/docs/ios/sec_user_services/configuration/guide/sec_image_verifctn.html)

#### **TFTP** 経由の登録の手動認証

[http://www.cisco.com/en/US/docs/ios/sec\\_secure\\_connectivity/configuration/guide/sec\\_cert\\_enroll\\_pki](http://www.cisco.com/en/US/docs/ios/sec_secure_connectivity/configuration/guide/sec_cert_enroll_pki.html) [.html](http://www.cisco.com/en/US/docs/ios/sec_secure_connectivity/configuration/guide/sec_cert_enroll_pki.html)

#### **Ipsec VPN** の事前フラグメンテーション

[http://www.cisco.com/en/US/docs/ios/sec\\_secure\\_connectivity/configuration/guide/sec\\_pre\\_frag\\_vpns.](http://www.cisco.com/en/US/docs/ios/sec_secure_connectivity/configuration/guide/sec_pre_frag_vpns.html) [html](http://www.cisco.com/en/US/docs/ios/sec_secure_connectivity/configuration/guide/sec_pre_frag_vpns.html)

### ルータ セキュリティ監査の管理容易性

[http://www.cisco.com/en/US/docs/ios/12\\_3t/12\\_3t4/feature/guide/gtaudlog.html](http://www.cisco.com/en/US/docs/ios/12_3t/12_3t4/feature/guide/gtaudlog.html)

#### 信頼できるルート認証機関

[http://www.cisco.com/en/US/docs/ios/12\\_1t/12\\_1t1/feature/guide/dtrustrt.html](http://www.cisco.com/en/US/docs/ios/12_1t/12_1t1/feature/guide/dtrustrt.html)